# Sorun Giderme Kılavuzu – dc5700 Modelleri

HP Compaq Ofis Bilgisayarları

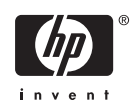

© Copyright 2006 Hewlett-Packard Development Company, L.P. Bu belgede yer alan bilgiler önceden bildirilmeksizin değiştirilebilir.

Microsoft ve Windows, Amerika Birleşik Devletleri ve diğer ülkelerde Microsoft Corporation'ın ticari markalarıdır.

HP ürün ve servislerine ilişkin garantilerin tamamı, bu ürün ve servislerle birlikte verilen sınırlı garanti beyanlarında açıkça belirtilir. Burada belirtilen hiçbir şey ek garanti oluşturacak şekilde yorumlanmamalıdır. HP, bu kılavuzda olabilecek teknik veya yazım hatalarından ya da eksikliklerden sorumlu tutulamaz.

Bu belge, telif haklarıyla korunan mülkiyet bilgileri içermektedir. Bu belgenin hiçbir bölümü Hewlett-Packard Company'nin önceden yazılı onayı olmadıkça fotokopiyle çoğaltılamaz, kopyalanamaz veya başka dillere çevrilemez.

#### **Sorun Giderme Kılavuzu**

HP Compaq Ofis Bilgisayarı

dc5700 Modelleri

Birinci Baskı (Ekim 2006)

Belge Parça Numarası: 434205-141

## **Bu Kitap Hakkında**

**UYARI!** Bu tarzda yazılmış metinler, talimatlara uymadığınız takdirde bedensel zarar görebileceğinizi veya ölüme sebep olunabileceğini belirtir.

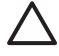

**DİKKAT** Bu şekilde tasarlanmış metinler, yönergelere uyulmadığı takdirde donatının zarar görebileceğini veya bilgi kaybıyla karşılaşabileceğinizi belirtir.

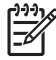

**Not** Bu şekilde hazırlanan metinler, önemli ek bilgiler sağlamaktadır.

# İçindekiler

## 1 Bilgisayar Tanılama Özellikleri

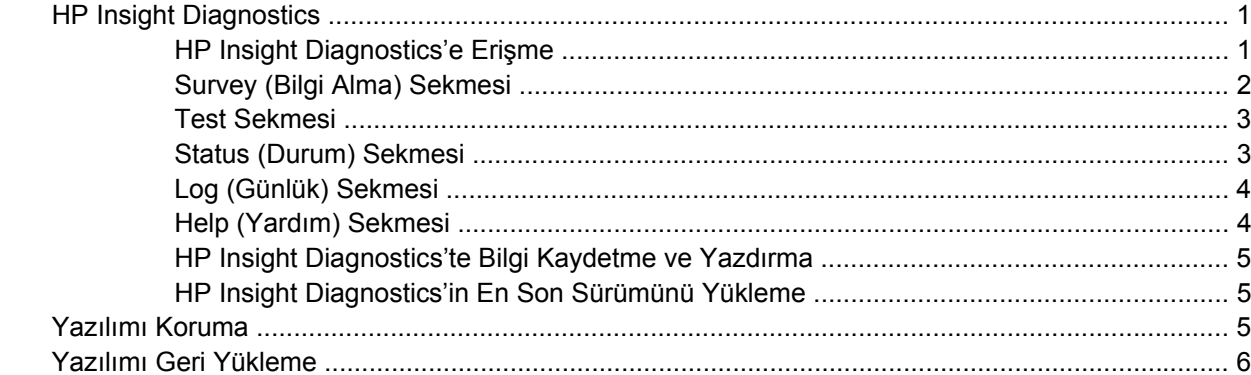

### 2 Tanılama Olmadan Sorun Giderme

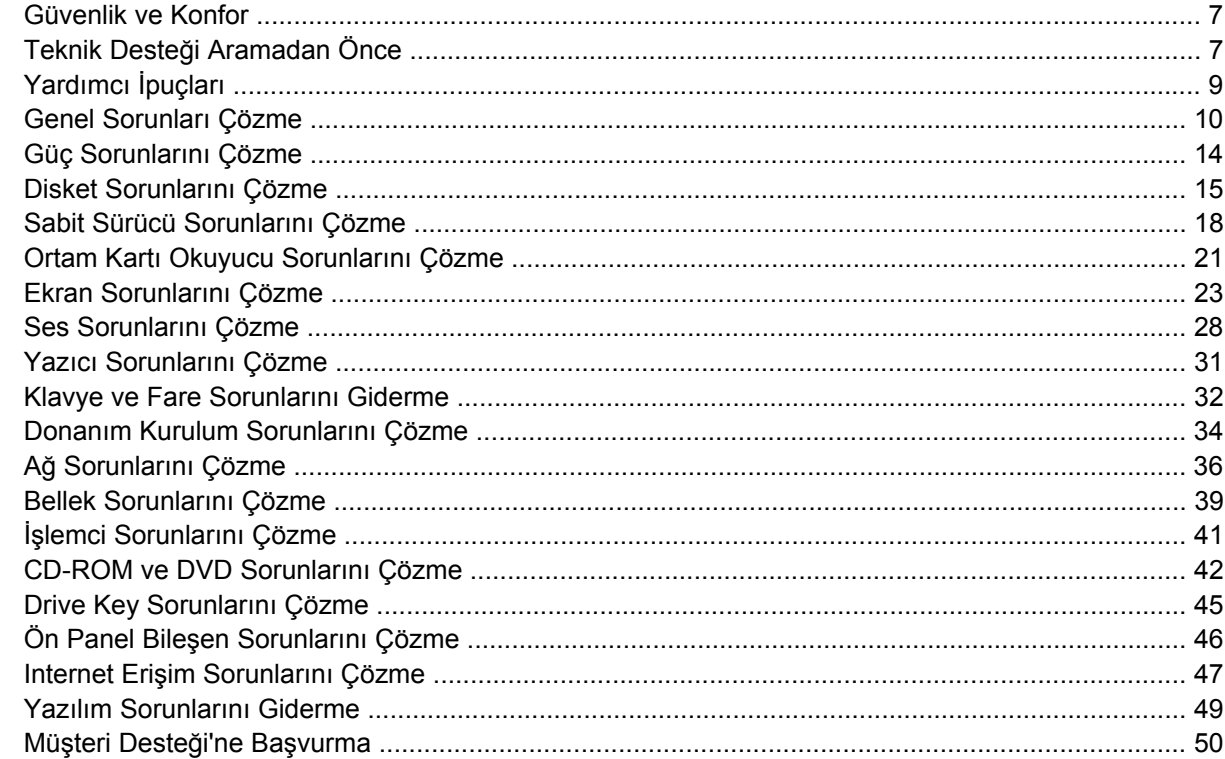

### Ek A POST Hata İletileri

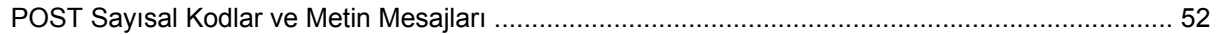

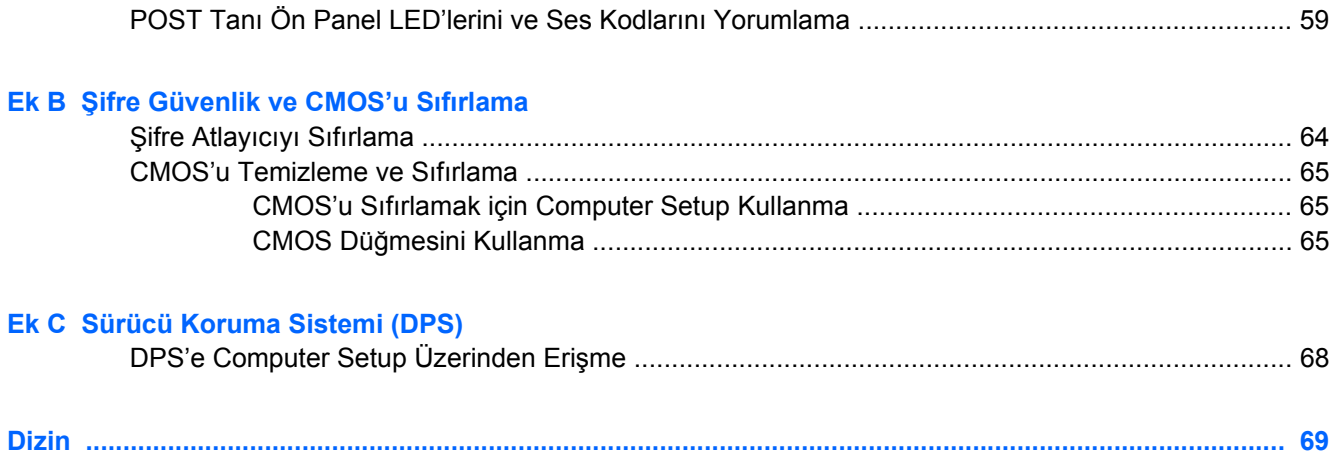

# <span id="page-6-0"></span>**1 Bilgisayar Tanılama Özellikleri**

## **HP Insight Diagnostics**

**Not** HP Insight Diagnostics, yalnızca bazı bilgisayar modelleriyle verilen CD'de bulunur.

HP Insight Diagnostics yardımcı programı, bilgisayarın donanım yapılandırması hakkındaki bilgileri görüntülemenizi ve bilgisayarın alt sistemlerinde donanım tanılama testleri yapmanızı sağlar. Bu yardımcı program, donanım sorunlarını etkili şekilde saptama, tanılama ve yalıtma işlemlerini kolaylaştırır.

HP Insight Diagnostics'i açtığınızda, Survey (Bilgi Alma) sekmesi görüntülenir. Bu sekme, bilgisayarınızın geçerli yapılandırmasını gösterir. Survey sekmesinden, bilgisayar hakkındaki çeşitli bilgi kategorilerine erişilebilir. Diğer sekmeler, tanılama testi seçenekleri ve test sonuçlarını içeren ek bilgiler sağlar. Yardımcı programın her ekranındaki bilgiler, bir diskete veya USB HP Drive Key'e html dosyası olarak kaydedilebilir.

Bilgisayara takılmış tüm cihazların sistem tarafından tanınıp tanınmadığını ve doğru çalışıp çalışmadığını anlamak için HP Insight Diagnostics'i kullanın. Testleri çalıştırmak isteğe bağlıdır, ancak yeni bir aygıt kurduktan veya taktıktan sonra çalıştırmanız önerilir.

Müşteri Destek Merkezi'ni aramadan önce elinizde yazılı raporların bulunması için testleri çalıştırmanız, sonuçları kaydetmeniz ve yazdırmanız gerekir.

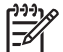

**Not** Diğer üreticilerin aygıtları HP Insight Diagnostics tarafından algılanamayabilir.

### **HP Insight Diagnostics'e Erişme**

HP Insight Diagnostics'e erişmek için *Documentation and Diagnostics CD*'sinden aşağıdaki adımlarda anlatıldığı şekilde önyükleme yapmanız gerekir.

- **1.** Bilgisayar açıkken *Documentation and Diagnostics CD*'sini bilgisayardaki bir optik sürücüye takın.
- **2.** İşletim sistemini ve bilgisayarı kapatın.
- **3.** Bilgisayarı açın. Sistem CD'den önyüklenir.

<span id="page-7-0"></span>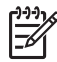

**Not** Sistem optik sürücüdeki CD'den önyükleme yapmazsa, Computer Setup (F10) yardımcı programında önyükleme sırasını, sistem sabit diskten önyükleme yapmaya çalışmadan önce optik sürücüden önyükleme yapacak şekilde değiştirmeniz gerekebilir. Daha fazla bilgi için *Documentation and Diagnostics CD*'sindeki *Computer Setup (F10) Yardımcı Program Kılavuzu*'na bakın.

Ayrıca optik sürücüde yapılan sistem önyüklemelerini başlatma sırasında F9 tuşuna basarak tek seferliğine değiştirebilirsiniz.

**4.** Uygun dili seçin ve **Devam**'ı tıklatın.

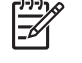

**Not** Özel klavyenizi sınamak istemiyorsanız, diliniz için atanmış olan varsayılan klavyeyi kabul etmeniz önerilir.

**5.** Son Kullanıcı Lisans Sözleşmesi sayfasında, koşulları kabul ediyorsanız **Kabul ediyorum**'u tıklatın. HP Insight Diagnostics yardımcı programı Survey sekmesini görüntüleyerek başlar.

### **Survey (Bilgi Alma) Sekmesi**

**Survey** (Bilgi Alma) sekmesi, sistem yapılandırması ile ilgili önemli bilgileri görüntüler.

**View level** (Görünüm düzeyi) bölümünde, sınırlı yapılandırma bilgisi görmek için **Summary** (Özet) seçeneğini ya da seçilen kategorideki tüm bilgileri görmek için **Advanced** (Gelişmiş) seçeneğini belirleyin.

**Category** (Kategori) alanında, görüntüleme için aşağıdaki bilgi kategorilerini seçebilirsiniz:

**All**—(Tümü) Bilgisayar hakkındaki tüm bilgi kategorilerinin listesini verir.

**Overview**—(Genel bakış) Bilgisayar hakkındaki genel bilgilerin listesini verir.

**Architecture**—(Mimari) Sistem BIOS ve PCI aygıt bilgilerini sağlar.

**Asset Control**—(Varlık Kontrolü) Ürün adını, varlık etiketini, sistem seri numarasını ve işlemci bilgilerini gösterir.

**Communication**—(İletişim) Bilgisayarın paralel (LPT) ve seri (COM) bağlantı noktaları ve ayrıca USB ve ağ denetleyicisi hakkında bilgi gösterir.

**Graphics**—(Grafik) Bilgisayarın grafik denetleyicisi hakkında bilgi görüntüler.

**Input Devices**—(Giriş Aygıtları) Klavye, fare ve bilgisayara bağlı diğer giriş aygıtları hakkında bilgi görüntüler.

**Memory**—(Bellek) Bilgisayardaki tüm bellek hakkında bilgi görüntüler. Buna sistem kartındaki bellek yuvaları ve takılı olan tüm bellek modülleri dahildir.

**Miscellaneous**—(Çeşitli) Hp Insight Diagnostics sürüm bilgileri, bilgisayarın yapılandırma belleği (CMOS) bilgileri, sistem kartı verilerini ve sistem yönetimi BIOS verilerini gösterir.

**Storage**—(Depolama) Bilgisayara bağlı depolama ortamları hakkında bilgi görüntüler. Buna tüm sabit diskler, disket sürücüleri ve optik sürücüler dahildir.

**System**—(Sistem) Bilgisayar modeli, işlemci, kasa ve BIOS'un yanı sıra dahili hoparlör ve PCI veri yolu bilgilerini gösterir.

### <span id="page-8-0"></span>**Test Sekmesi**

Test sekmesi, test etmek için sistemin çeşitli bölümlerini seçmenizi sağlar. Test türünü ve test modunu da seçebilirsiniz.

Seçebileceğiniz üç test türü vardır:

- **Quick Test**—(Hızlı Test) Her donanım bileşeninin bir örneğinin denendiği önceden belirlenmiş bir komut dosyası sağlar ve Unattended veya Interactive modda hiçbir kullanıcı müdahalesi gerektirmez.
- **Complete Test**—(Tam Test) Her donanım bileşeninin tam olarak test edildiği önceden belirlenmiş bir komut dosyası sağlar. Interactive modda başka testlerde vardır, ancak bunlar kullanıcı müdahalesi gerektirir.
- **Custom Test**—(Özel Test) Sistem testinin kontrolü için en fazla esnekliği sağlayan testtir. Custom Test modu, çalıştırılacak aygıtları, testleri ve parametreleri özellikle seçmenizi sağlar.

Her test tipi için seçebileceğiniz iki test modu vardır:

- **Interactive Mode**—(Etkileşimli Mod) Test işlemi sırasında maksimum kontrol sağlar. Tanılama yazılımı, sizin müdahalenizi gerektiren testler sırasında giriş yapmanızı ister. Ayrıca testin başarılı olup olmadığını da belirleyebilirsiniz.
- **Unattended Mode**—(Katılımsız Mod) Komutları görüntülemez ve müdahale gerektirmez. Hata oluşursa, test bittiğinde görüntülenir.

Teste başlamak için:

- **1.** Test sekmesini seçin.
- **2.** Çalıştırmak istediğiniz test tipi için sekme seçin: **Quick (Hızlı)**, **Complete (Tam)** veya **Custom (Özel)**.
- **3. Test Modu**'nu seçin: **Interactive** (Etkileşimli) veya **Unattended** (Katılımsız).
- **4.** Testin nasıl yapılmasını istediğinizi belirtin: **Number of Loops** (Döngü Sayısı) ya da **Total Test Time** (Toplam Test Süresi). Testi belirli bir döngü sayısında çalıştırmayı seçerseniz, gerçekleştirilecek döngü sayısını girin. Tanılama testinin belirli bir süre için yapılmasını isterseniz, süreyi dakika olarak girin.
- **5.** Hızlı veya Tam Test gerçekleştirirken, aşağı açılan listeden test edilecek aygıtı seçin. Özel Test gerçekleştiriyorsanız, **Expand (Genişlet)** düğmesini tıklatın ve test edilecek aygıtları seçin veya tüm aygıtları seçmek için **Check All (Tümünü İşaretle)** düğmesini tıklatın.
- **6.** Testi başlatmak için ekranın sağ alt köşesindeki **Begin Testing** (Testi Başlat) düğmesini tıklatın. Testin ilerleme durumunu izlemenizi sağlayan Status sekmesi, test sırasında otomatik olarak görüntülenir. Test tamamlandığında, Status sekmesi aygıtın başarılı ya da başarısız olduğunu görüntüler.
- **7.** Hata bulunursa, Log (Günlük) sekmesine gidip **Error Log** (Hata Günlüğü) sekmesini tıklatarak daha ayrıntılı bilgi alabilir ve önerilen eylemleri görebilirsiniz.

### **Status (Durum) Sekmesi**

Status (Durum) sekmesi, seçilen testlerin durumlarını görüntüler. Yürütülen testin türü de (**Quick** (Hızlı), **Complete** (Tam) veya **Custom** (Özel)) gösterilir. Ana ilerleme çubuğu, geçerli test grubunun

<span id="page-9-0"></span>tamamlanan yüzdesini görüntüler. Test devam ederken, testi iptal etmenize olanak veren **Cancel Testing** (Testi İptal Et) düğmesi görüntülenir.

Test tamamlandıktan sonra **Cancel Testing** düğmesinin yerine **Retest** (Yeniden Test Et) düğmesi görüntülenir. **Retest** düğmesi, yürütülen son test grubundaki testleri yeniden gerçekleştirir. Böylece, Test sekmesinde tekrar veri girmek zorunda kalmadan bu test grubunu tekrar çalıştırabilirsiniz.

Status (Durum) sekmesi ayrıca şunları gösterir:

- Test edilmekte olan aygıtlar
- Test edilen her aygıtın test durumu (çalışıyor, başarılı veya başarısız)
- Test edilen tüm aygıtların genel test ilerlemesi
- **•** Test edilen her aygıtın test ilerlemesi
- **•** Test edilen her aygıtın geçen test süresi

### **Log (Günlük) Sekmesi**

Log (Günlük) sekmesinde **Test Log** (Test Günlüğü) sekmesi ve **Error Log** (Hata Günlüğü) sekmesi bulunur.

**Test Log** (Test Günlüğü), tüm yürütülen testleri, yürütülme sayısını, başarısız olma sayısını ve her testin tamamlanması için geçen süreyi görüntüler. **Clear Test Log** (Test Günlüğünü Temizle), düğmesi **Test Log**'un içeriğini temizler.

**Error Log** (Hata Günlüğü), tanılama testleri sırasında başarısız olan aygıt testlerini görüntüler ve aşağıdaki bilgi sütunlarını içerir.

- **Device** (Aygıt) bölümünde test edilen aygıt görüntülenir.
- **Test** bölümünde çalıştırılan test tipi görüntülenir.
- **Description** (Açıklama) bölümü, tanılama testinin bulduğu hataları açıklar.
- **Recommended Repair** (Önerilen Onarım), başarısız donanımdaki sorunu gidermek için önerilen bir eylemi gösterir.
- **Failed Count** (Başarısızlık Sayısı), bir aygıtın bir testte kaç defa başarısız olduğunu gösterir.
- **Error Code** (Hata Kodu), başarısızlıkla ilgili sayısal bir kod sağlar. Hata kodları, Help (Yardım) sekmesinde tanımlanmıştır.

**Clear Error Log** (Hata Günlüğünü Temizle) düğmesi, Error Log'un içeriğini temizler.

### **Help (Yardım) Sekmesi**

Help (Yardım) sekmesinde bir **HP Insight Diagnostics** sekmesi, **Error Codes** (Hata Kodları) sekmesi ve **Test Components** (Test Bileşenleri) sekmesi bulunur.

**HP Insight Diagnostics** sekmesi, yardım konularını içerir ve arama ve dizin özellikleri içerir.

**Error Codes** (Hata Kodları) sekmesi, **Log** (Günlük) sekmesinde bulunan **Error Log** (Hata Günlüğü) sekmesinde görüntülenebilecek her sayısal hata kodunun açıklamasını sağlar. Her kod için bir hata **Message** (İleti) ve sorunu çözmeye yardımcı olan bir **Recommended Repair** (Önerilen Onarım) eylemi vardır. Bir hata kodu açıklamasını hemen bulmak için, kodu sekmenin üstündeki kutuya girin ve **Find Error Codes** (Hata Kodlarını Bul) düğmesini tıklatın.

**Test Components** (Test Bileşenleri) sekmesi, çalıştırılan testlerdeki düşük düzeyli bilgileri gösterir.

### <span id="page-10-0"></span>**HP Insight Diagnostics'te Bilgi Kaydetme ve Yazdırma**

HP Insight Diagnostics **Survey** (Bilgi Alma) ve **Log** (Hata) sekmelerinde görüntülenen bilgileri bir diskete veya USB 2.0 HP Drive Key'e (64 MB veya daha büyük) kaydedebilirsiniz. Bu bilgileri sabit diske kaydedemezsiniz. Sistem, ekrandaki bilgilerle aynı görünüme sahip bir html dosyasını otomatik olarak oluşturur.

- **1.** Bir disket veya USB 2.0 HP Drive Key (kapasitesi 64 MB veya daha yüksek olmalıdır) takın. USB 1.0 Drive Key desteklenmez.
- **2.** Ekranın sağ alt köşesindeki **Save** (Kaydet) seçeneğini tıklatın.
- **3. Save to the floppy** (Diskete kaydet) ya da **Save to USB key** (USB anahtarına kaydet) seçeneğini belirleyin.
- **4. File Name** (Dosya adı) kutusuna dosya adını girin ve **Save** (Kaydet) düğmesini tıklatın. Taktığınız diskete veya USB HP Drive Key'e bir html dosyası kaydedilir.

 $\mathbb{E}$ 

**Not** Html dosyasının ortama yazıldığını belirten bir ileti görene kadar disketi veya USB anahtarını çıkarmayın.

**5.** Bilgileri, kaydetmek için kullandığınız depolama aygıtından yazdırın.

**Not** HP Insight Diagnostics uygulamasından çıkmak için, ekranın sol alt köşesindeki **Exit Diagnostics (Tanılamadan Çık)** seçeneğini tıklatın ve sonra *Documentation and Diagnostics*CD'sini optik sürücüden çıkarın.

## **HP Insight Diagnostics'in En Son Sürümünü Yükleme**

- **1.** <http://www.hp.com> sitesine gidin.
- **2. Support & Drivers Downlaods** (Destek ve Sürücü Yüklemeleri) bağlantısını tıklatın.
- **3.** Ürün numaranızı metin kutusuna girin (örneğin dc5700) ve Enter tuşuna basın.
- **4.** Bilgisayar modelinizi seçin.
- **5.** İşletim sisteminizi seçin.
- **6. Diagnostic** (Tanılama) bağlantısını seçin.
- **7. HP Insight Diagnostics Offline Edition**'ı (HP Insight Diagnostics Çevrimdışı Sürüm) tıklatın.
- **8.** Bir dil seçin ve **Download** (Yükle) seçeneğini tıklatın.

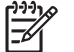

**Not** Yükleme, önyüklenebilir CD oluşturma hakkında yönergeler içerir.

## **Yazılımı Koruma**

Yazılımı kayıp veya zarardan korumak için, sabit sürücüde bulunan tüm sistem yazılımının, uygulamaların ve ilgili dosyaların yedek kopyalarını almalısınız. Veri dosyalarınızın yedek kopyasını alma yönergeleri için, işletim sisteminin veya yedekleme programının belgelerine bakın.

## <span id="page-11-0"></span>**Yazılımı Geri Yükleme**

HP Backup and Recovery Manager (HP Yedekleme ve Kurtarma Yöneticisi), her sistemde önceden yüklenmiş olarak bulunan kullanımı kolay çok yönlü bir uygulamadır ve aşağıdakileri yapmanıza izin verir:

- tüm sistemi adım adım yedeklemek için Kurtarma Noktaları oluşturma
- tüm sabit sürücüyü tek bir arşive yedekleme
- tek tek dosyaları yedekleme

Yedeklemeler, belirlenen aralıklarda otomatik olarak gerçekleştirilmek üzere programlanabilir veya el ile başlatılabilirler. Kurtarma işlemi, sabit sürücüdeki Kurtarma Bölmesi'nden veya Kurtarma Diski Seti'nden gerçekleştirilebilir. Kurtarma Diski Setine, *Restore Plus!* CD'si, Microsoft İşletim Sistemi CD'si ve Ek Yazılım CD'leri dahildir.

|∌

₽

**Not** HP, bilgisayarı kullanmadan hemen önce bir Kurtarma Diski Seti oluşturmanızı ve düzenli otomatik Kurtarma Noktası yedeklemeleri programlamanızı önerir.

HP Backup and Recovery Manager (HP Yedekleme ve Kurtarma Yöneticisi) iki temel kurtarma yöntemi sağlar. İlki, dosya ve klasörlerin kurtarılması, Windows'da çalışır. İkincisi olan PC Recovery (PC Kurtarma), kurtarma Bölmesine veya Kurtarma Diski Setinden yeniden başlatma yapmayı gerektirir. Kurtarma Bölmesini yeniden başlatmak için, başlangıçta, Press F11 for Emergency Recovery" (Acil Kurtarma için F11'e Bas) iletisini gördüğünüzde F11'e basın.

**Not** HP Backup and Recovery Manager (HP Yedekleme ve Kurtarma Yöneticisi) kullanmak hakkında daha fazla bilgi için, **Start (Başlat)** > **HP Backup and Recovery** (HP Yedekleme ve Kurtarma) > **HP Backup and Recovery Manager Manual (HP Yedekleme ve Kurtarma Yöneticisi El Kitabı)** seçerek *HP Backup and Recovery Manager User Guide (HP Yedekleme ve Kurtarma Yöneticisi Kullanıcı Kılavuzu)* belgesine bakın.

# <span id="page-12-0"></span>**2 Tanılama Olmadan Sorun Giderme**

Bu bölümde, disket sürücüsü, sabit sürücü, optik sürücü, grafikler, ses, bellek ve yazılım sorunları gibi küçük sorunları tanımlama ve düzeltme hakkında bilgiler sağlanır. Bilgisayarda sorunlarla karşılaşırsanız, sık karşılaşılan neden ve çözümler için bu bölümde yer alan tablolara bakın.

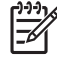

**Not** Başlangıçta Power-On Self-Test (POST, Açılışta Otomatik Hızlı Sınama) sırasında görüntülenebilecek belirli hata iletileri hakkında bilgi almak için, Ek A, [POST Hata](#page-56-0) İletileri bölümüne bakın.

## **Güvenlik ve Konfor**

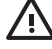

**UYARI!** Bilgisayarın hatalı kullanılması veya güvenli ve rahat bir iş ortamı oluşturulamaması, bedensel rahatsızlıklara veya ciddi yaralanmalara neden olabilir. Bir çalışma alanı seçmek ve güvenli ve konforlu bir çalışma ortamı oluşturmak hakkında daha fazla bilgi için *Documentation and Diagnostics CD*'sinde ve <http://www.hp.com/ergo>web sitesinde bulunan *Safety & Comfort Guide* (Güvenlik ve Konfor Kılavuzu) bölümüne bakın. Bu donanım test edilmiş ve FCC Kurallarının 15. Bölümü uyarınca Sınıf B dijital aygıt sınırlarıyla uyumlu olduğu bulunmuştur. Daha fazla bilgi için, *Documentation and Diagnostics CD*'sindeki *Safety & Regulatory Information* (Güvenlik ve Düzenleme Bilgileri) bölümüne bakın.

## **Teknik Desteği Aramadan Önce**

Bilgisayarınızda sorun varsa, teknik desteği aramadan önce sorunu tam saptayabilmek için aşağıdaki uygun çözüm yollarını deneyin.

- Tanı yardımcı programını çalıştırın. Daha fazla bilgi için, bkz. Bölüm 1, [Bilgisayar Tanılama](#page-6-0) [Özellikleri](#page-6-0).
- Computer Setup'da Sürücü Koruma Sistemi (DPS) Self-Test'ini çalıştırın. Daha fazla bilgi için *Documentation and Diagnostics CD*'sindeki *Computer Setup (F10) Yardımcı Program Kılavuzu*'na bakın.
- Bilgisayarın önündeki Güç LED'inin kırmızı yanıp sönmesini denetleyin. Yanıp sönen ışıklar, sorunu tanımlamanıza yardımcı olan hata kodlarıdır. Daha fazla bilgi için, bkz. EK A, [POST Hata](#page-56-0) İ[letileri.](#page-56-0)
- Ekran bossa, monitörü bilgisayardaki farklı bir video bağlantı noktasına (varsa) takın. Bunun yerine monitörü, sorunsuz çalıştığını bildiğiniz başka bir monitörle de değiştirebilirsiniz.
- Ağ ortamında çalışıyorsanız, başka bir bilgisayarı başka bir kabloyla ağ bağlantısına ekleyin. Ağ fişinde veya kablosunda bir sorun olabilir.
- Yakın zamanda yeni bir donanım eklediyseniz, donanımı kaldırın ve bilgisayarın düzgün çalışıp çalışmadığına bakın.
- Yakın zamanda yeni bir yazılım eklediyseniz, yazılımı kaldırın ve bilgisayarın düzgün çalışıp çalışmadığına bakın.
- Bilgisayarı, tüm sürücüler yüklenmeden açılıp açılmayacağını görmek için Güvenli Mod'da başlatın. İşletim sistemini yeniden başlatırken, "Bilinen Son İyi Yapılandırma" seçeneğini kullanın.
- <http://www.hp.com/support> Web sitesinde yer alan, kapsamlı çevrimiçi teknik desteğe bakın.
- Bu kılavuzda aşağıda yer alan [Yardımcı](#page-14-0) İpuçları bölümüne bakın.

Sorunları çevrimiçi çözmenize yardımcı olmak amacıyla HP Instant Support Professional Edition kendi kendine çözüm tanıları sunar. HP desteğine başvurmanız gerekirse, HP Instant Support Professional Edition çevrimiçi sohbet özelliğini kullanın. HP Instant Support Professional Edition özelliğine aşağıdaki adresten erişebilirsiniz: [http://www.hp.com/go/ispe.](http://www.hp.com/go/ispe)

En son çevrimiçi destek bilgileri, yazılım ve sürücüler, öngörülmüş bildirim ve dünya çapında eş ve HP uzmanları topluluğu için <http://www.hp.com/go/bizsupport>adresinde İşletme Destek Merkezi'ne (BSC) erişin.

Teknik desteği aramanız gerekirse, servis çağrınızın uygun şekilde işleme konduğundan emin olmak için aşağıdakileri yapmak üzere hazır olun:

- Aramayı yaparken bilgisayarınızın başında olun.
- Aramadan önce bilgisayarın seri numarasını ile ürün kimlik numarasını ve monitör seri numarasını bir kağıda not edin.
- Servis teknisyeniyle sorunu çözmek için görüşün.
- Sisteminize yeni eklenmiş tüm donanımı çıkarın.
- Sisteminize yeni yüklenmiş tüm yazılımları kaldırın.
- Sistemi, HP Backup and Recovery Manager'da (HP Yedekleme ve Kurtarma Yöneticisi) oluşturulan bir Kurtarma Noktasına geri yükleyin veya *Restore Plus!* CD'sini çalıştırın. HP Backup and Recovery Manager (HP Yedekleme ve Kurtarma Yöneticisi) kullanmak hakkında daha fazla bilgi için, **Start (Başlat)** > **HP Backup and Recovery** > **HP Backup and Recovery Manager Manual (HP Yedekleme ve Kurtarma Yöneticisi El Kitabı)** seçerek *HP Backup and Recovery Manager User Guide (HP Yedekleme ve Kurtarma Yöneticisi Kullanıcı Kılavuzu)* belgesine bakın.

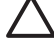

**DİKKAT** *Restore Plus!* CD'sini çalıştırmak sabit diskteki tüm verileri siler.

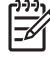

**Not** Satış bilgileri ve garanti yükseltmeleri (Care Pack) için, yerel yetkili servis sağlayıcınızı veya satıcınızı arayın.

## <span id="page-14-0"></span>**Yardımcı İpuçları**

Bilgisayarınız, ekranınız veya yazılımınızla ilgili sorunlarla karşılaşırsanız, bir işlem yapmadan önce aşağıdaki genel önerilere bakın:

- Bilgisayarınızın ve ekranınızın çalışan bir prize takılı olduğundan emin olun.
- Voltaj seçme anahtarının (belirli modellerde bulunur) bölgeniz için uygun voltaja ayarlanıp ayarlanmadığını kontrol edin (115 veya 230 V).
- Bilgisayarınızın açık olduğundan ve yeşil ışığın yandığından emin olun.
- Ekranınızın açık olduğundan ve yeşil ekran ışığın yandığından emin olun.
- Bilgisayarın önündeki Güç LED'inin kırmızı yanıp sönmesini denetleyin. Yanıp sönen ışıklar, sorunu tanımlamanıza yardımcı olan hata kodlarıdır. Daha fazla bilgi için, bkz. EK A, [POST Hata](#page-56-0) İ[letileri.](#page-56-0)
- Ekran kararmışsa, parlaklık ve kontrast ayarlarını açın.
- Bir tuşa basın ve basılı tutun. Sistem sesli uyarı verirse, klavyeniz doğru çalışıyor demektir.
- Tüm bağlantıları kontrol edin. Gevşek veya hatalı bağlantı olabilir.
- Klavyedeki herhangi bir tuşa veya açma/kapama düğmesine basarak bilgisayarı etkinleştirin. Bilgisayar askıya alma modunda kalırsa, açma/kapama düğmesini en az dört saniye basılı tutarak bilgisayarı kapatın ve düğmeye tekrar basarak bilgisayarı yeniden başlatın. Sistem kapanmazsa, güç kablosunu çıkarın, birkaç saniye bekleyin ve kabloyu yeniden takın. Computer Setup içinde güç kaybında otomatik başlatma ayarlanmışsa bilgisayar yeniden başlayacaktır. Bilgisayar yeniden başlamazsa, açma/kapama düğmesine basarak yeniden başlatın.
- Tak ve kullan özelliğine sahip olmayan bir genişletme kartı veya başka bir seçenek kurduktan sonra bilgisayarınızı yeniden yapılandırın. Yönergeler için bkz: [Donanım Kurulum Sorunlarını Çözme.](#page-39-0)
- Gerekli tüm aygıt sürücülerinin kurulu olduğundan emin olun. Örneğin, yazıcı kullanıyorsanız, kullandığınız modelin yazıcı sürücüsüne gereksiniminiz vardır.
- Bilgisayarı açmadan önce, tüm önyüklenebilir aygıtları sistemden (disket, CD veya USB aygıtı) çıkarın.
- Fabrikada kurulmuş işletim sisteminden farklı bir işletim sistemi kurduysanız, bilgisayarın bunu desteklediğinden emin olun.
- Sisteminizde birden çok video kaynağı (katıştırılmış, PCI veya PCI-Express bağdaştırıcıları) yüklüyse (katıştırılmış video yalnızca bazı modellerde bulunur) ve tek bir ekranınız varsa, ekran birincil VGA bağdaştırıcısı olarak seçilen kaynaktaki ekran konektörüne takılı olmalıdır. Önyükleme sırasında diğer ekran bağlantı noktaları devre dışı bırakılır; ekran bu bağlantı noktalarından birine takılıysa, çalışmaz. Computer Setup'da hangi kaynağın varsayılan VGA kaynağı olacağını seçebilirsiniz.

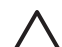

**DİKKAT** Bilgisayar bir AC güç kaynağına bağlıyken, sistem kartında sürekli olarak elektrik vardır. Sistem kartının veya bir bileşenin zarar görmesini önlemek için, bilgisayarı açmadan önce güç kablosunu güç kaynağından çıkarmalısınız.

## <span id="page-15-0"></span>**Genel Sorunları Çözme**

Bu kısımda açıklanan genel sorunları kolayca çözebilirsiniz. Sorun devam ederse ve kendiniz çözemezseniz veya işlemi yapma konusunda kendinizi rahat hissetmezseniz, HP yetkili bayinize veya servis sağlayıcınıza başvurun.

/N **UYARI!** Bilgisayar bir AC güç kaynağına bağlıyken, sistem kartında her zaman elektrik vardır. Elektrik şoku ve/veya sıcak yüzeyler nedeniyle yaralanma riskini azaltmak için güç kablosunu elektrik prizinden çıkardığınızdan emin olun ve dokunmadan önce dahili sistem bileşenlerinin soğumasını bekleyin.

Sistem kartında LED'e bakın. LED ışığı yanıyorsa, sistemde hala güç vardır. Devam etmeden önce bilgisayarı kapatın ve güç kablosunu çıkarın.

#### **Tablo 2-1** Genel Sorunları Çözme

**Bilgisayar kilitlenmiş gibi görünüyor ve güç düğmesine basıldığında kapanmıyor.**

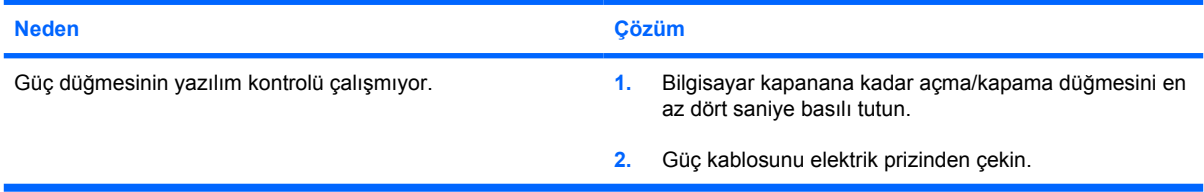

#### **Bilgisayar USB klavyeye veya fareye yanıt vermiyor.**

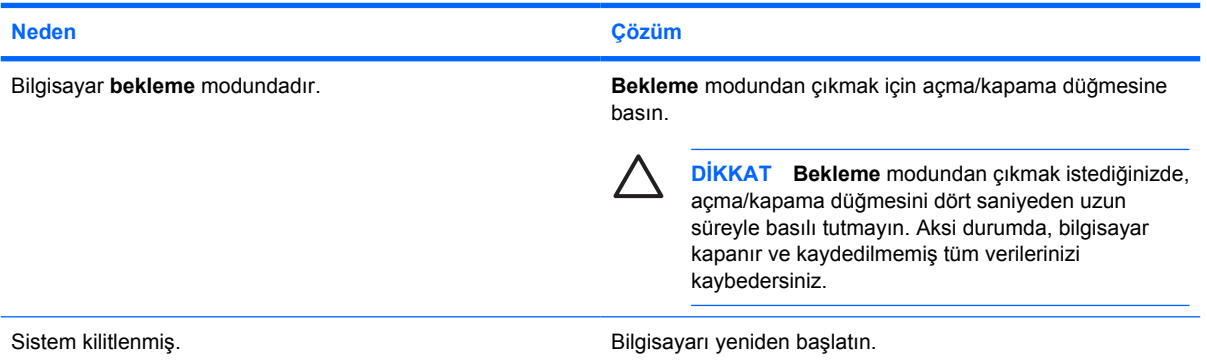

#### **Bilgisayar tarihi ve saati yanlış gösteriyor.**

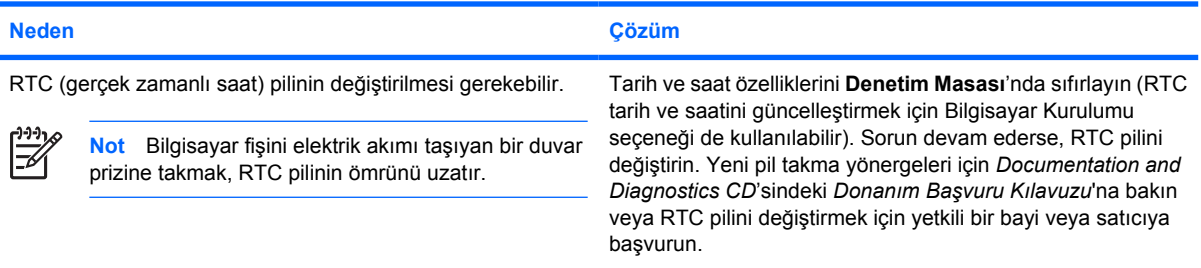

### **Tablo 2-1** Genel Sorunları Çözme (devam)

**İmleç, tuş takımındaki ok tuşları kullanarak hareket etmiyor.**

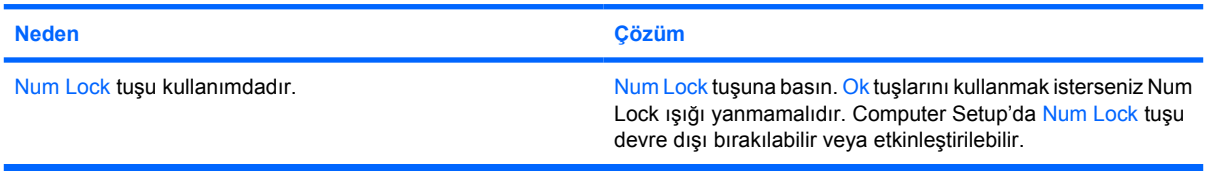

#### **Ses yok veya ses düzeyi çok alçak.**

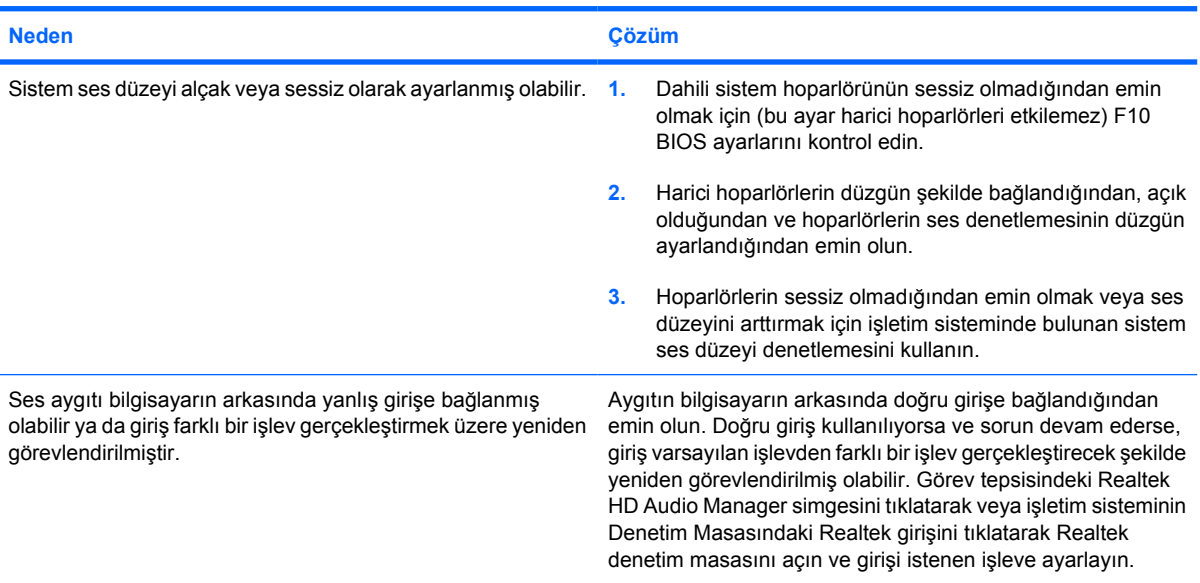

#### **Düşük performans gözlemlendi.**

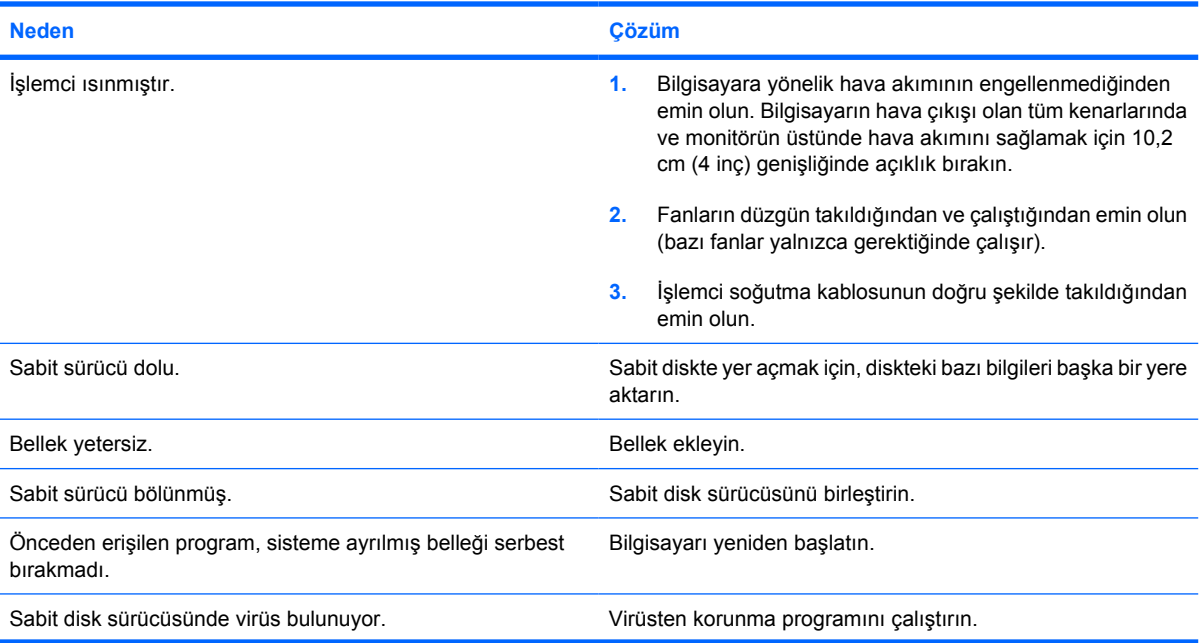

#### **Tablo 2-1** Genel Sorunları Çözme (devam)

**Düşük performans gözlemlendi.**

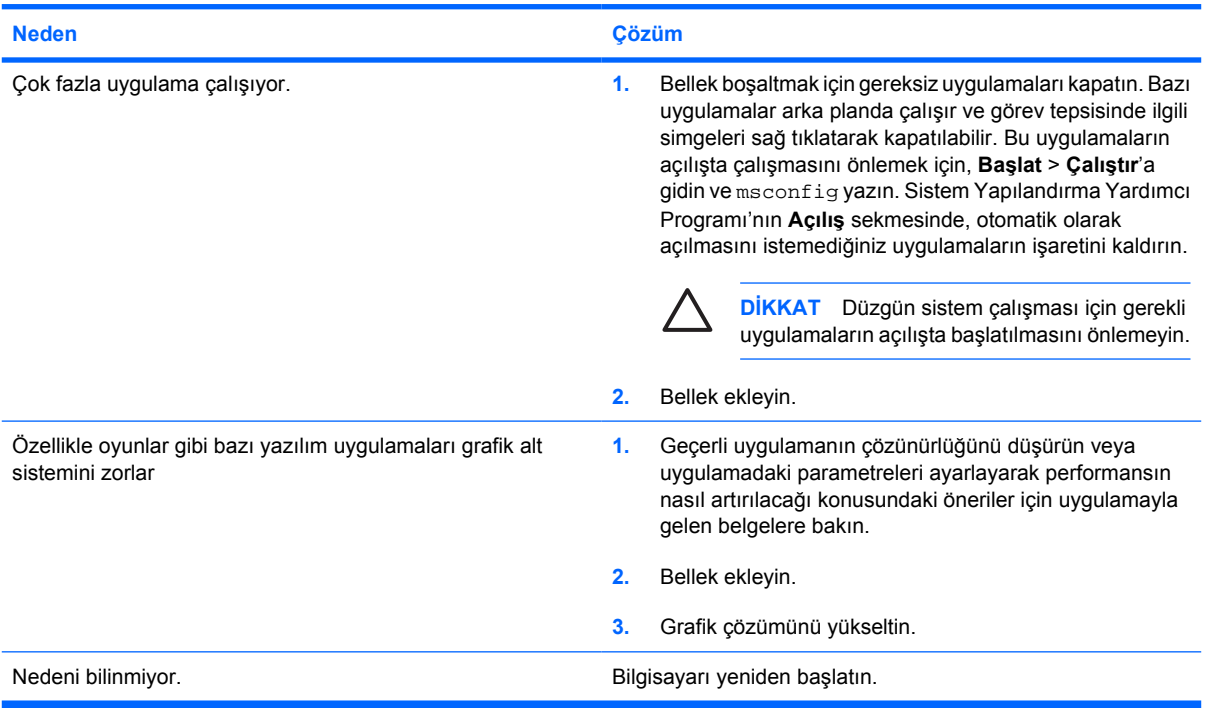

**Bilgisayar otomatik olarak kapanıyor ve Güç LED ışığı saniyede bir olmak üzere iki kez Kırmızı yanıp sönüyor, iki saniye duruyor ve bilgisayar iki kez bip sesi çıkarıyor. (Bip sesi beş kez yinelendikten sonra kesilir ancak LED'ler yanıp söner).**

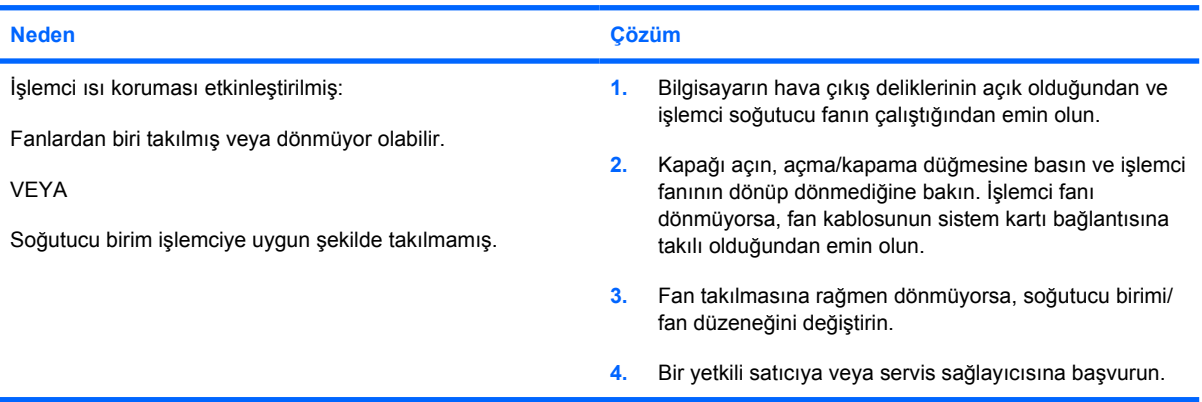

### **Tablo 2-1** Genel Sorunları Çözme (devam)

**Sistem açılmıyor ve bilgisayarın önündeki LED ışıkları yanıp sönmüyor.**

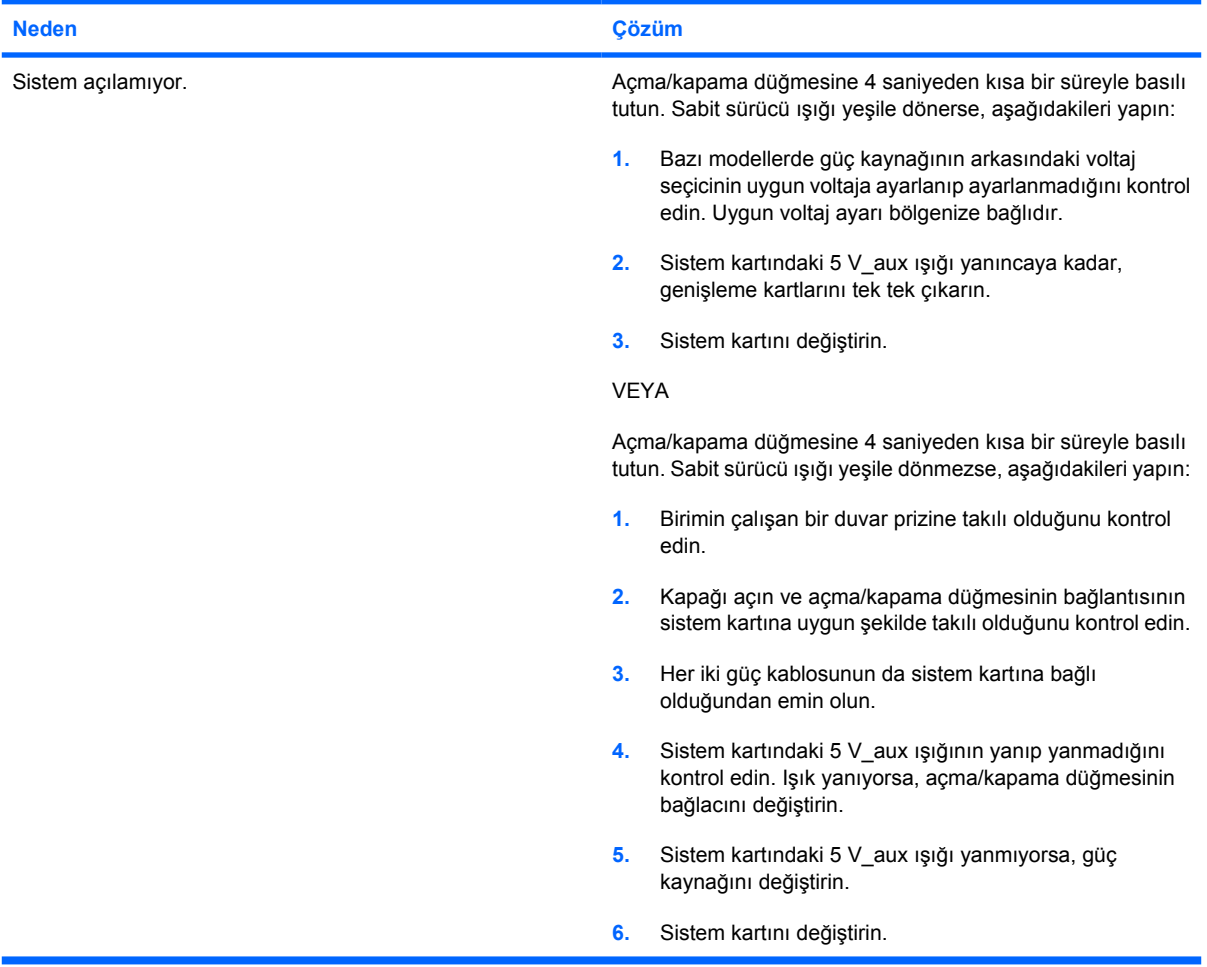

## <span id="page-19-0"></span>**Güç Sorunlarını Çözme**

Güç sorunlarında sık karşılaşılan nedenler ve çözümleri aşağıdaki tabloda listelenmiştir.

**Tablo 2-2** Güç Sorunlarını Çözme

**Güç kaynağı sık sık kapanıyor.**

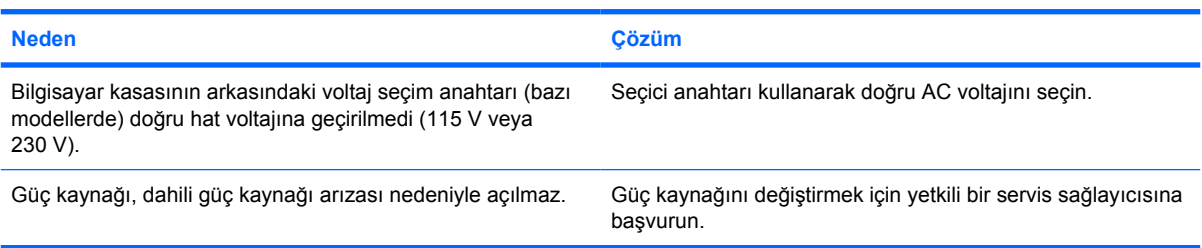

**Bilgisayar otomatik olarak kapanıyor ve Güç LED ışığı saniyede bir olmak üzere iki kez Kırmızı yanıp sönüyor, iki saniye duruyor ve bilgisayar iki kez bip sesi çıkarıyor. (Bip sesi beş kez yinelendikten sonra kesilir ancak LED'ler yanıp söner).**

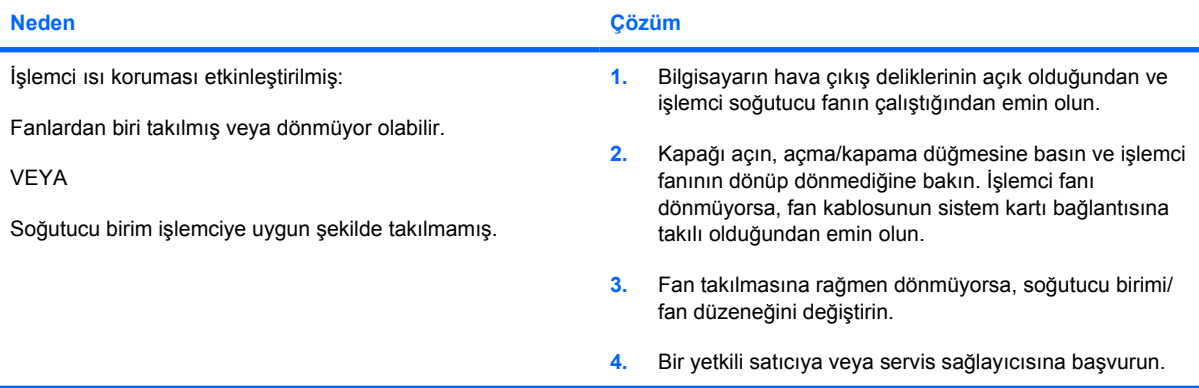

**Güç LED ışığı saniyede bir olmak üzere dört kez Kırmızı yanıp sönüyor, iki saniye duruyor ve bilgisayar dört kez bip sesi çıkarıyor. (Bip sesi beş kez yinelendikten sonra kesilir ancak LED'ler yanıp söner).**

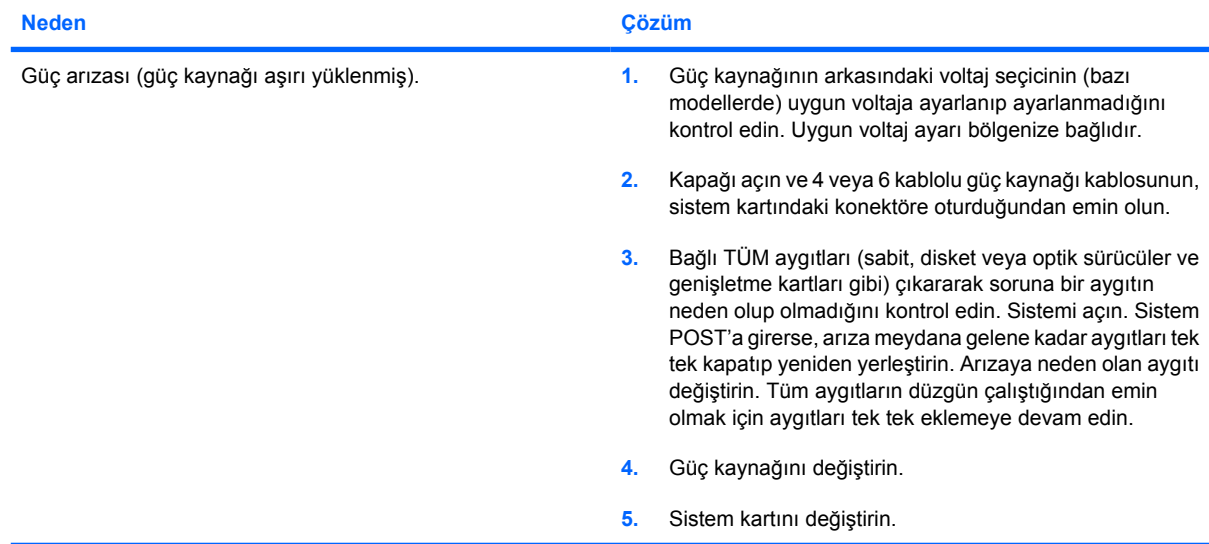

## <span id="page-20-0"></span>**Disket Sorunlarını Çözme**

Disket sorunlarında sık karşılaşılan nedenler ve çözümleri aşağıdaki tabloda listelenmiştir.

 $\frac{1}{2}$ **Not** Ek bir disket sürücüsü gibi bir donanım ekleyip çıkardığınızda bilgisayarı yeniden yapılandırmanız gerekebilir. Yönergeler için bkz: [Donanım Kurulum Sorunlarını Çözme.](#page-39-0)

#### **Tablo 2-3** Disket Sorunlarını Çözme

**Disket sürücüsünün ışığı açık kalıyor.**

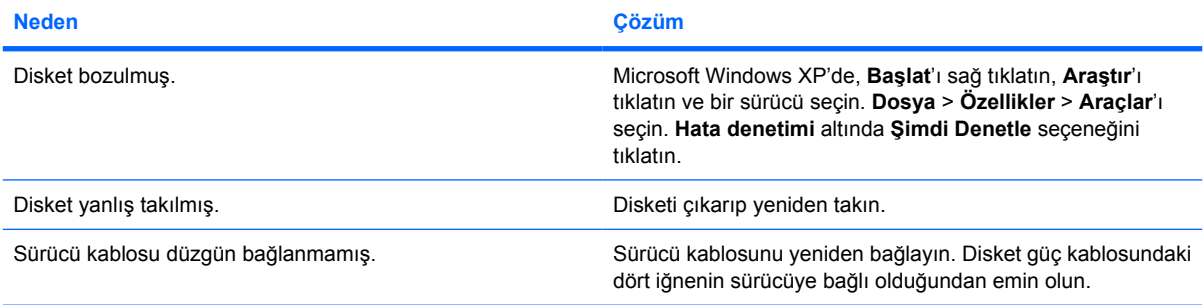

#### **Sürücü bulunamadı.**

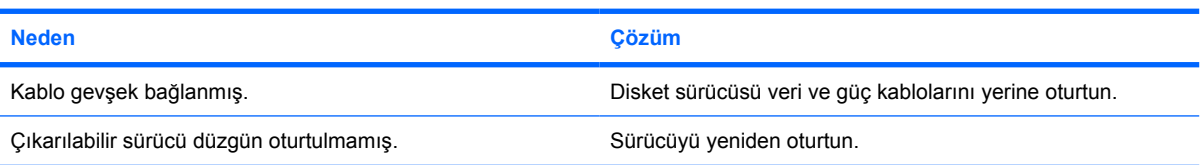

#### **Disket sürücüsü diskete yazamıyor.**

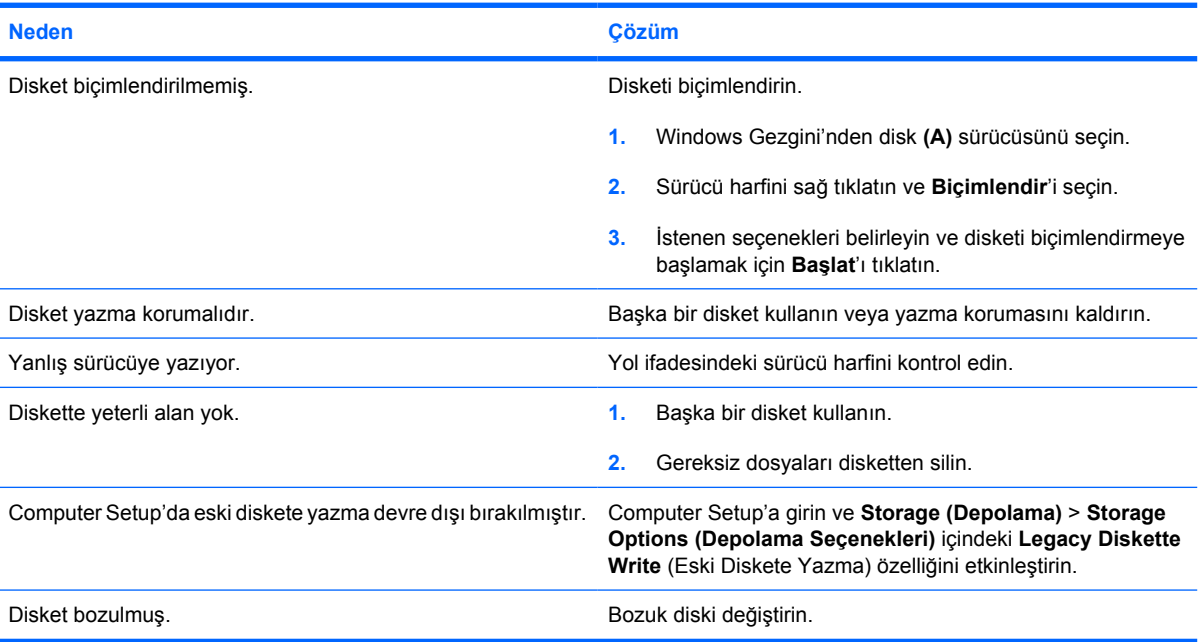

#### **Tablo 2-3** Disket Sorunlarını Çözme (devam)

**Disket biçimlendirilemiyor.**

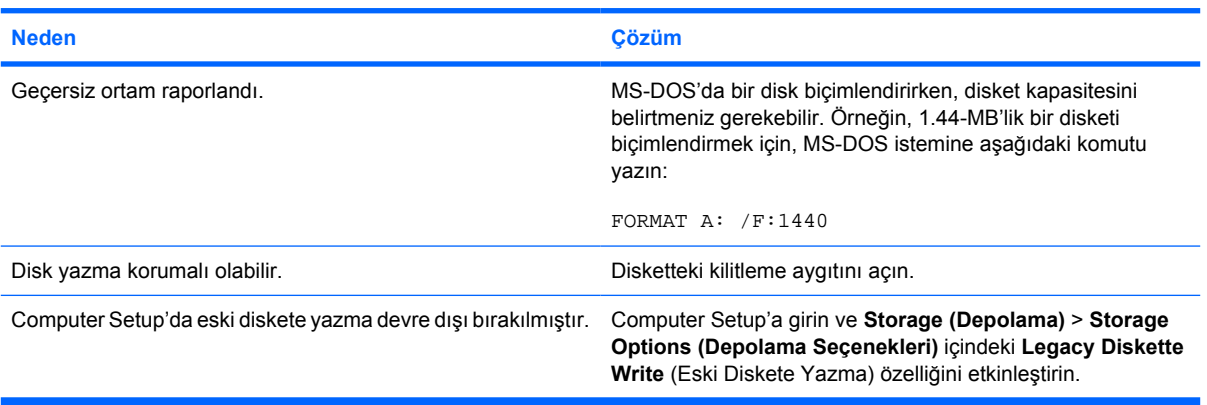

#### **Bir disk işleminde bir hata oluştu.**

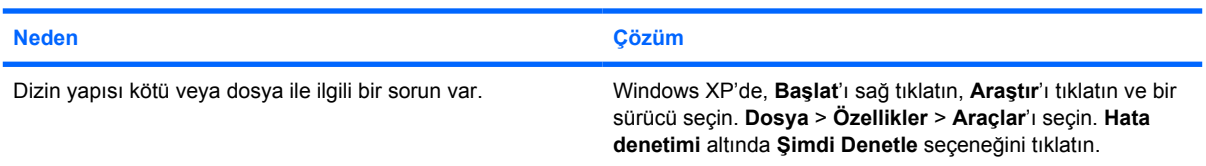

#### **Disket sürücüsü diskete okuyamıyor.**

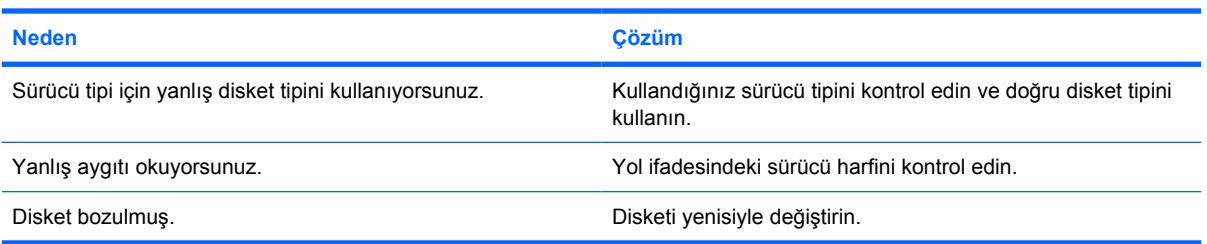

#### **"Invalid system disk" message is displayed.**

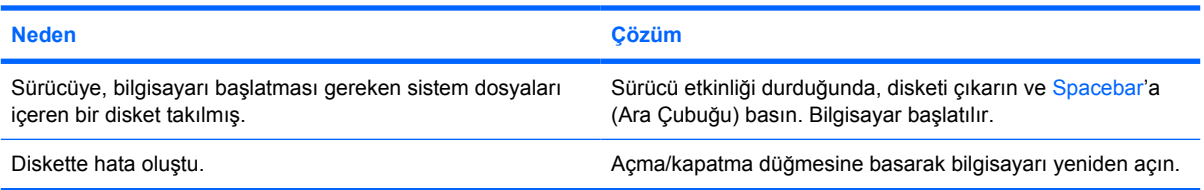

#### **Diskete Önyükleme Yapılamıyor.**

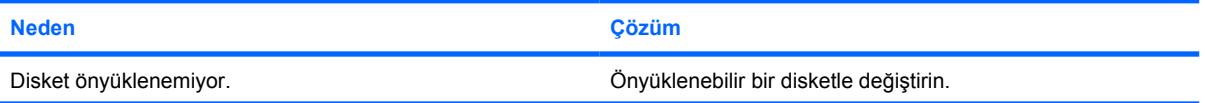

### **Tablo 2-3** Disket Sorunlarını Çözme (devam)

**Diskete Önyükleme Yapılamıyor.**

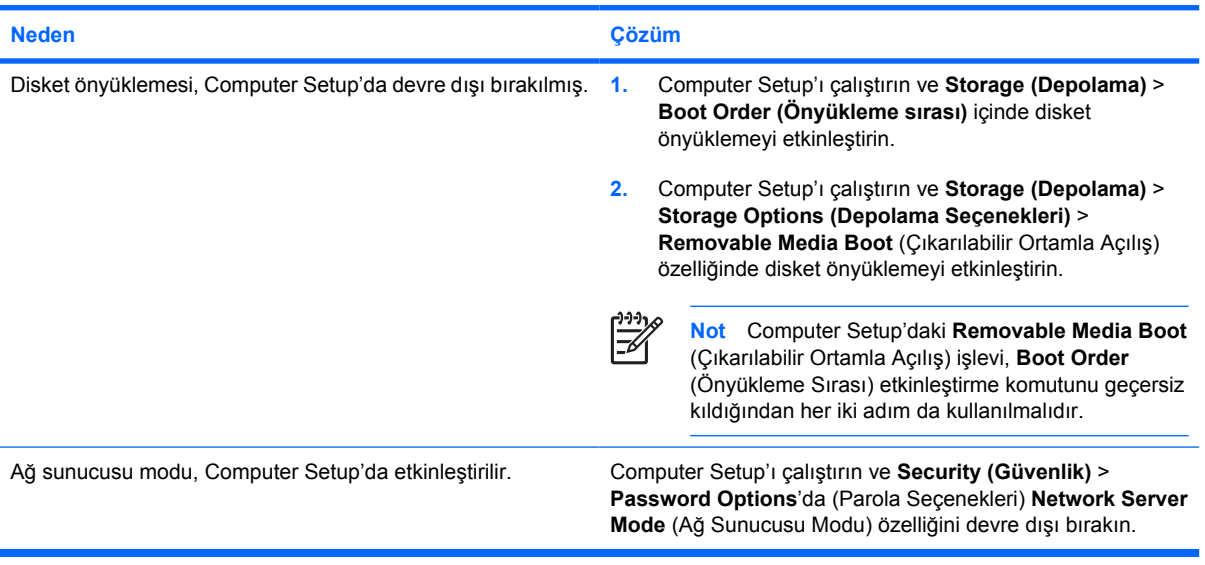

## <span id="page-23-0"></span>**Sabit Sürücü Sorunlarını Çözme**

**Tablo 2-4** Sabit Sürücü Sorunlarını Çözme

#### **Sabit sürücü hatası oluşuyor.**

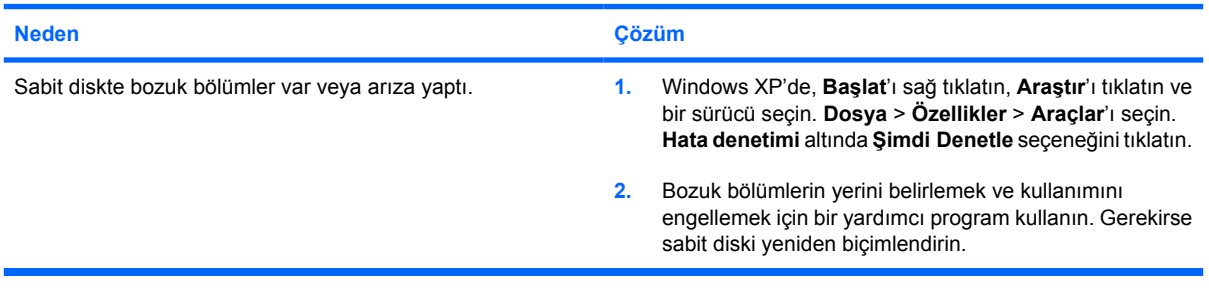

#### **Disk işlemi sorunu.**

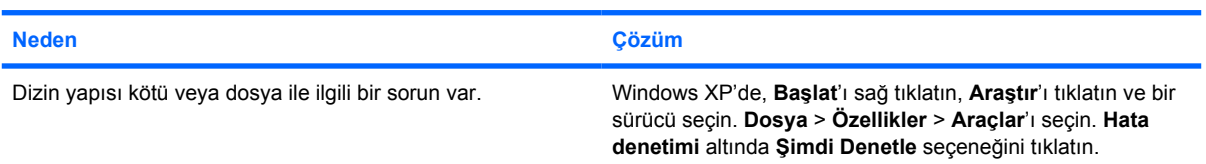

#### **Sürücü bulunamıyor (tanımlı).**

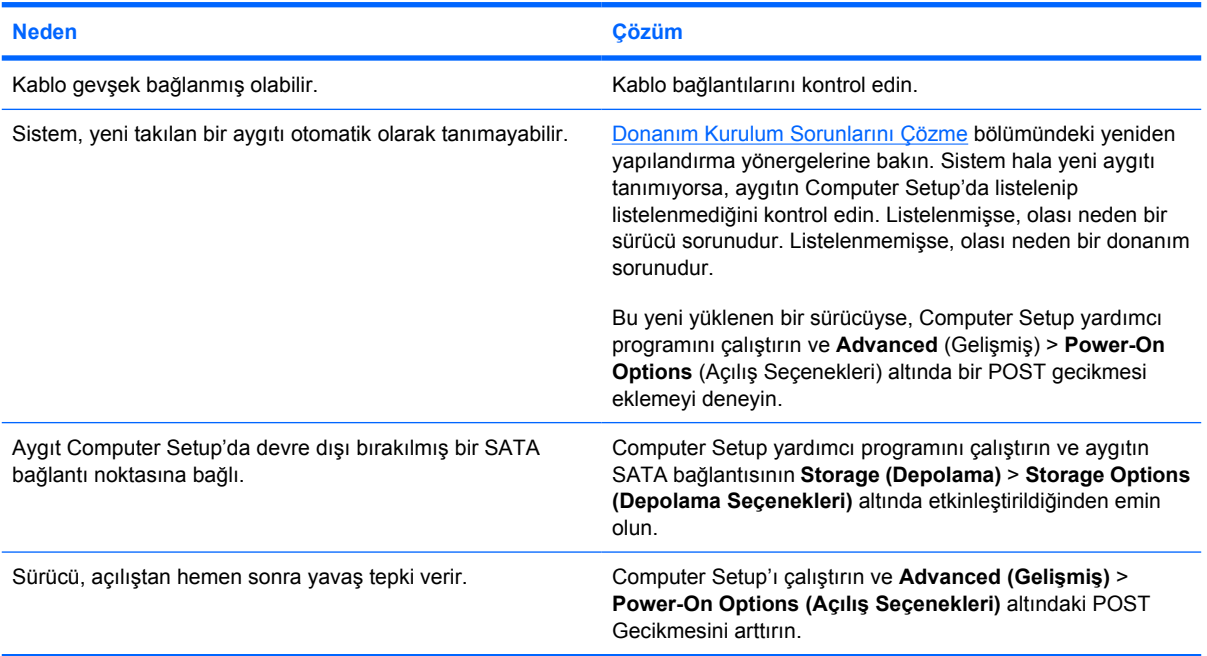

#### **Sistemdışı disk/NTLDR eksik ileti.**

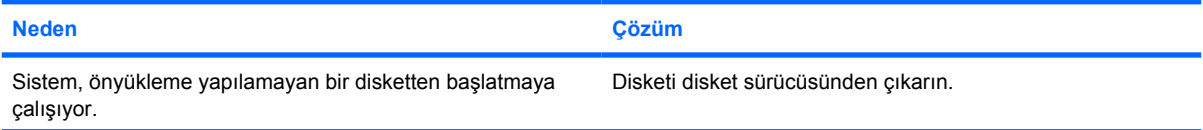

### **Tablo 2-4** Sabit Sürücü Sorunlarını Çözme (devam)

**Sistemdışı disk/NTLDR eksik ileti.**

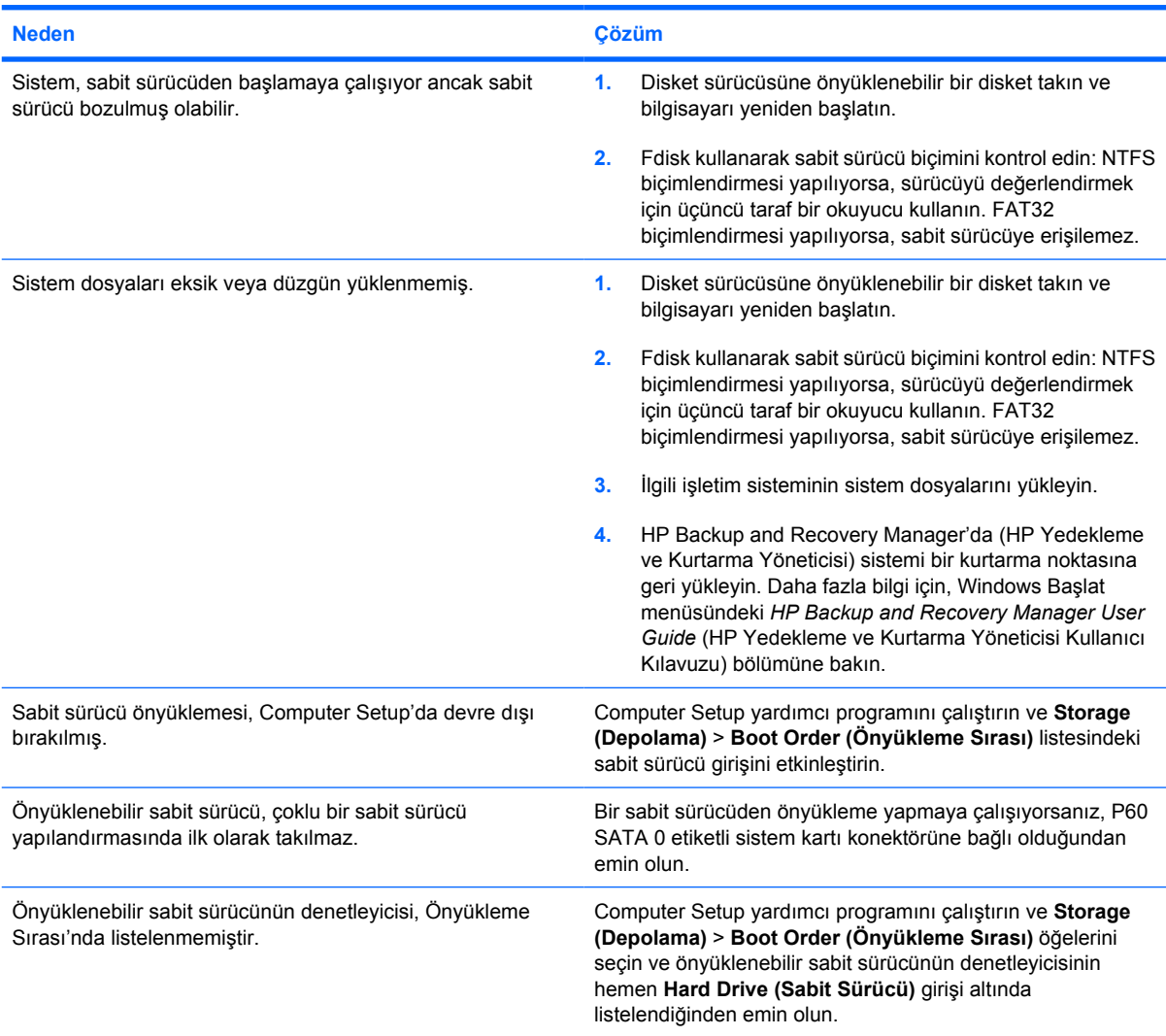

#### **Bilgisayar sabit sürücüden önyükleme yapmaz.**

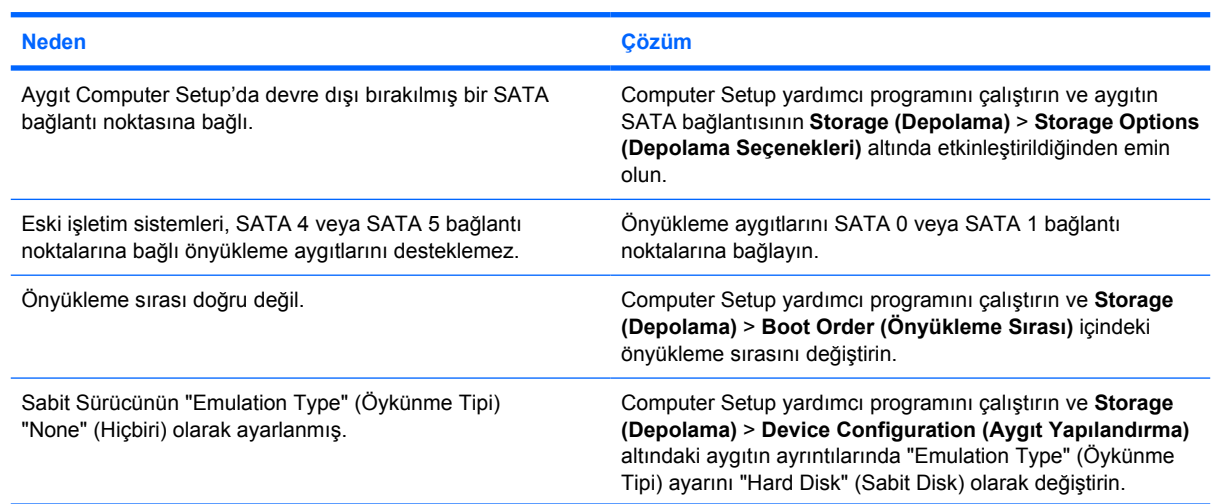

#### **Tablo 2-4** Sabit Sürücü Sorunlarını Çözme (devam)

#### **Bilgisayar sabit sürücüden önyükleme yapmaz.**

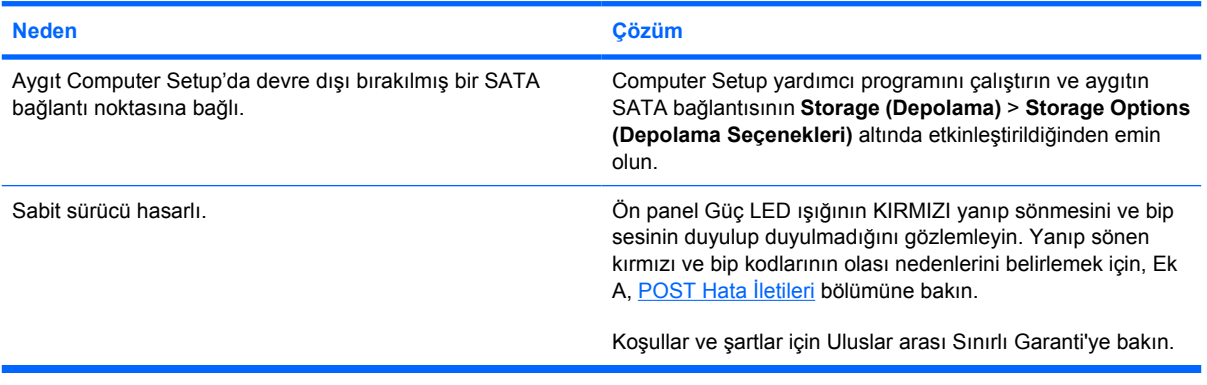

#### **Bilgisayar kilitli gibi görünüyor.**

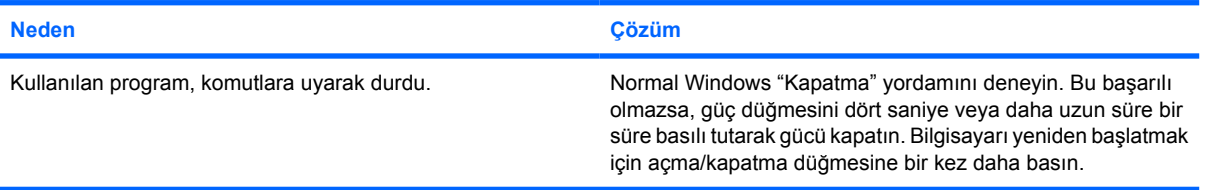

## <span id="page-26-0"></span>**Ortam Kartı Okuyucu Sorunlarını Çözme**

**Tablo 2-5** Ortam Kartı Okuyucu Sorunlarını Çözme

#### **Ortam kartı, Microsoft Windows XP'de biçimlendirildikten sonra dijital kamerada çalışmaz.**

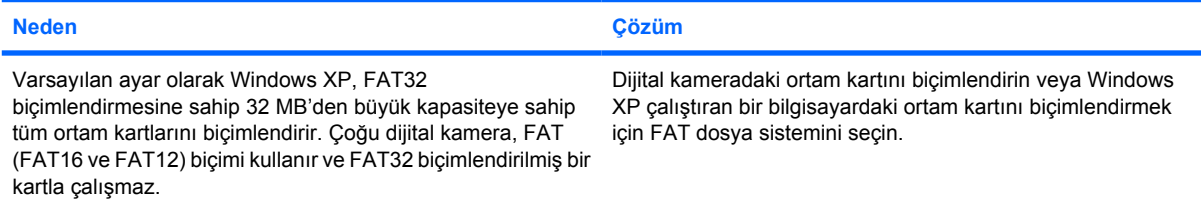

#### **Yazma korumalı veya kilitli hatası, ortam kartına yazmaya çalışırken oluşur.**

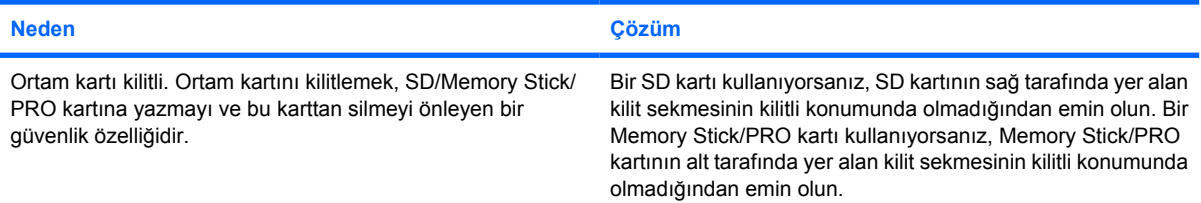

#### **Ortam kartına yazılamıyor.**

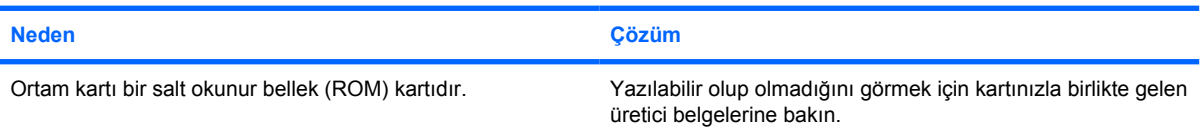

#### **Ortam kartı bir yuvaya takıldıktan sonra içindeki verilere erişilemiyor.**

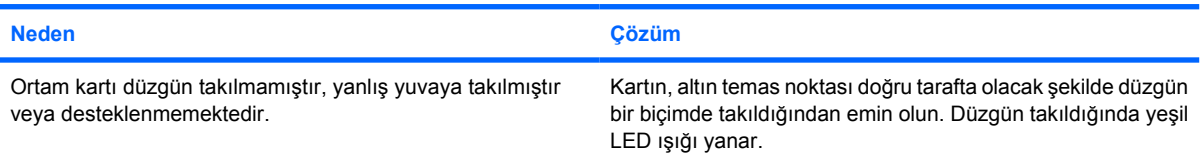

#### **Ortam kartının nasıl doğru şekilde çıkarılacağını bilmiyorum.**

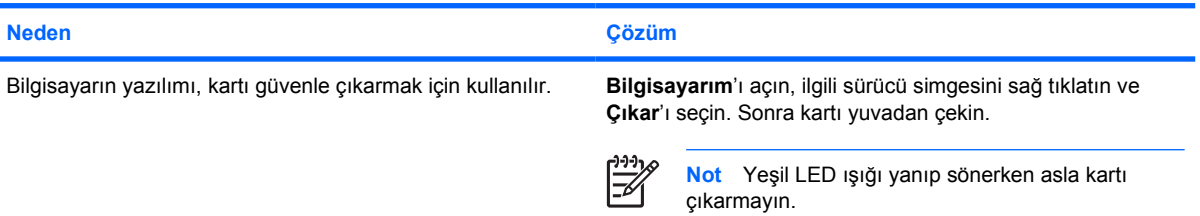

#### **Tablo 2-5** Ortam Kartı Okuyucu Sorunlarını Çözme (devam)

**Ortam kartı okuyucuyu başlattıktan ve Windows'a önyükleme yaptıktan sonra, okuyucu ve takılan kartlar bilgisayar tarafından tanınmaz.**

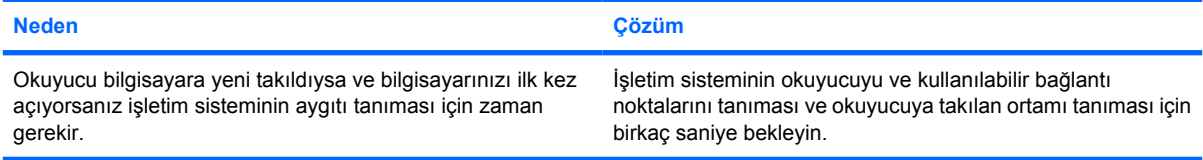

#### **Okuyucuya bir ortam kartı taktıktan sonra, bilgisayar ortam kartından önyükleme yapmayı deniyor.**

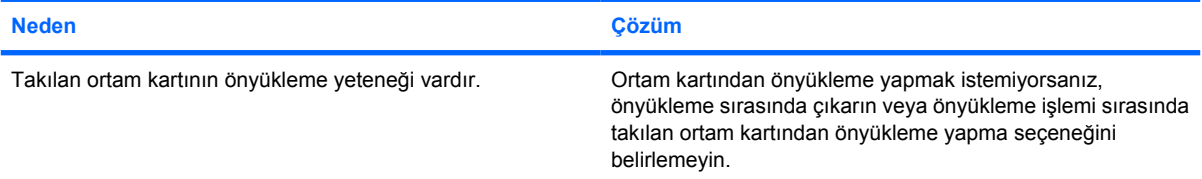

#### **Bilgisayar, ortam kartı okuyucusunun USB bağlantı noktasına takılan USB çıkarılabilir aygıtı veya ortamından önyükleme yapmaz.**

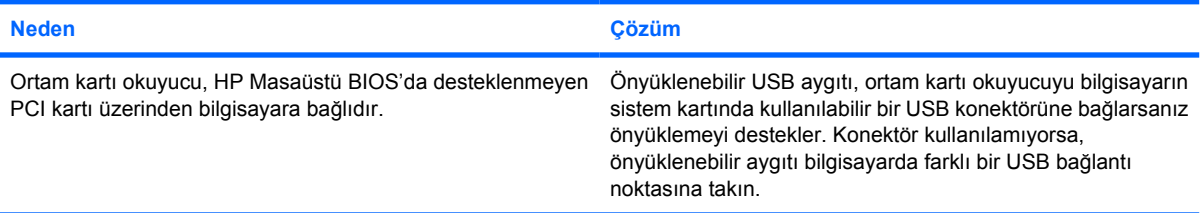

#### **Ortam kartı okuyucuyu taktıktan sonra, bilgisayarın ön USB bağlantı noktaları çalışmıyor.**

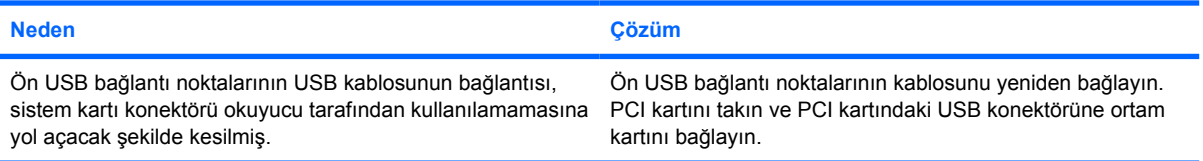

## <span id="page-28-0"></span>**Ekran Sorunlarını Çözme**

Ekran sorunlarıyla karşılaşırsanız, monitörünüzle birlikte gelen belgelere bakın veya aşağıdaki tabloda listelenen sık karşılaşılan neden ve çözümlere bakın.

**Tablo 2-6** Ekran Sorunlarını Çözme

**Boş ekran (görüntü yok).**

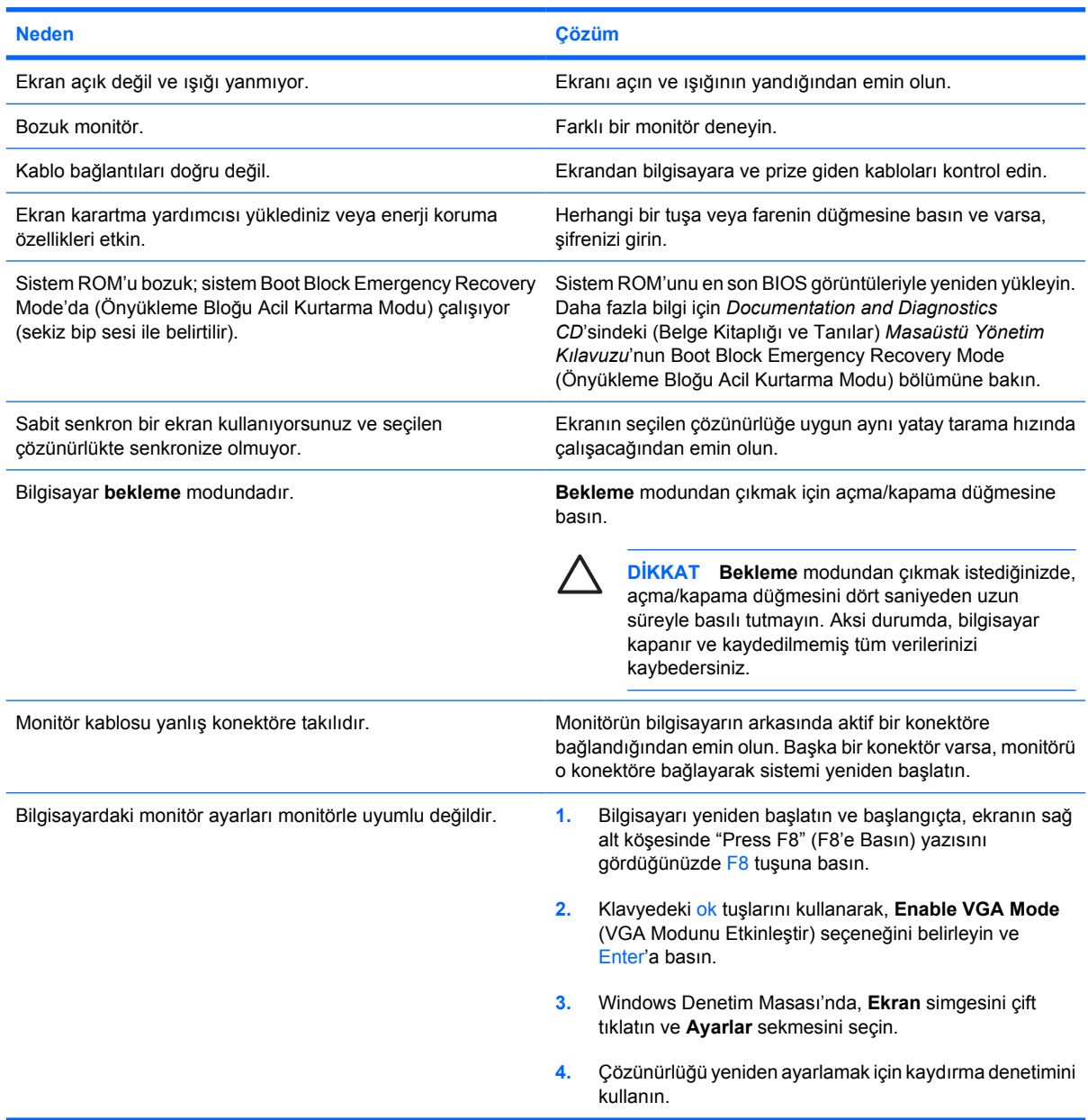

**Bir PCI Express grafik kartı taktıktan sonra tümleşik grafikler etkinleştirilemiyor.**

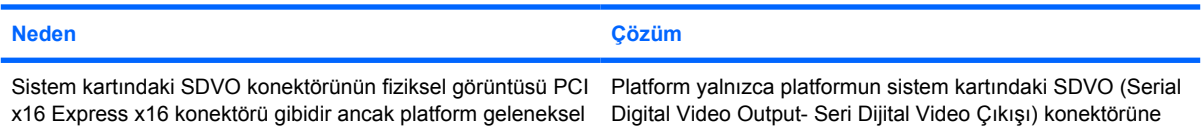

#### **Bir PCI Express grafik kartı taktıktan sonra tümleşik grafikler etkinleştirilemiyor.**

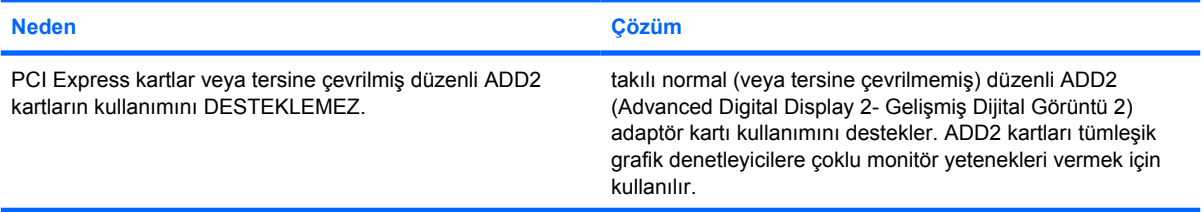

#### **Boş ekran ve Güç LED ışığı saniyede bir olmak üzere beş kez Kırmızı yanıp sönüyor, iki saniye duruyor ve bilgisayar beş kez bip sesi çıkarıyor. (Bip sesi beş kez yinelendikten sonra kesilir ancak LED'ler yanıp söner).**

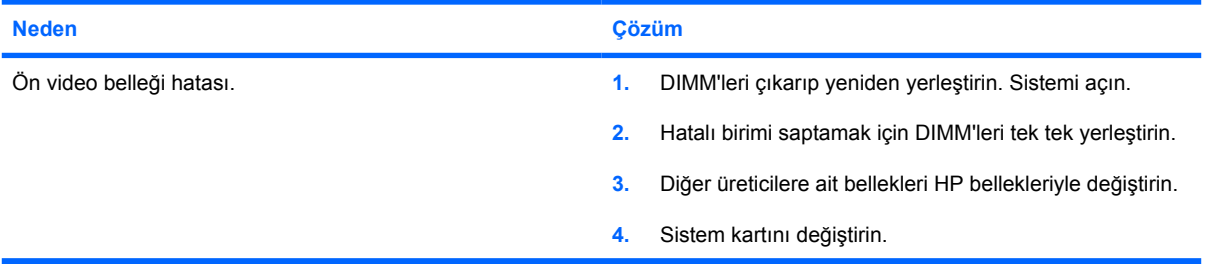

#### **Boş ekran ve Güç LED ışığı saniyede bir olmak üzere altı kez Kırmızı yanıp sönüyor, iki saniye duruyor ve bilgisayar altı kez bip sesi çıkarıyor. (Bip sesi beş kez yinelendikten sonra kesilir ancak LED'ler yanıp söner).**

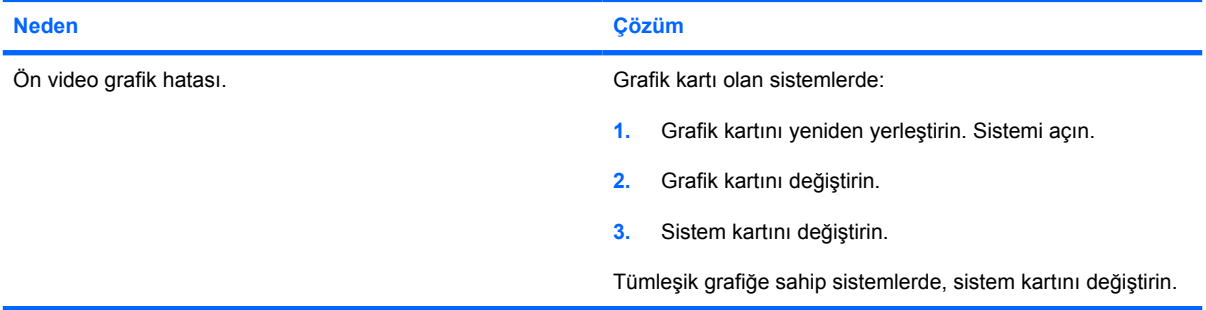

**Boş ekran ve Güç LED ışığı saniyede bir olmak üzere yedi kez Kırmızı yanıp sönüyor, iki saniye duruyor ve bilgisayar yedi kez bip sesi çıkarıyor. (Bip sesi beş kez yinelendikten sonra kesilir ancak LED'ler yanıp söner).**

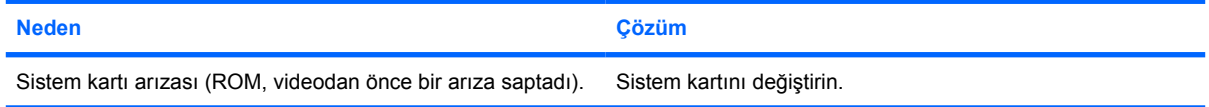

#### **Monitör, enerji tasarrufu özellikleriyle birlikte kullanıldığında düzgün çalışmıyor.**

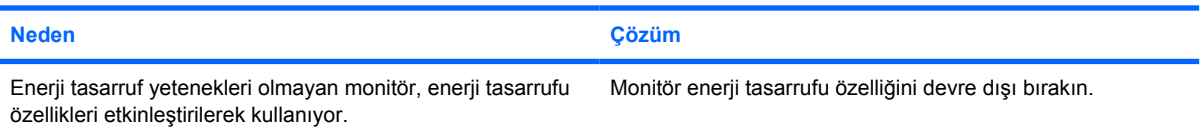

**Karakterler kararmış görünüyor.**

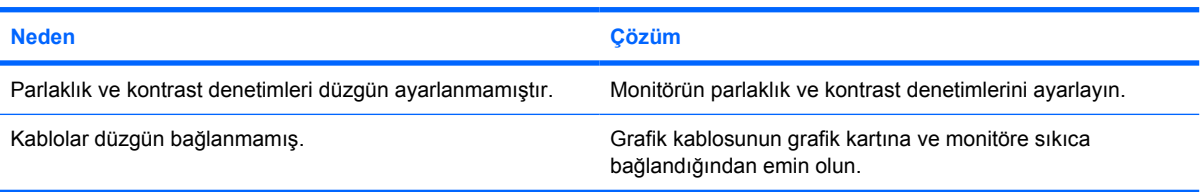

#### **Bulanık görüntü veya istenen çözünürlük ayarlanamıyor.**

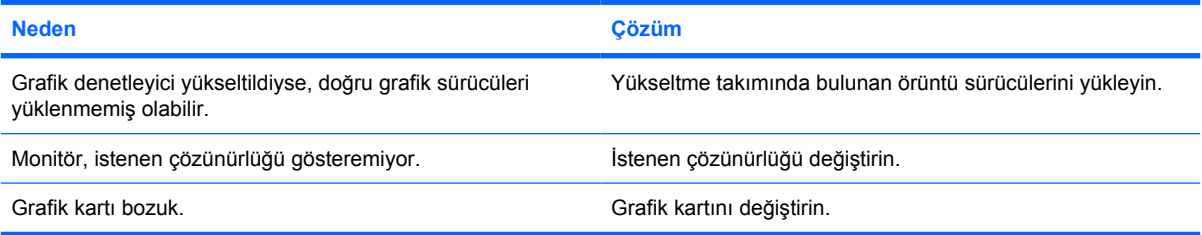

#### **Resim parçalanmış, dalgalı, titreşimli veya yanıp sönüyor.**

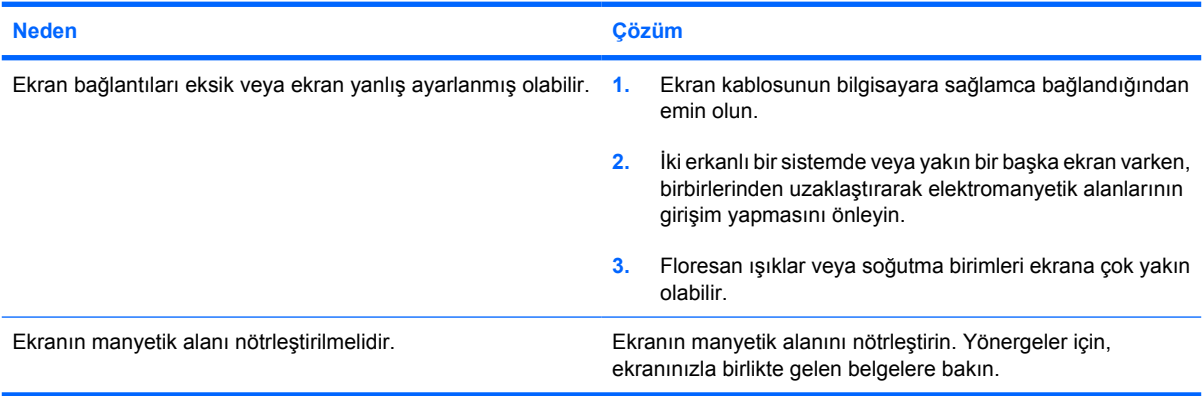

#### **Görüntü ortalanmıyor.**

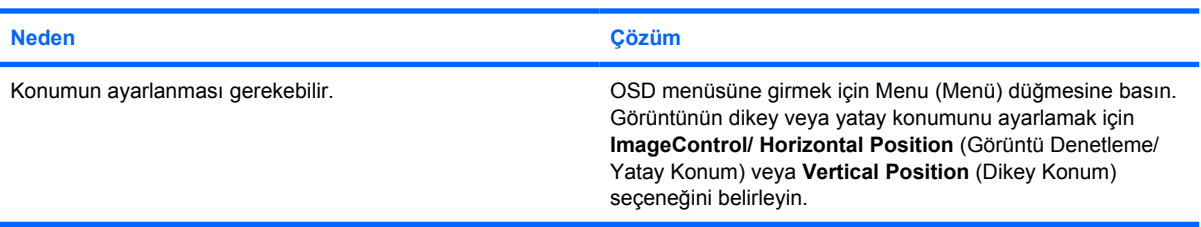

#### **Ekranda "No Connection, Check Signal Cable" (Bağlantı Yok, Sinyal Kablosunu Denetleyin) iletisi görüntüleniyor.**

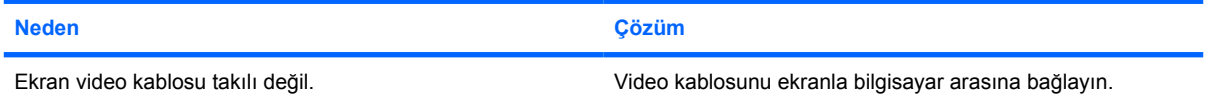

**Ekranda "No Connection, Check Signal Cable" (Bağlantı Yok, Sinyal Kablosunu Denetleyin) iletisi görüntüleniyor.**

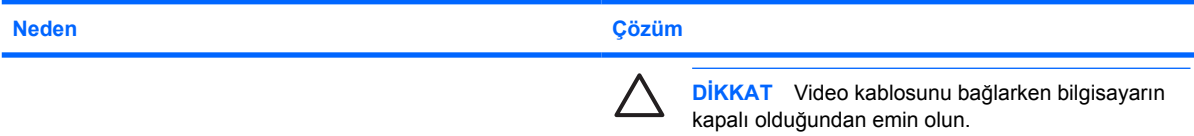

#### **Ekranda "Out of Range" (Aralık Dışı) iletisi görüntüleniyor.**

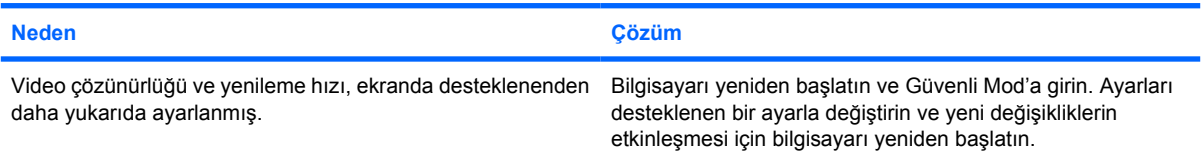

#### **Açıldığında CRT ekranın içinden titreşim veya zangırdama sesi geliyor.**

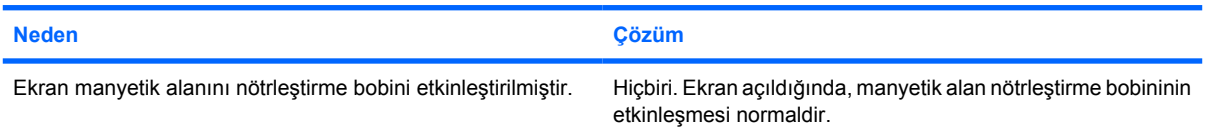

#### **CRT ekranının içinden tıkırtı sesi geliyor.**

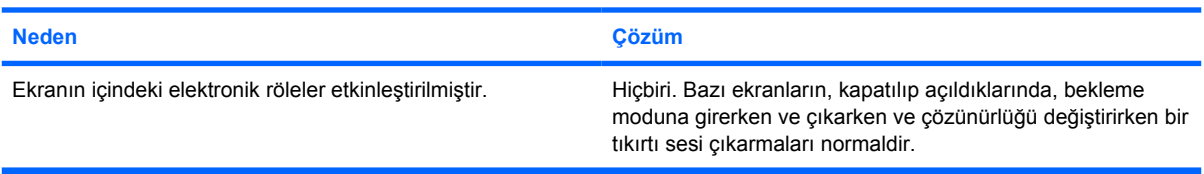

#### **Düz panel ekranın içinden tiz bir ses geliyor.**

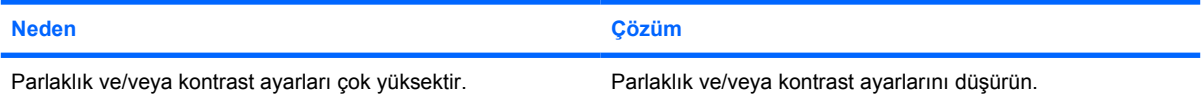

#### **Bulanık odak; çizgili, gölgeli efektler; yatay kayan çizgiler; silik dikey çizgiler veya resmi ekranda ortalayamama (yalnızca analog VGA giriş bağlantısı kullanan düz panel ekranlarda).**

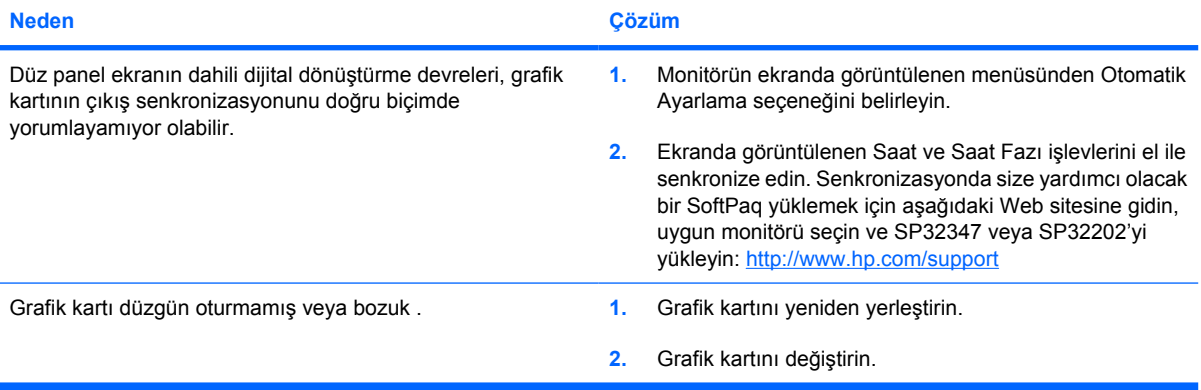

**Yazılan belirli simgeler doğru görünmüyor.**

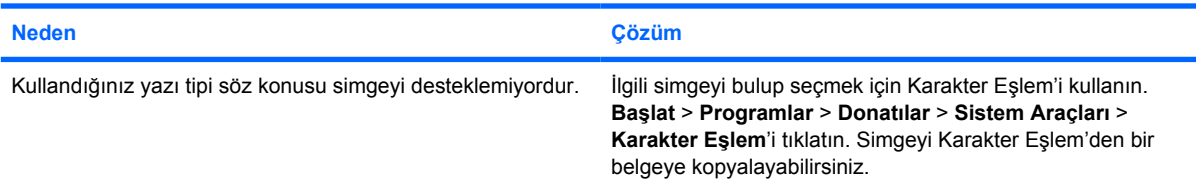

## <span id="page-33-0"></span>**Ses Sorunlarını Çözme**

Bilgisayarınızda ses özellikleri varsa ve sesle ilgili sorunlarla karşılaşırsanız, aşağıdaki tabloda listelenen sık karşılaşılan neden ve çözümlere bakın.

**Tablo 2-7** Ses Sorunlarını Çözme

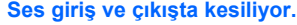

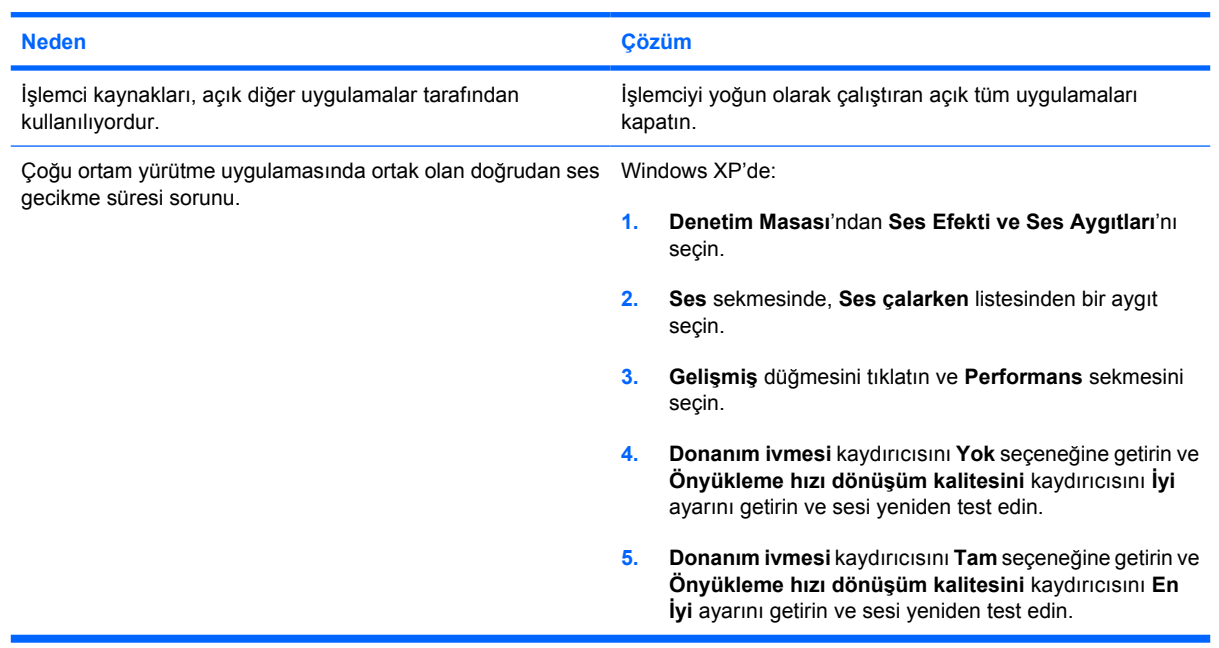

#### **Hoparlör veya kulaklıklardan ses gelmiyor.**

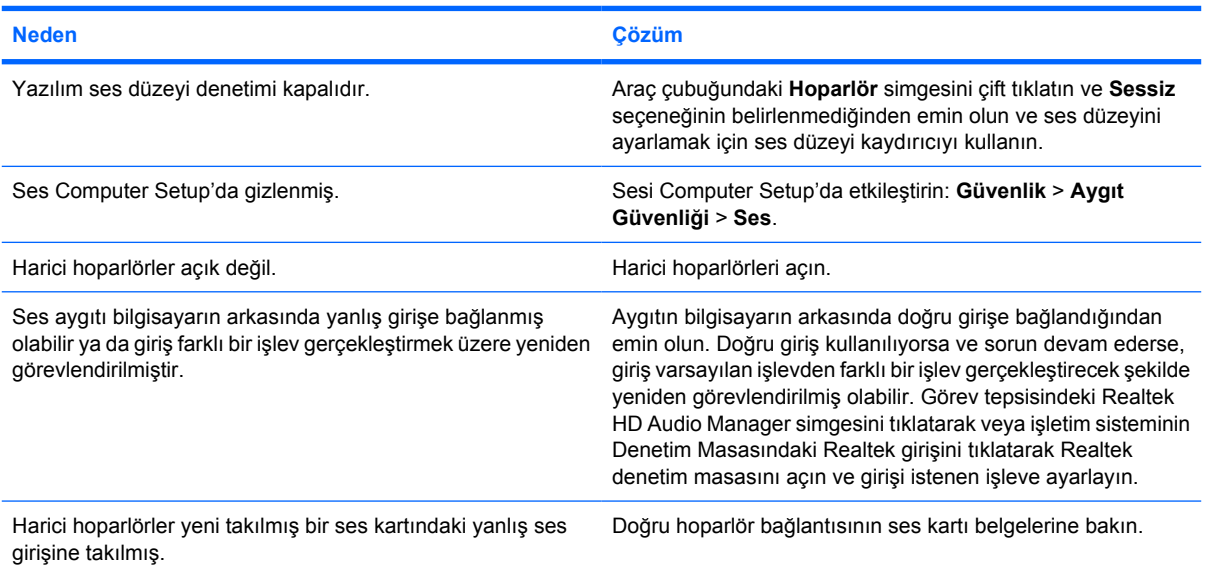

#### **Tablo 2-7** Ses Sorunlarını Çözme (devam)

**Hoparlör veya kulaklıklardan ses gelmiyor.**

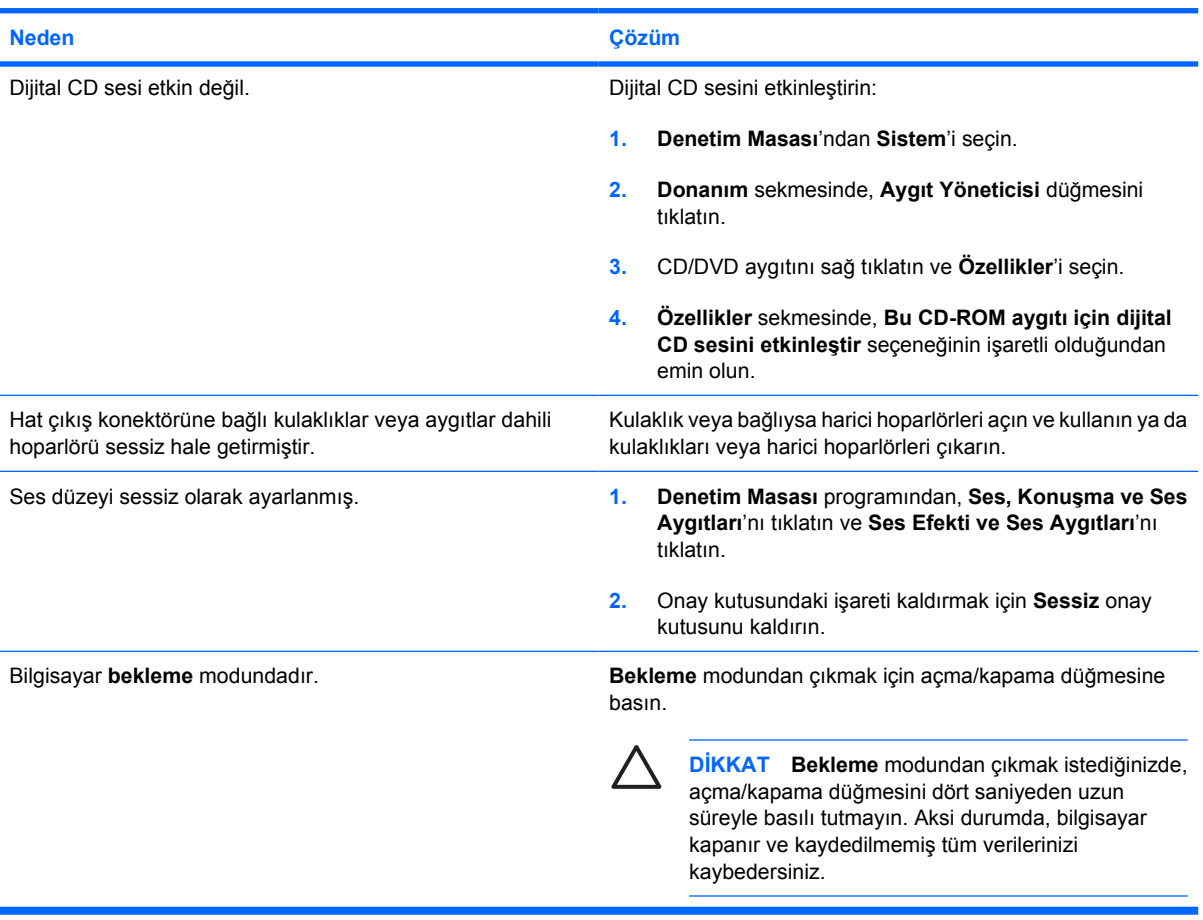

#### **Hoparlörlerden gelen ses net değil veya boğuk çıkıyor.**

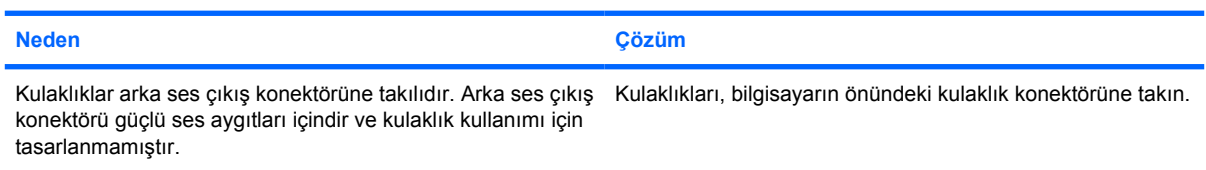

#### **Bilgisayar ses kaydederken kilitleniyor.**

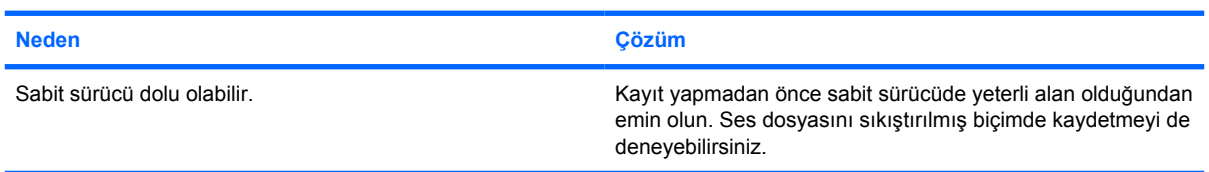

#### **Tablo 2-7** Ses Sorunlarını Çözme (devam)

**Hat giriş, Hat çıkış, kulaklık veya mikrofon girişleri düzgün çalışmıyor.**

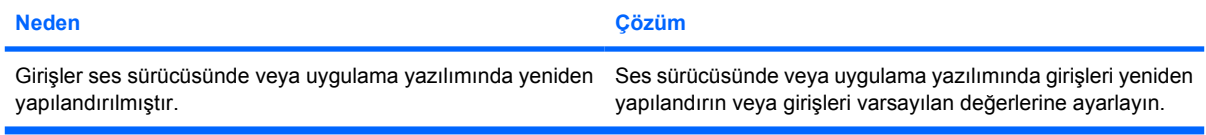
## **Yazıcı Sorunlarını Çözme**

Yazıcı sorunlarıyla karşılaşırsanız, yazıcınızla birlikte gelen belgelere bakın veya aşağıdaki tabloda listelenen sık karşılaşılan neden ve çözümlere bakın.

**Tablo 2-8** Yazıcı Sorunlarını Çözme

**Yazıcı yazdırmıyor.**

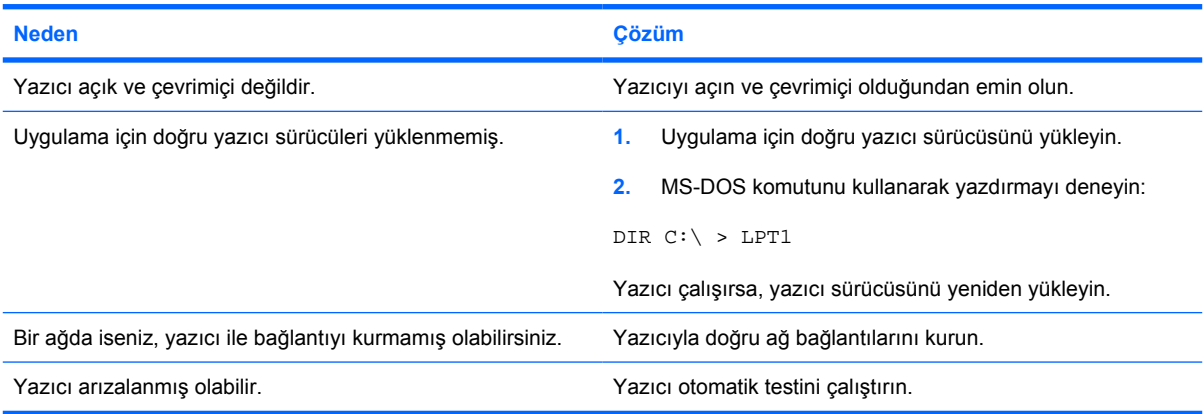

**Yazıcı açılmıyor.**

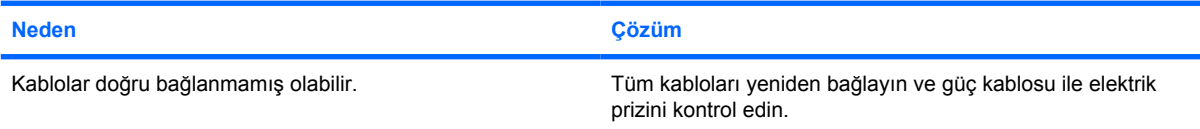

## **Yazıcı, bilgileri bozuk basıyor.**

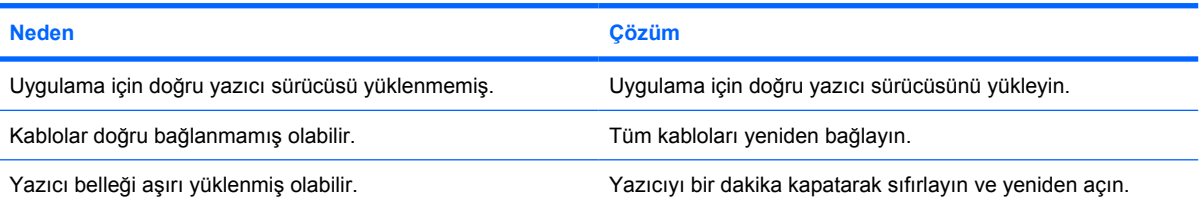

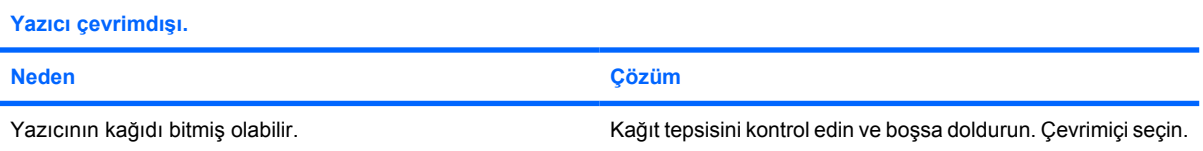

## **Klavye ve Fare Sorunlarını Giderme**

Klavye veya fare sorunlarıyla karşılaşırsanız, donanımınızla birlikte gelen belgelere bakın veya aşağıdaki tabloda listelenen sık karşılaşılan neden ve çözümlere bakın.

**Tablo 2-9** Klavye Sorunlarını Giderme

**Klavye komutları ve yazılar bilgisayar tarafından algılanmıyor.**

| <b>Neden</b>                                | <b>Cözüm</b>                                                                                                    |
|---------------------------------------------|----------------------------------------------------------------------------------------------------|
| Klavye konektörü düzgün bağlanmamıştır.     | Windows Masaüstü'nde, Baslat'ı tıklatın.<br>1.                                                                                                    |
|                                             | 2.<br>Bilgisayarı Kapat'ı tıklatın. Windows'u Kapat iletişim<br>kutusu görüntülenir.                                                                                                    |
|                                             | 3.<br>Bilgisayarı Kapat'ı seçin.                                                                                                    |
|                                             | Bilgisayar kapatıldıktan sonra, klavyeyi bilgisayarın<br>4.<br>arkasına yeniden bağlayın ve bilgisayarı tekrar başlatın.                                                                                       |
| Kullanılan program, komutlara uyarak durdu. | Bilgisayarınızı fareyi kullanarak kapatın ve yeniden başlatın.                                                                                                    |
| Klavye onarılmalı.                          | Koşullar ve şartlar için Uluslar arası Sınırlı Garanti'ye bakın.                                                                                                    |
| Kablosuz aygit hatası.                      | Yazılımda, varsa aygıt durumunu kontrol edin.<br>1.                                                                                                    |
|                                             | 2.<br>Aygıt pillerini kontrol edin/değiştirin.                                                                                                    |
|                                             | 3.<br>Alıcıyı ve klavyeyi yeniden yerleştirin.                                                                                                    |
| Bilgisayar bekleme modundadır.              | Bekleme modundan çıkmak için açma/kapama düğmesine<br>basın.                                                                                                    |
|                                             | DİKKAT Bekleme modundan çıkmak istediğinizde,<br>açma/kapama düğmesini dört saniyeden uzun<br>süreyle basılı tutmayın. Aksi durumda, bilgisayar<br>kapanır ve kaydedilmemiş tüm verilerinizi<br>kaybedersiniz. |

**İmleç, tuş takımındaki ok tuşları kullanarak hareket etmiyor.**

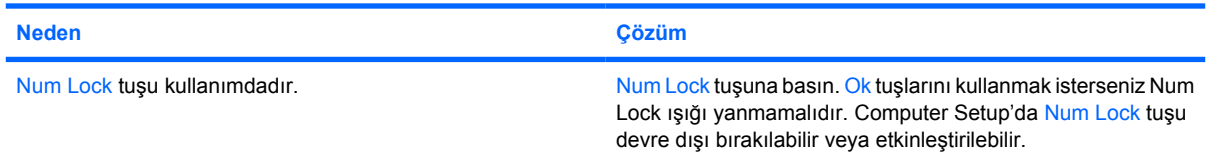

## **Tablo 2-10** Fare Sorunlarını Çözme

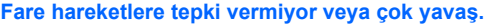

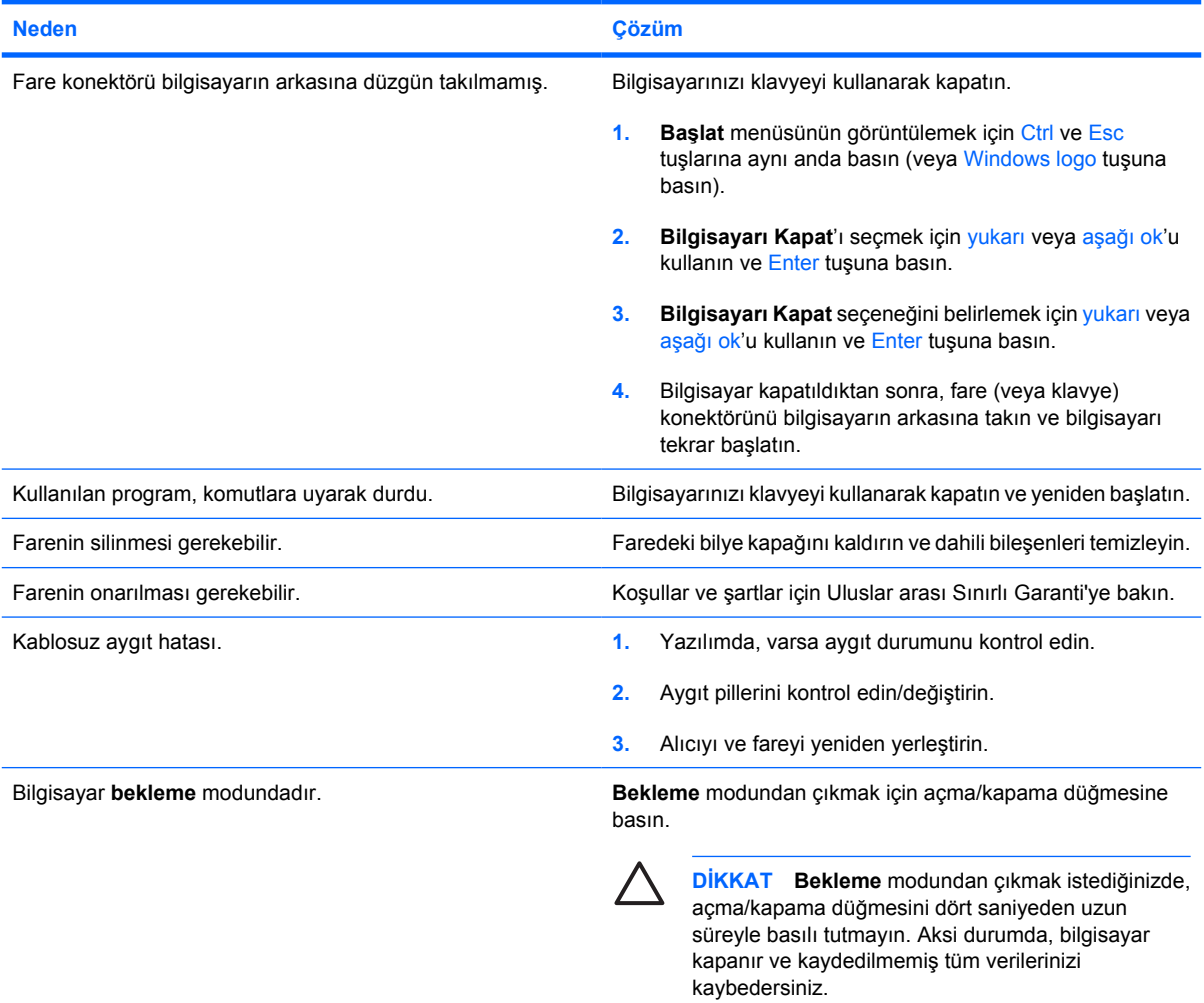

## **Fare yalnızca dikey veya yatay hareket ediyor veya hareket kesik kesik gerçekleşiyor.**

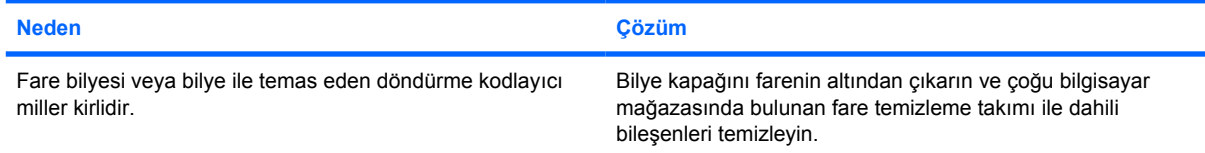

## <span id="page-39-0"></span>**Donanım Kurulum Sorunlarını Çözme**

Ek bir disket sürücüsü veya genişletme kartı gibi bir donanım ekleyip çıkardığınızda bilgisayarı yeniden yapılandırmanız gerekebilir. Bir tak ve çalıştır aygıtı taktıysanız, Windows XP aygıtı otomatik olarak tanır ve bilgisayarı yapılandırır. Tak ve çalıştır olmayan bir aygıt yüklediğinizde, yeni donanımı yüklemeyi tamamladıktan sonra bilgisayarı yeniden yapılandırmanız gerekir. Windows XP'de, **Donanım Ekleme Sihirbazı**'nı kullanın ve ekranda görüntülenen yönergeleri izleyin.

**UYARI!** Bilgisayar bir AC güç kaynağına bağlıyken, sistem kartında her zaman elektrik vardır. ÆΝ Elektrik şoku ve/veya sıcak yüzeyler nedeniyle yaralanma riskini azaltmak için güç kablosunu elektrik prizinden çıkardığınızdan emin olun ve dokunmadan önce dahili sistem bileşenlerinin soğumasını bekleyin.

Sistem kartında LED'e bakın. LED ışığı yanıyorsa, sistemde hala güç vardır. Devam etmeden önce bilgisayarı kapatın ve güç kablosunu çıkarın.

### **Tablo 2-11** Donanım Kurulum Sorunlarını Çözme

**Yeni aygıt sistemin bir parçası olarak algılanmıyor.**

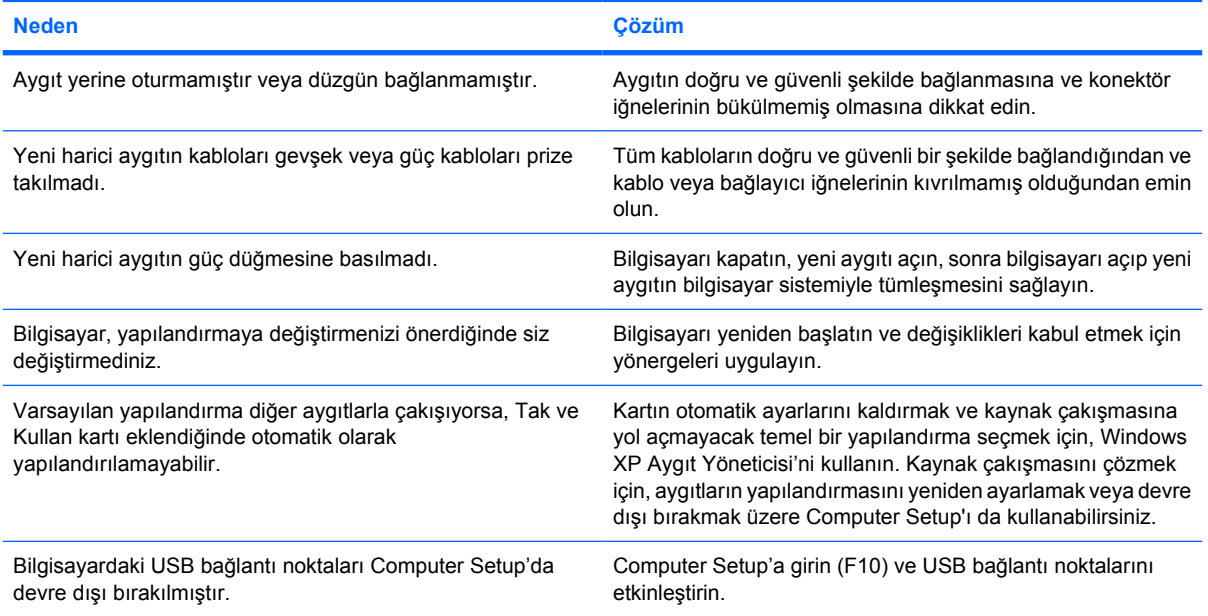

#### **Bilgisayar başlatılamıyor.**

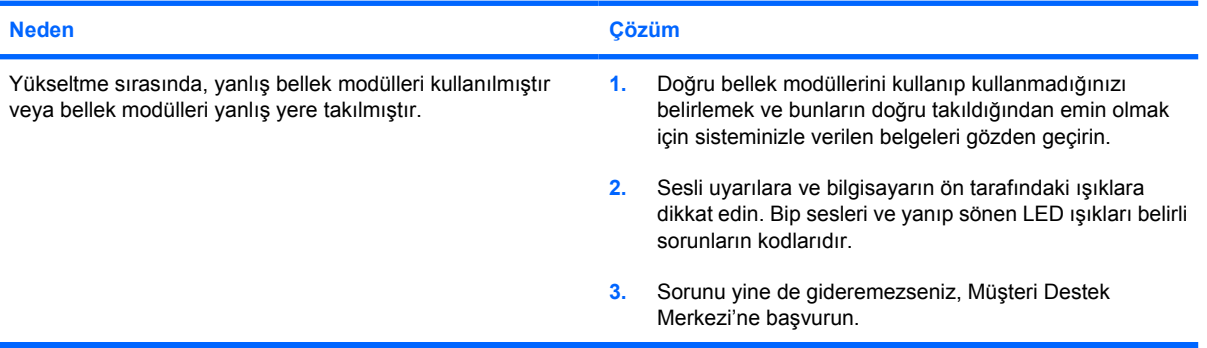

## **Tablo 2-11** Donanım Kurulum Sorunlarını Çözme (devam)

**Güç LED ışığı saniyede bir olmak üzere beş kez Kırmızı yanıp sönüyor, iki saniye duruyor ve bilgisayar beş kez bip sesi çıkarıyor. (Bip sesi beş kez yinelendikten sonra kesilir ancak LED'ler yanıp söner).**

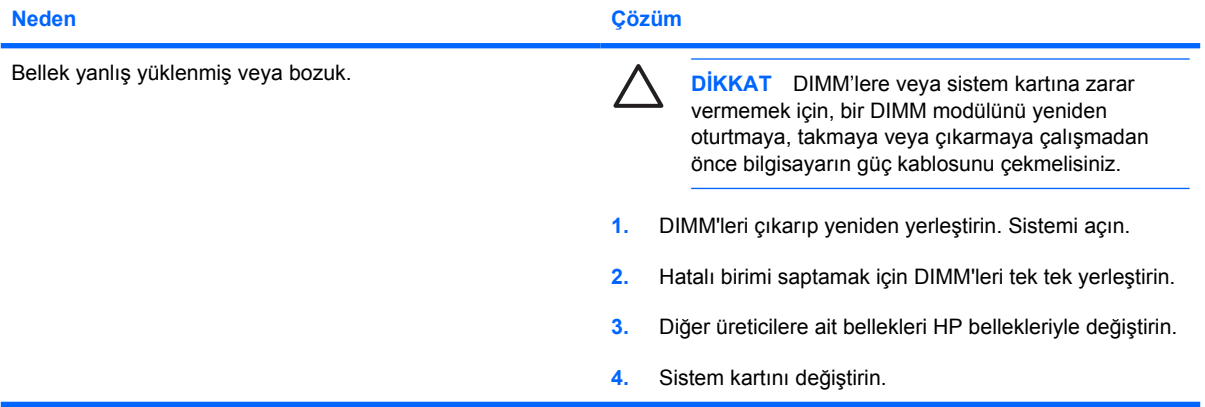

**Güç LED ışığı saniyede bir olmak üzere altı kez Kırmızı yanıp sönüyor, iki saniye duruyor ve bilgisayar altı kez bip sesi çıkarıyor. (Bip sesi beş kez yinelendikten sonra kesilir ancak LED'ler yanıp söner).**

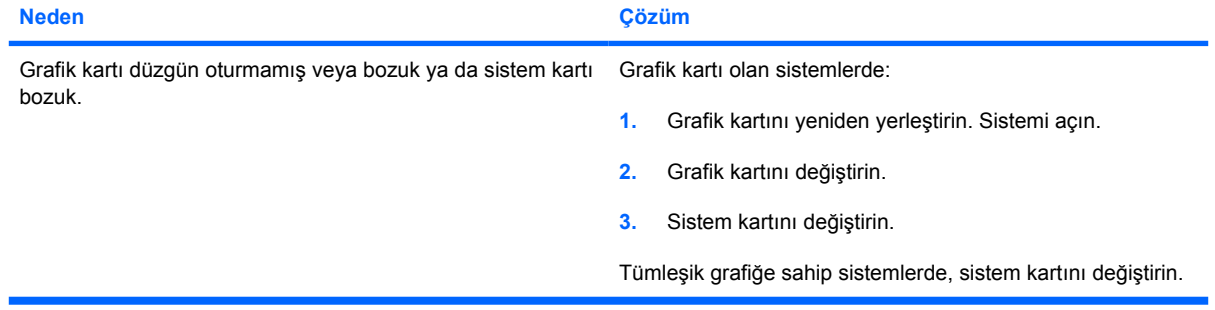

**Güç LED ışığı saniyede bir olmak üzere on kez Kırmızı yanıp sönüyor, iki saniye duruyor ve bilgisayar on kez bip sesi çıkarıyor. (Bip sesi beş kez yinelendikten sonra kesilir ancak LED'ler yanıp söner).**

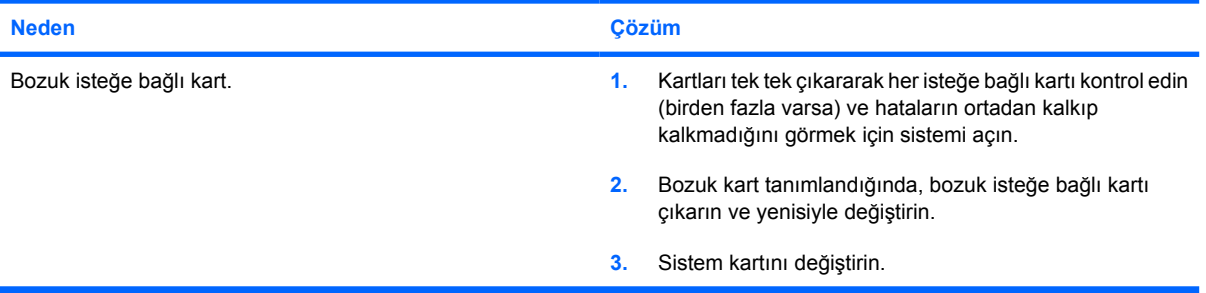

## **Ağ Sorunlarını Çözme**

Ağ sorunlarında sık karşılaşılan neden ve çözümler aşağıdaki tabloda listelenmiştir. Bu yönergelerde, ağ kablo bağlantılarının sorun çözümü işlemleri ele alınmaz.

**Tablo 2-12** Ağ Sorunlarını Çözme

### **Wake-on-LAN (Yerel Ağı Etkinleştirme) özelliği çalışmıyor.**

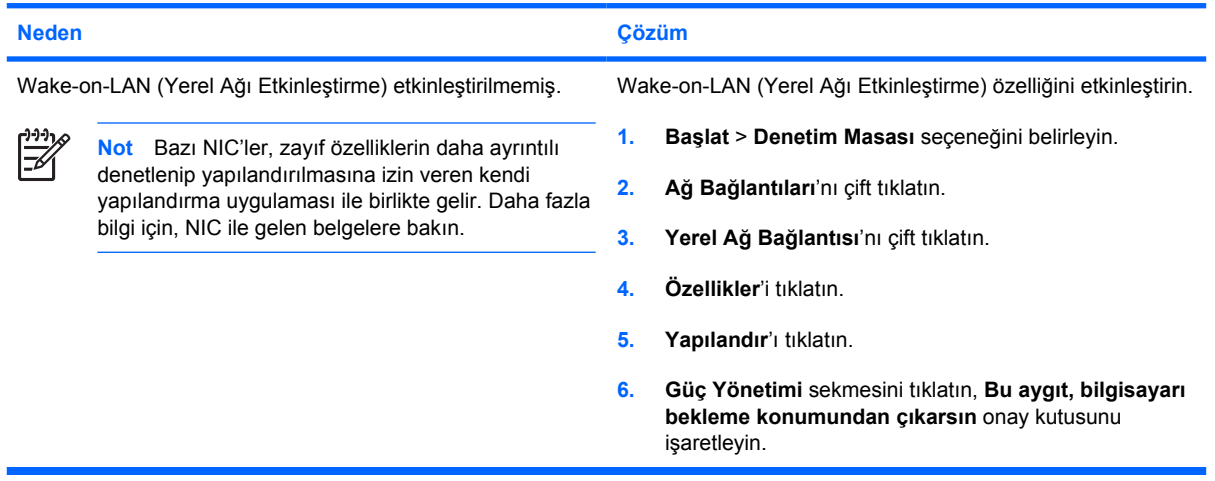

## **Ağ sürücüsü ağ denetleyicisini algılamıyor.**

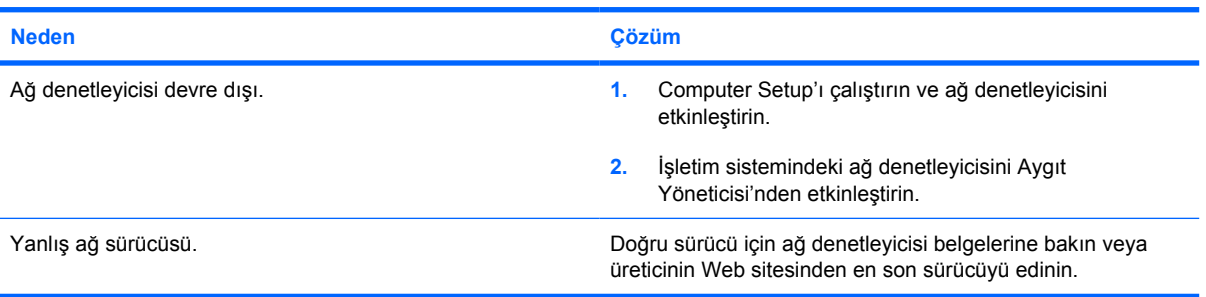

### **Ağ durum ışığı hiç yanmıyor.**

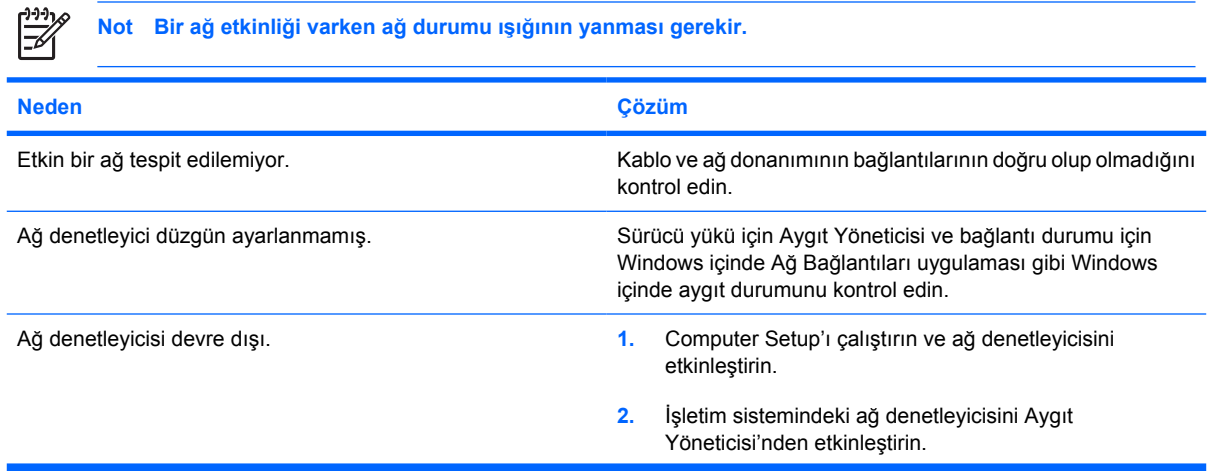

## **Tablo 2-12** Ağ Sorunlarını Çözme (devam)

## **Ağ durum ışığı hiç yanmıyor.**

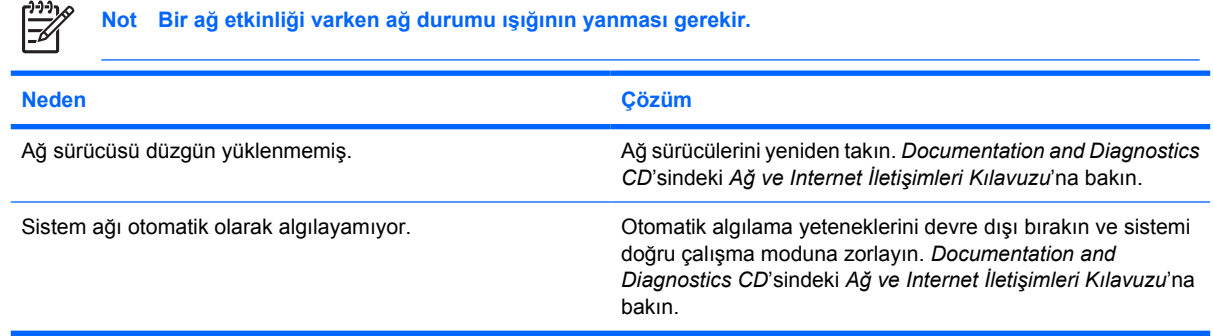

## **Tanılama arıza raporluyor.**

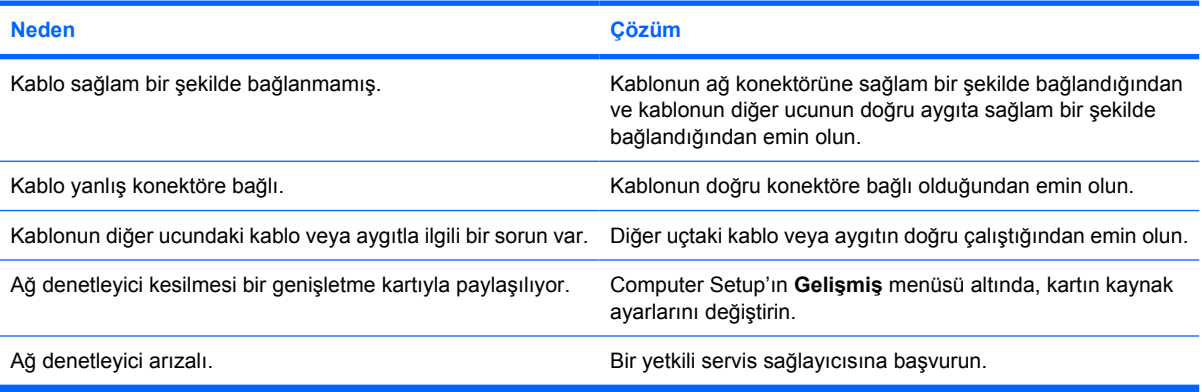

## **Tanılama başarılı ancak bilgisayar ağ ile iletişim kuramıyor.**

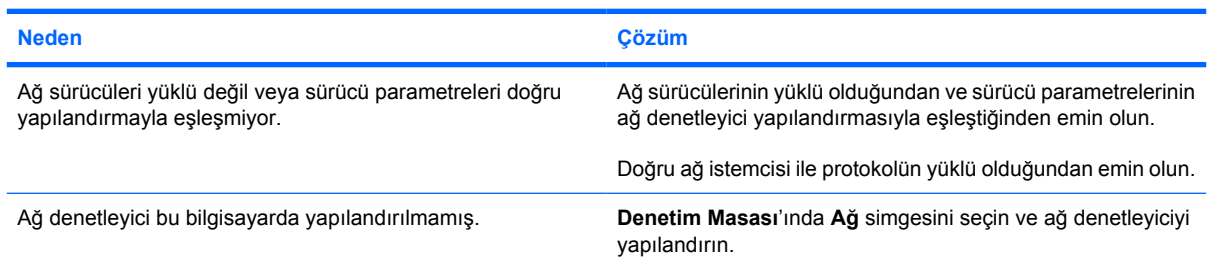

## **Bilgisayara bir genişletme kartı eklendiğinde ağ denetleyici çalışmayı durdurdu.**

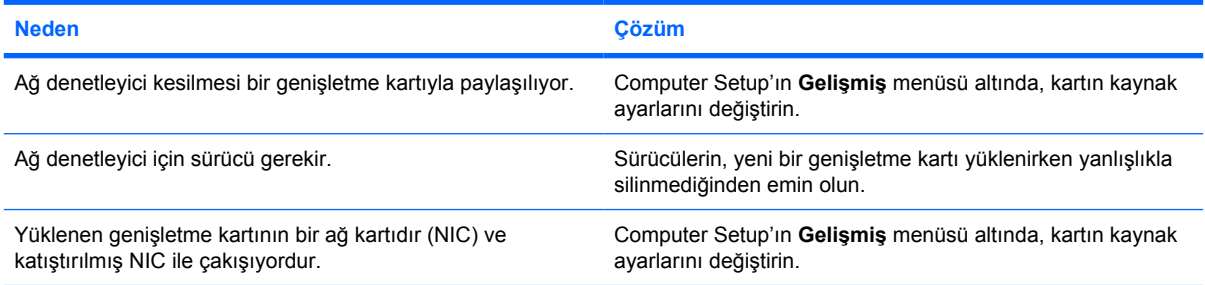

## **Tablo 2-12** Ağ Sorunlarını Çözme (devam)

**Ağ denetleyici, görünür bir neden olmadan çalışmayı durduruyor.**

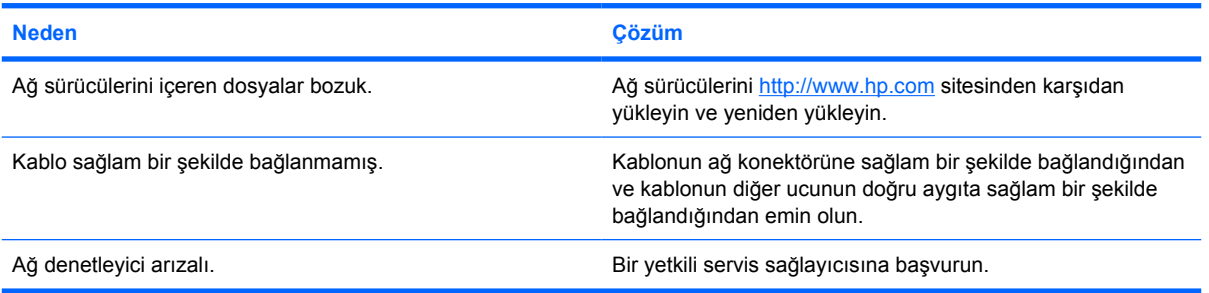

### **Yeni ağ kartı önyükleme yapmıyor.**

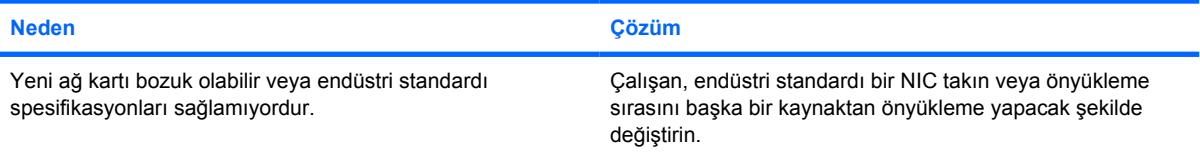

### **Remote System Installation (Uzaktan Sistem Kurulumu) yapmaya çalışırken ağ sunucusuna bağlanamıyor.**

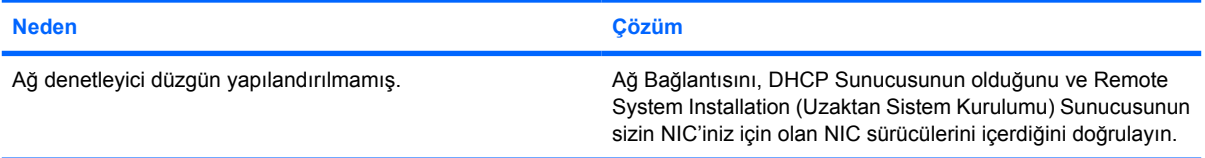

## **Sistem kurulum yardımcı programı, programlanmamış EEPROM raporu veriyor.**

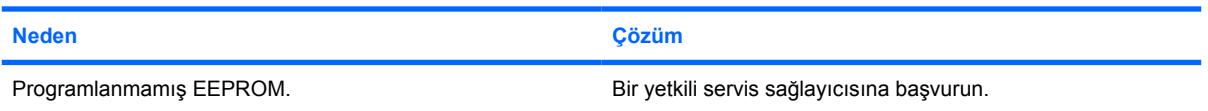

## **Bellek Sorunlarını Çözme**

Bellekle ilgili sorunlarla karşılaşırsanız, aşağıdaki tabloda listelenen sık karşılaşılan neden ve çözümlere bakın.

**DİKKAT** Bilgisayar kapalıyken DIMM'lerde elektrik olmaya devam edebilir. DIMM'lere veya sistem kartına zarar vermemek için, bir DIMM modülünü yeniden oturtmaya, takmaya veya çıkarmaya çalışmadan önce bilgisayarın güç kablosunu çekmelisiniz.

HP, ECC belleğini destekleyen sistemlerde ECC ve ECC olmayan belleği karıştırmayı desteklemez. Aksi takdirde, bilgisayar işletim sistemini önyüklemez.

## **Tablo 2-13** Bellek Sorunlarını Çözme

#### **Sistem, ek bellek modülleri yükledikten sonra önyükleme yapmıyor veya düzgün çalışmıyor.**

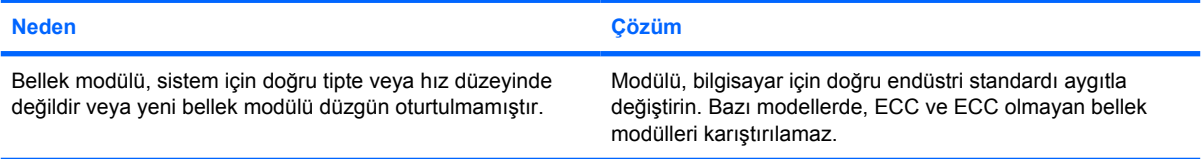

#### **Bellek yetersiz hatası.**

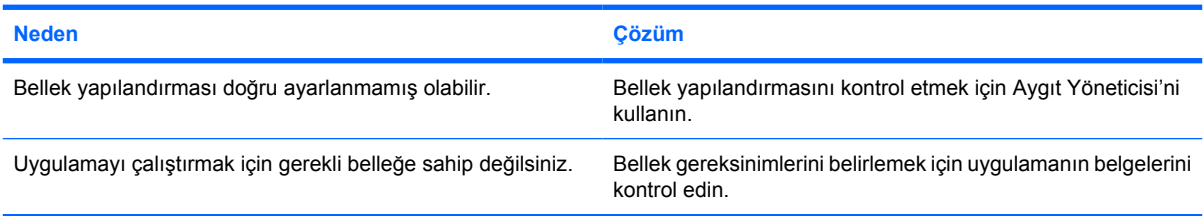

#### **POST sırasında bellek sayımı yanlış.**

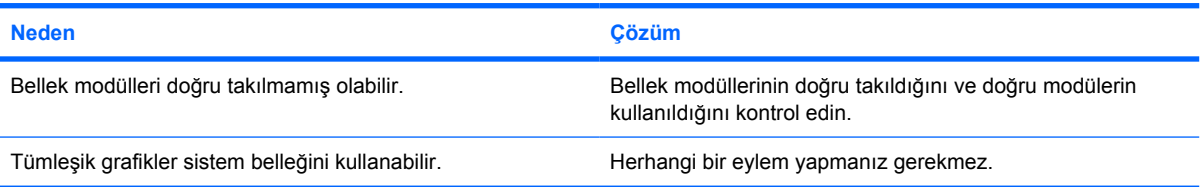

#### **İşlem sırasında yetersiz bellek hatası.**

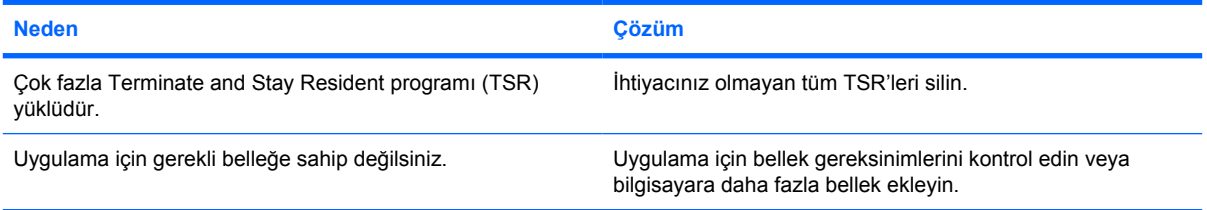

## **Tablo 2-13** Bellek Sorunlarını Çözme (devam)

**Güç LED ışığı saniyede bir olmak üzere beş kez Kırmızı yanıp sönüyor, iki saniye duruyor ve bilgisayar beş kez bip sesi çıkarıyor. (Bip sesi beş kez yinelendikten sonra kesilir ancak LED'ler yanıp söner).**

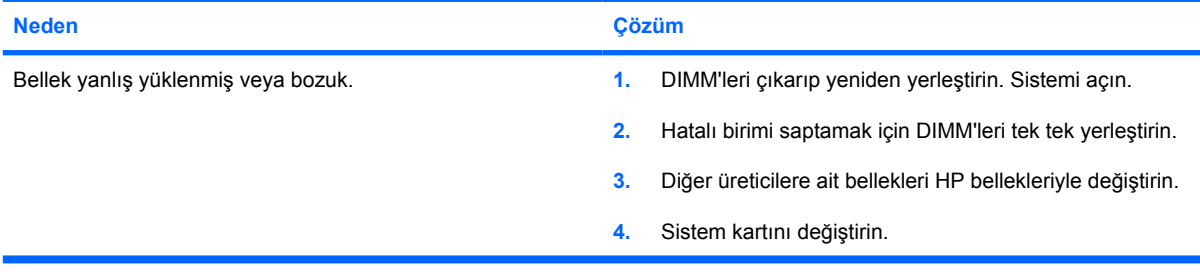

## **İşlemci Sorunlarını Çözme**

İşlemciyle ilgili sorunlarla karşılaşırsanız, aşağıdaki tabloda listelenen sık karşılaşılan neden ve çözümlere bakın.

## **Tablo 2-14** İşlemci Sorunlarını Çözme

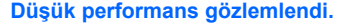

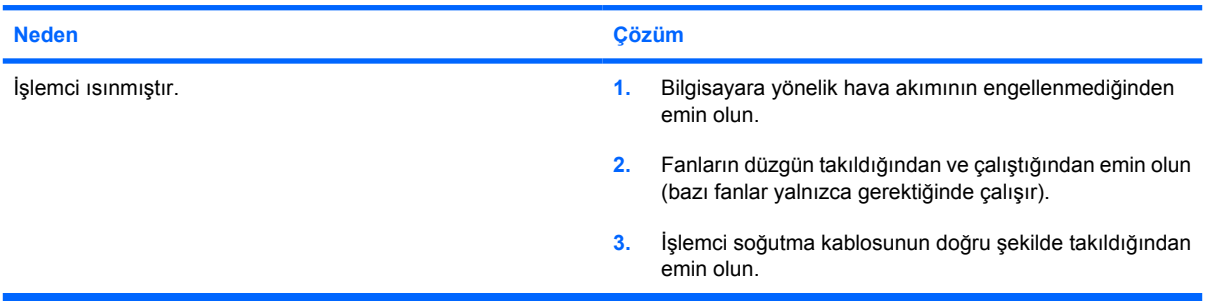

## **Kırmızı güç ışığı üç kez (saniyede bir kez) yanıp sönüyor ve ardından iki saniyelik bir duraklama oluyor.**

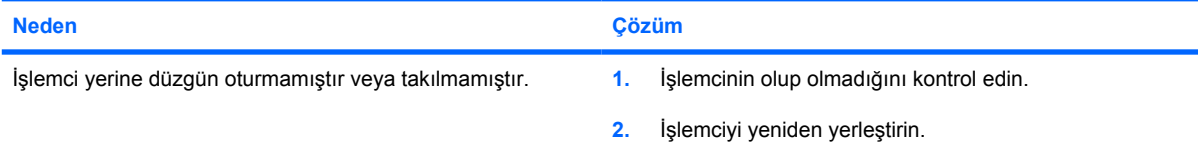

## **CD-ROM ve DVD Sorunlarını Çözme**

CD-ROM veya DVD sorunlarıyla karşılaşırsanız, aşağıdaki tabloda listelenen sık karşılaşılan neden ve çözümlere bakın veya isteğe bağlı aygıtınızla birlikte gelen belgelere bakın .

### **Tablo 2-15** CD-ROM ve DVD Sorunlarını Çözme

### **Sistem CD-ROM veya DVD sürücüsünden önyükleme yapmıyor.**

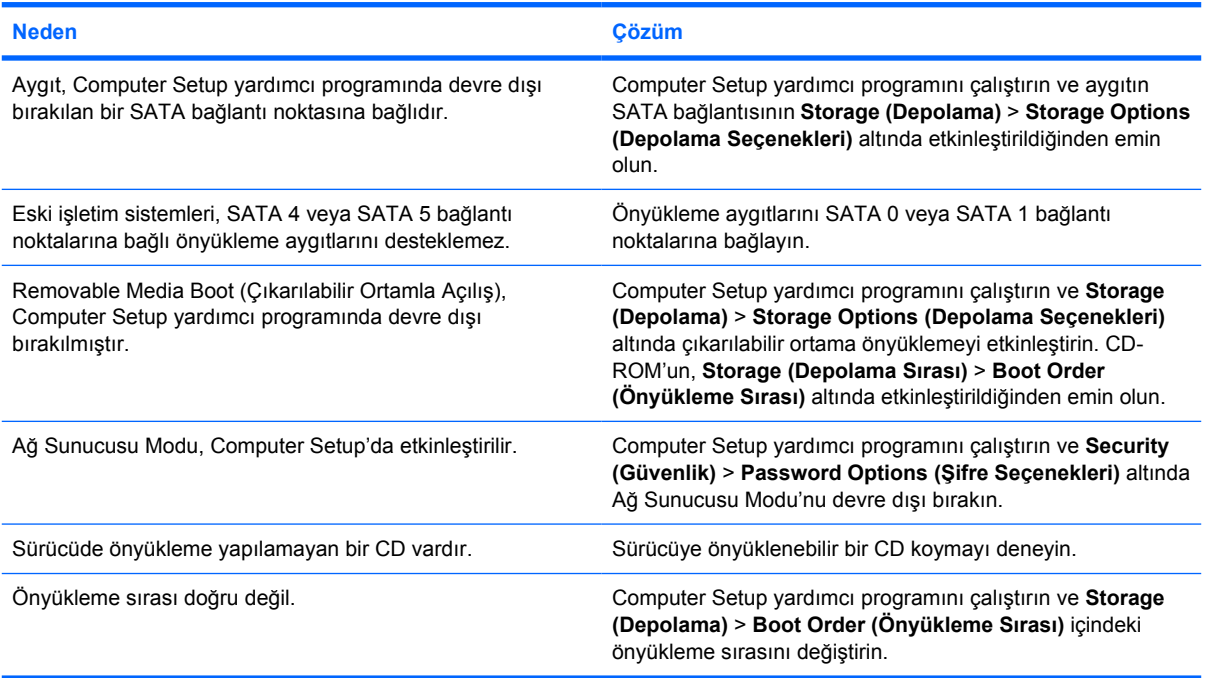

### **Sürücü bulunamıyor (tanımlı).**

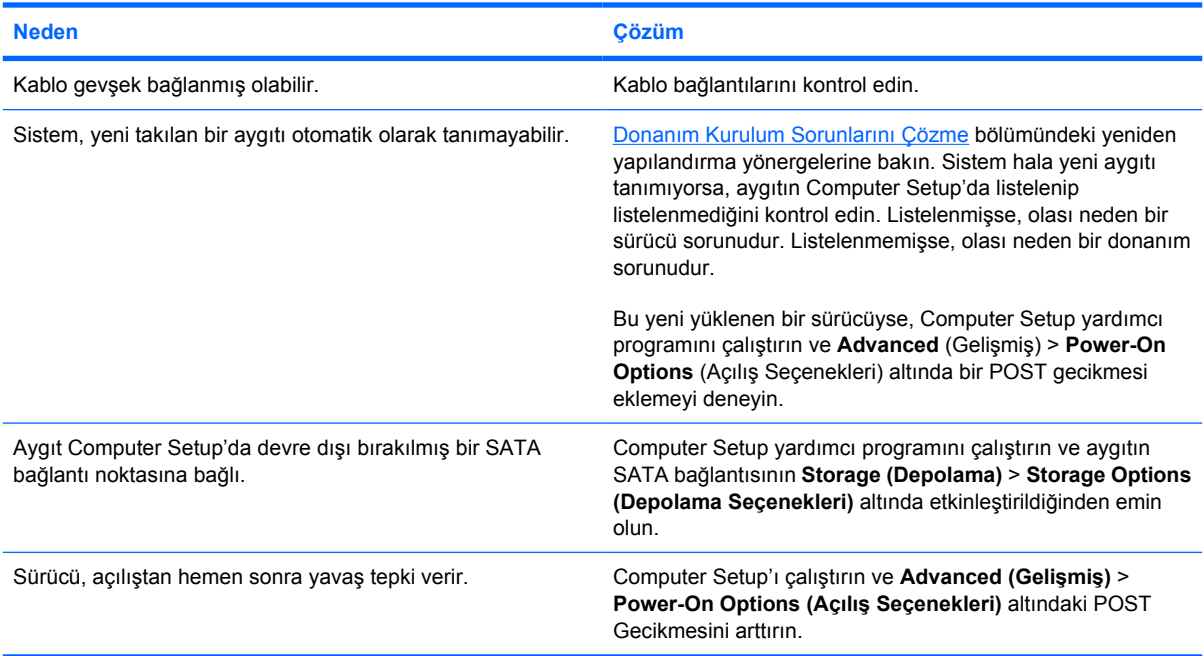

## **Tablo 2-15** CD-ROM ve DVD Sorunlarını Çözme (devam)

## **CD-ROM veya DVD aygıtları tespit edilmemiş veya sürücü yüklenmemiş.**

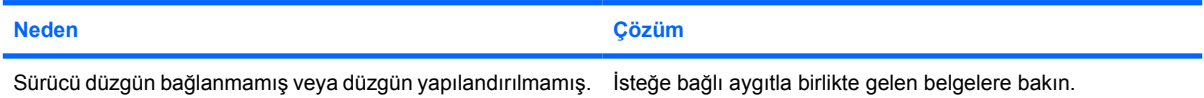

## **DVD sürücüde film yürütülemiyor.**

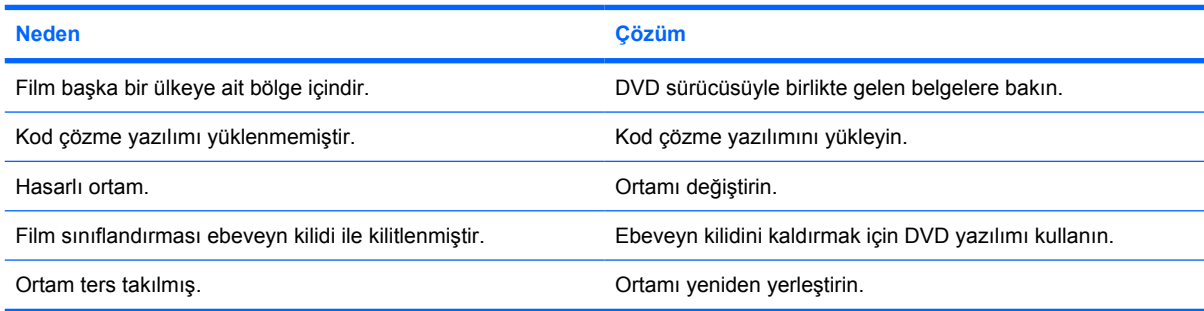

## **CD çıkarılamıyor (tepsi yükleme birimi).**

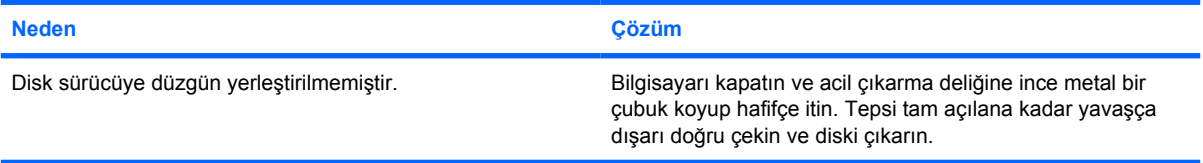

## **CD-ROM, CD-RW, DVD-ROM veya DVD-R/RW sürücü diski okuyamıyor veya başlaması çok zaman alıyor.**

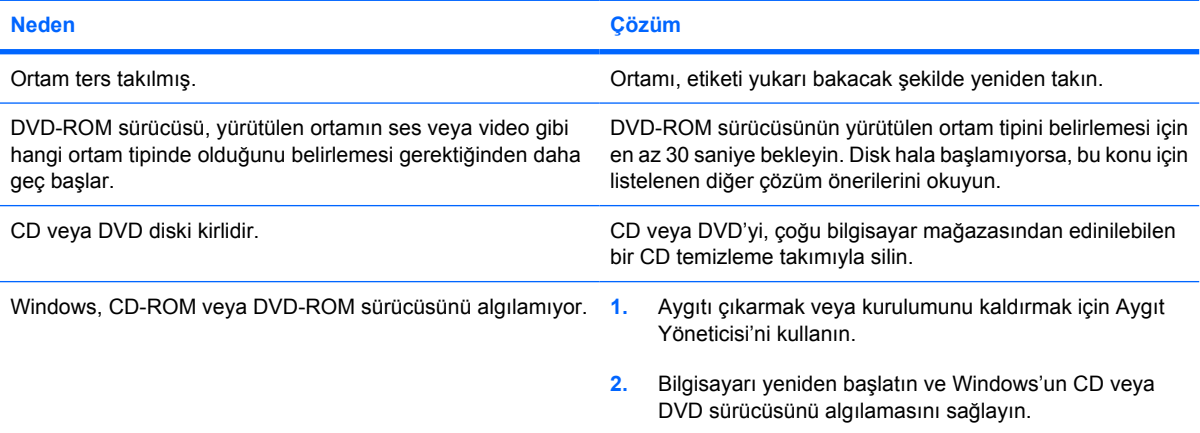

## **Tablo 2-15** CD-ROM ve DVD Sorunlarını Çözme (devam)

## **CD kaydetmek veya kopyalamak çok zor veya imkansız.**

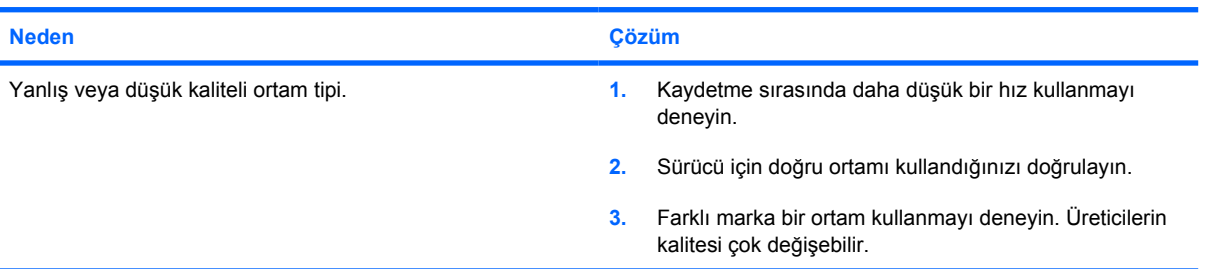

## **USDT bilgisayar, bir CD-ROM veya DVD sürücü çıkardıktan sonra çok yavaş önyükleme yapıyor.**

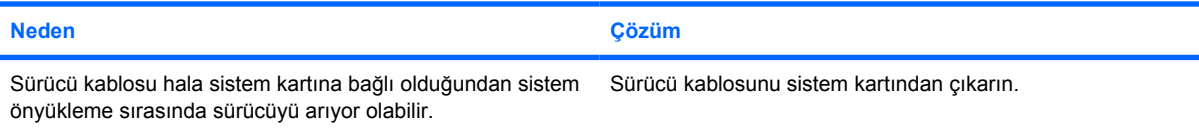

## **Drive Key Sorunlarını Çözme**

Drive Key sorunlarıyla karşılaşırsanız, aşağıdaki tabloda listelenen sık karşılaşılan neden ve çözümlere bakın.

**Tablo 2-16** Drive Key Sorunlarını Çözme

**USB Drive Key, Windows XP'de bir sürücü harfi olarak görünmüyor.**

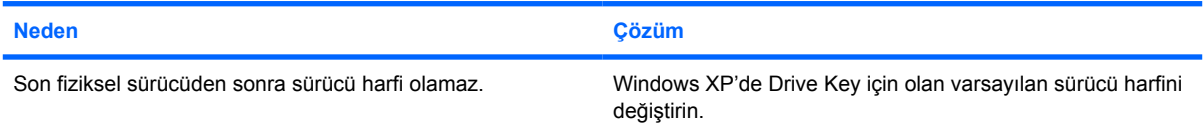

#### **USB Drive Key bulunamıyor (tanımlı).**

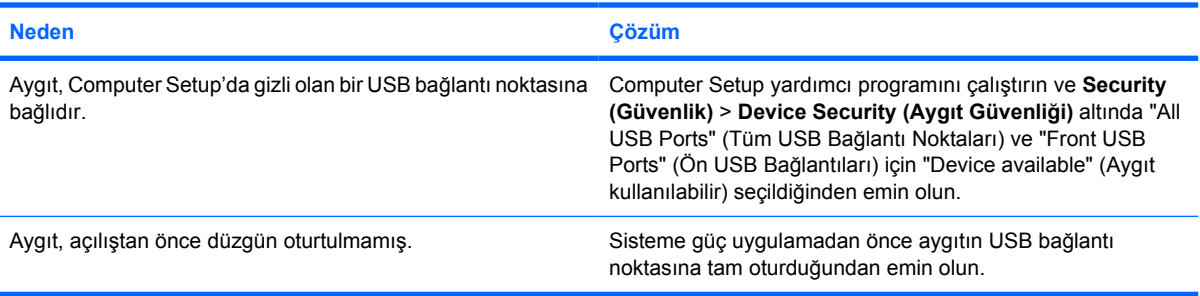

### **Sistem USB Drive Key'den önyükleme yapmıyor.**

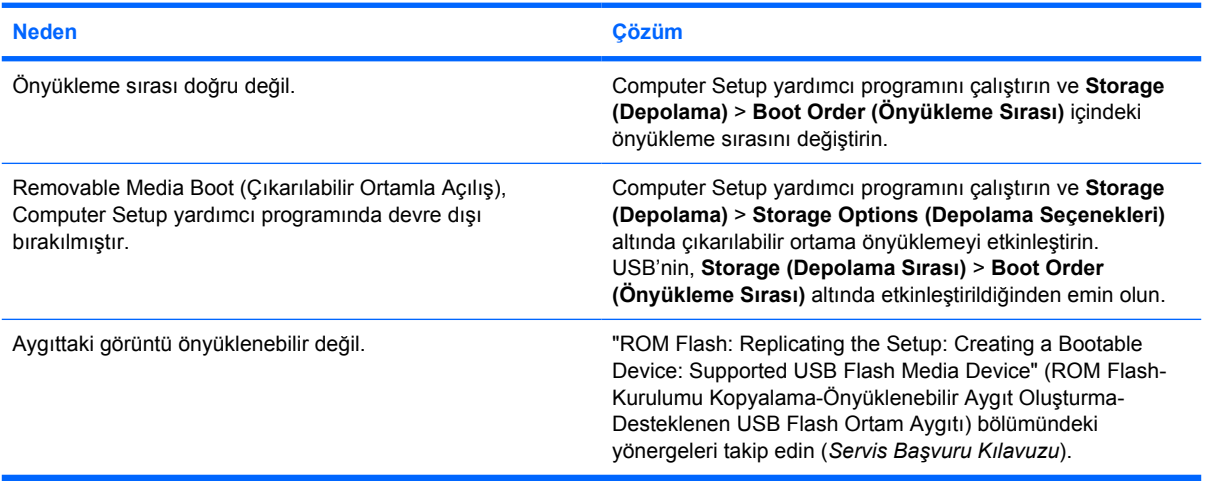

## **Bilgisayar önyüklenebilir bir Drive Key yaptıktan sonra DOS'a önyükleme yapar.**

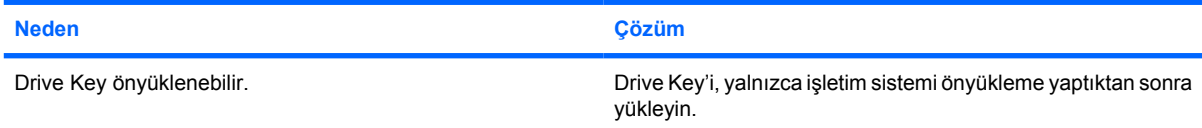

## **Ön Panel Bileşen Sorunlarını Çözme**

Ön panele bağlı aygıtlarla ilgili sorunlarla karşılaşırsanız, aşağıdaki tabloda listelenen sık karşılaşılan neden ve çözümlere bakın.

**Tablo 2-17** Ön Panel Bileşen Sorunlarını Çözme

**USB aygıtı, kulaklık veya mikrofon bilgisayar tarafından algılanmıyor.**

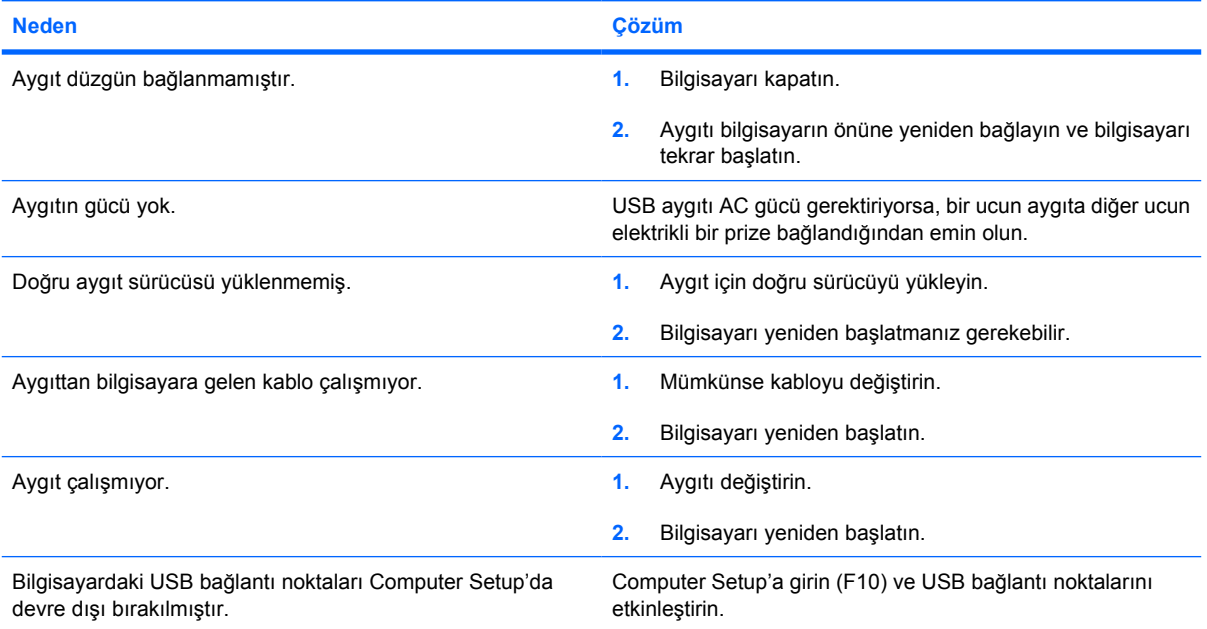

## **Internet Erişim Sorunlarını Çözme**

Internet'e erişim sorunlarıyla karşılaşırsanız, Internet Servis Sağlayıcınıza (ISS) danışın veya aşağıdaki tabloda listelenen sık karşılaşılan neden ve çözümlere bakın.

**Tablo 2-18** Internet Erişim Sorunlarını Çözme

**Internet'e bağlanılamıyor.**

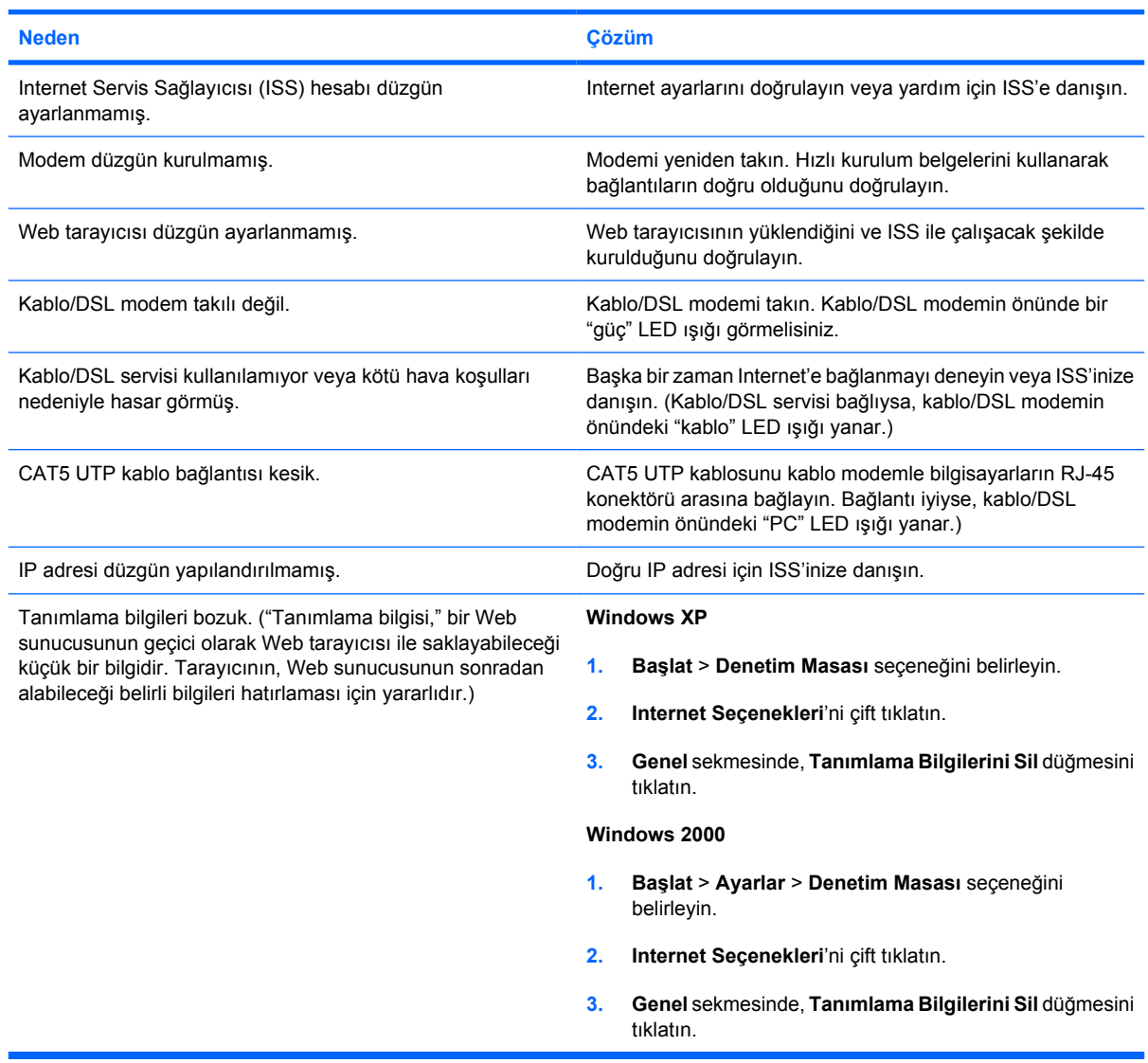

**Internet programları otomatik olarak başlatılamıyor.**

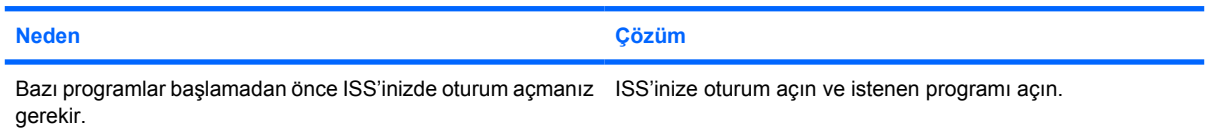

## **Tablo 2-18** Internet Erişim Sorunlarını Çözme (devam)

**Internet'te Web sitelerinin yüklenmesi uzun zaman alıyor.**

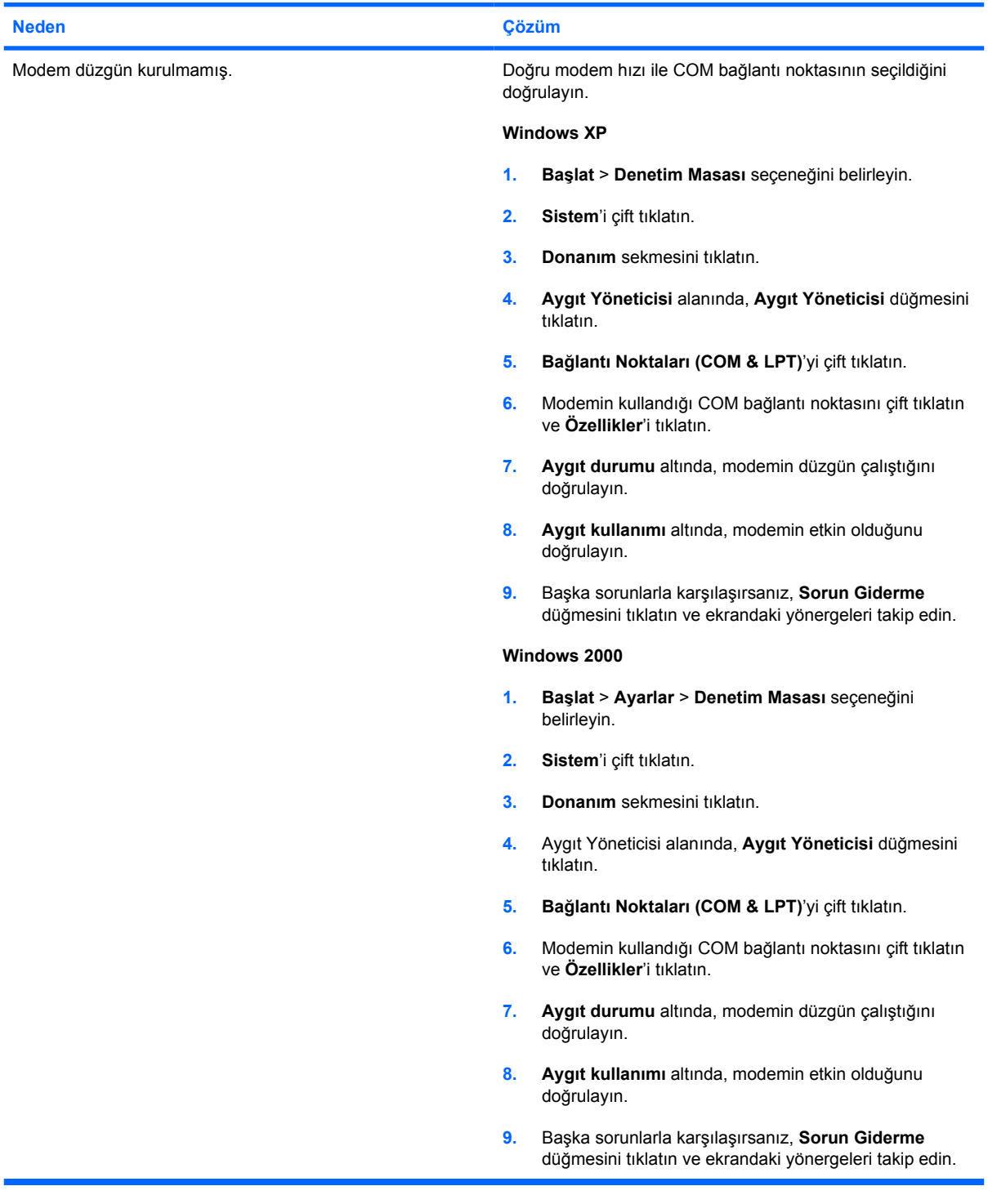

## **Yazılım Sorunlarını Giderme**

Çoğu yazılım sorunu aşağıdakilerin sonucu olarak oluşur:

- Uygulama doğru şekilde yüklenmemiş veya yapılandırılmamış.
- Uygulamayı çalıştırmak için yeterli bellek yok.
- Uygulamalar arasında çakışma var.
- Gerekli tüm aygıt sürücülerinin kurulu olduğundan emin olun.
- Fabrikada kurulmuş işletim sisteminden farklı bir işletim sistemi kurduysanız, bilgisayarın bunu desteklediğinden emin olun.

**Not** HP Backup and Recovery Manager (HP Yedekleme ve Kurtarma Yöneticisi), yazılımı bir EŻ kurtarma noktasına geri yüklemek veya sistemi fabrika yapılandırmasına geri yüklemek için kullanılabilir. Daha fazla bilgi için bkz: [Yazılımı Geri Yükleme](#page-11-0).

Yazılımla ilgili sorunlarla karşılaşırsanız, aşağıdaki tabloda listelenen ilgili çözümlere bakın.

**Tablo 2-19** Yazılım Sorunlarını Giderme

**Bilgisayar devam etmiyor veya HP logo ekranı görüntülenmiyor.**

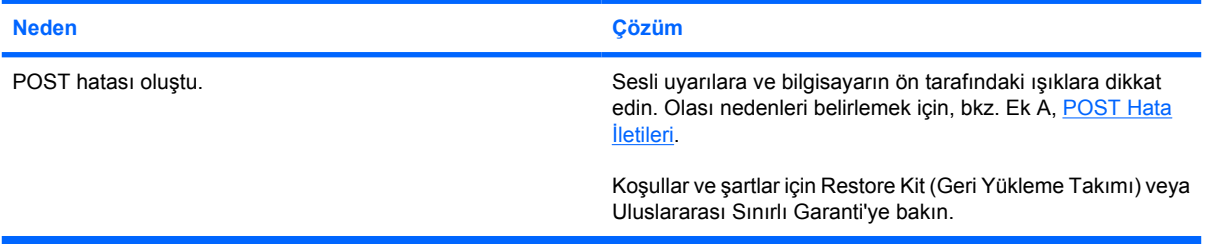

### **HP logo ekranı görüntülendikten sonra bilgisayar devam etmiyor.**

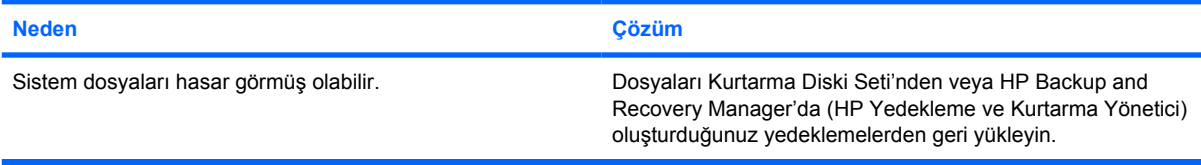

#### **"Illegal Operation has Occurred" (İzinsiz İşlem Gerçekleştirildi) hata iletisi görüntüleniyor.**

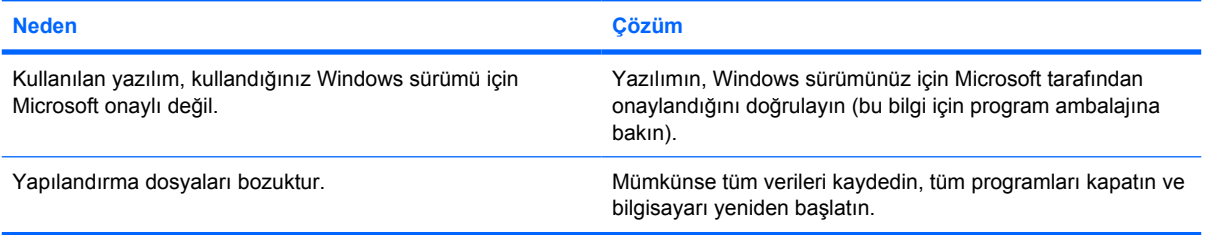

## **Müşteri Desteği'ne Başvurma**

Yardım ve servis için, bir yetkili satıcıya veya bayiye başvurun. Siz en yakın satıcıyı veya bayiyi bulmak için, <http://www.hp.com>adresine bakın.

י<sup>ניי</sup>ו

**Not** Bilgisayarı servis hizmeti almak için bir yetkili satıcı, bayi veya servis sağlayıcısına götürürseniz, varsa kurulum ve açılış şifrelerinizi de vermeyi unutmayın.

Teknik yardım için *Documentation and Diagnostics CD*'sindeki garantide veya *Support Telephone Numbers* (Destek Telefon Rehberi) belgesinde belirtilen telefon numarasını arayın.

# <span id="page-56-0"></span>**A POST Hata İletileri**

Bu ekte, Power-On Self-Test (POST, Açılışta Otomatik Kendini Sınama) veya bilgisayarın yeniden başlatılması sırasında karşılaşabileceğiniz hata kodları, hata iletileri ve çeşitli gösterge ışığı ve sesli sıralar, sorunun olası kaynağı ve hata durumunu çözmek için uygulayabileceğiniz adımlar listelenmiştir.

POST Mesajı Devre Dışı seçeneği, POSt sırasında bellek sayısı ve diğer hata içermeyen metin mesajları gibi pek çok sistem mesajını görüntülemez. Bir POST hatası oluşursa, ekran hata iletisi görüntüler. POST sırasında POST İletileri Etkin moduna elle geçmek için, herhangi bir tuşa basın (F1 veya F12 tuşları dışında). Varsayılan mod, POST İletisi Devre Dışı'dır.

Bilgisayarın işletim sistemini yükleme hızı ve test edilme kapsamı POST modu seçimiyle belirlenir.

Hızlı Önyükleme, bellek testi gibi tüm sistem düzeyi testlerini çalıştırmayan hızlı bir açılış işlemidir. Tam Önyükleme, ROM tabanlı tüm sistem testlerini çalıştırır ve tamamlanması daha uzun sürer.

Tam Önyükleme, düzenli bir plana uygun olarak her 1 – 30 arası günde çalıştırılacak şekilde etkinleştirilebilir. Planı oluşturmak için, bilgisayarı Computer Setup kullanarak Her x Günde Tam Önyükleme moduna yeniden yapılandırın.

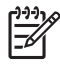

**Not** Computer Setup hakkında daha fazla bilgi için, *Documentation and Diagnostics CD* içindeki *Computer Setup (F10) Yardımcı Programı Kılavuzu*'na bakın.

## **POST Sayısal Kodlar ve Metin Mesajları**

Bu bölümde, ilişkili sayısal kodları bulunan POST hataları ele alınmaktadır. Bu bölümde, POSt sırasında karşılaşılabilecek bazı metin mesajları da bulunur.

**Not** Bilgisayar, ekranda bir POST mesajı görüntülendikten sonra bir kez bip sesi çıkarır.

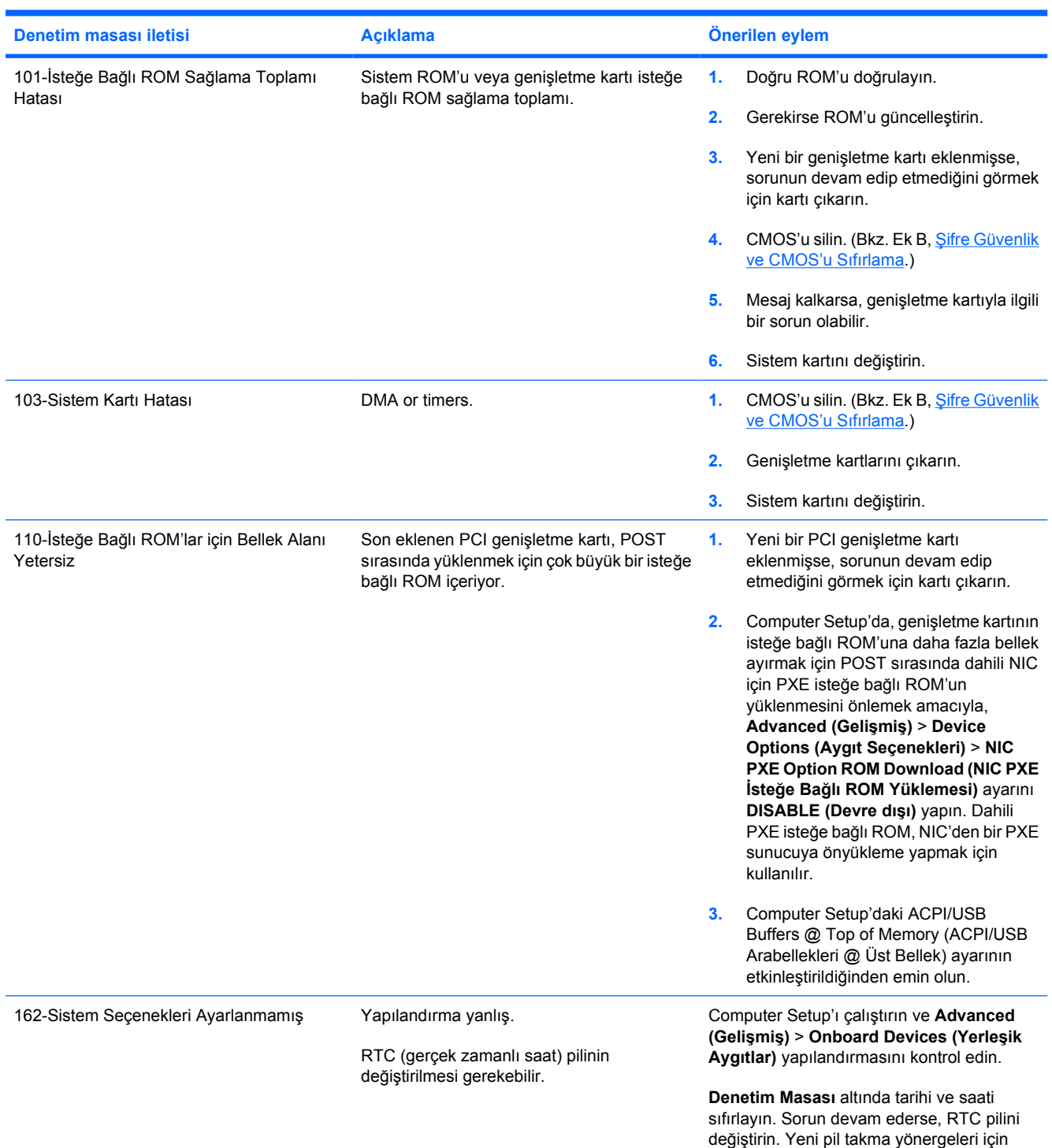

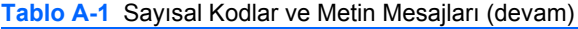

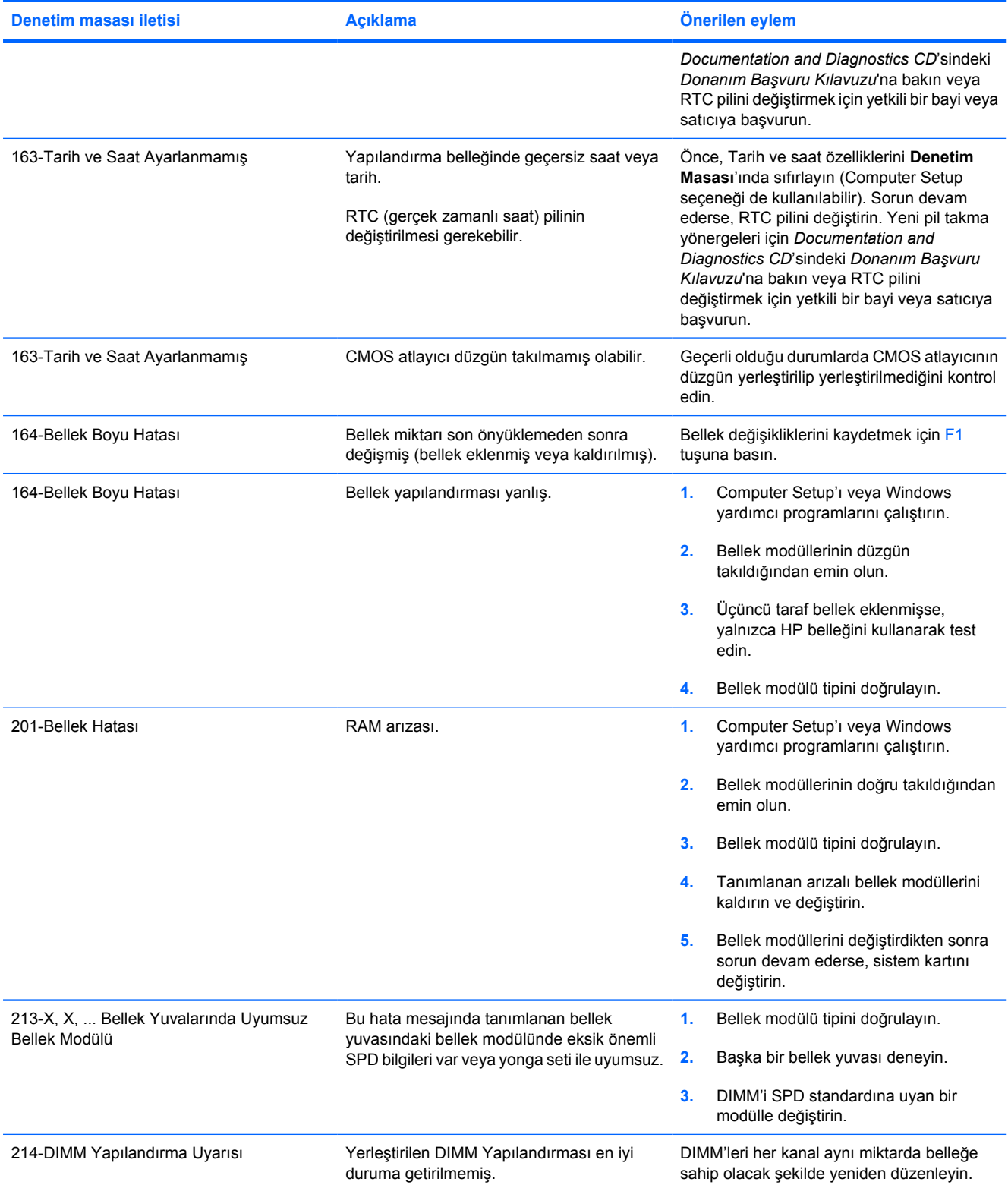

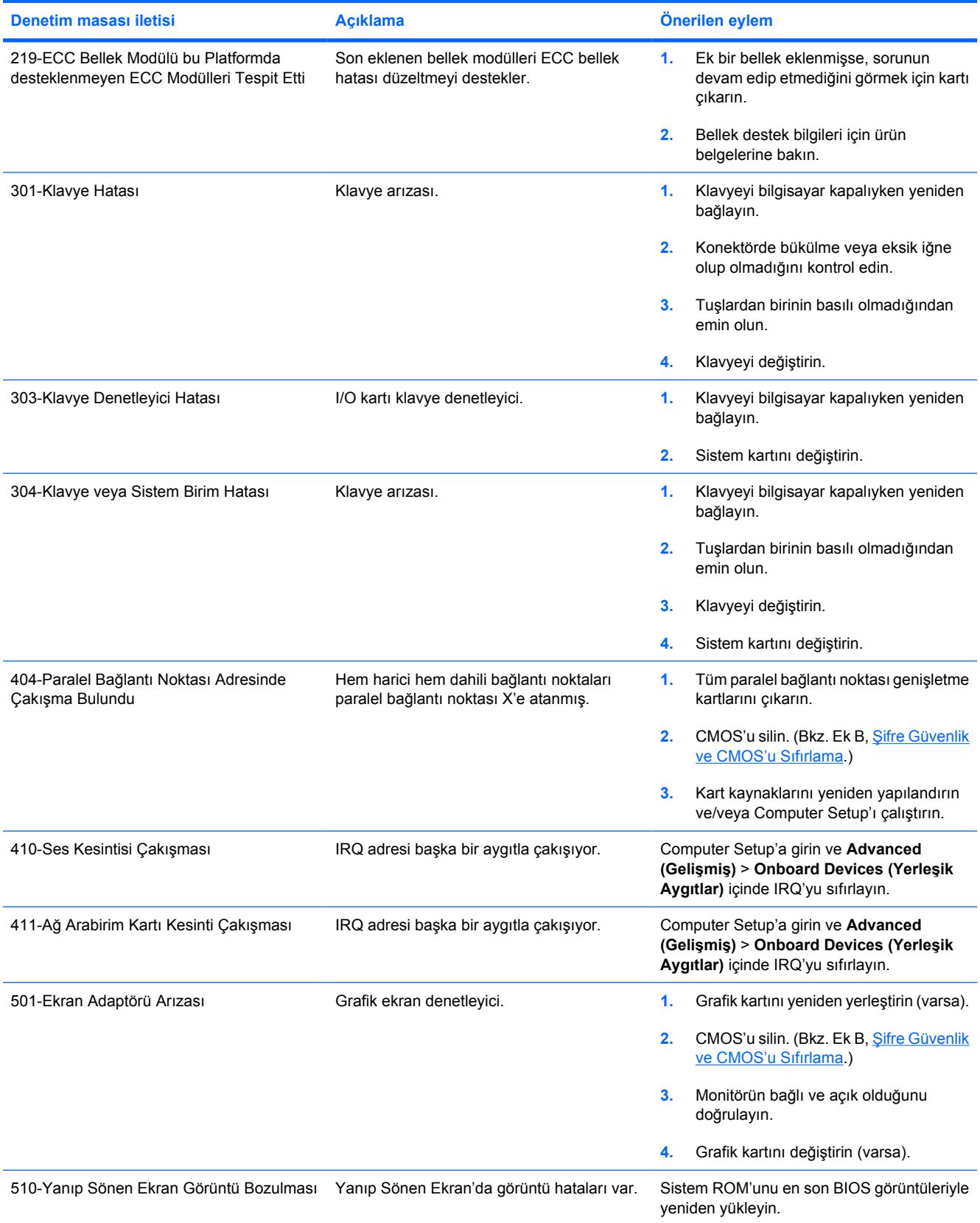

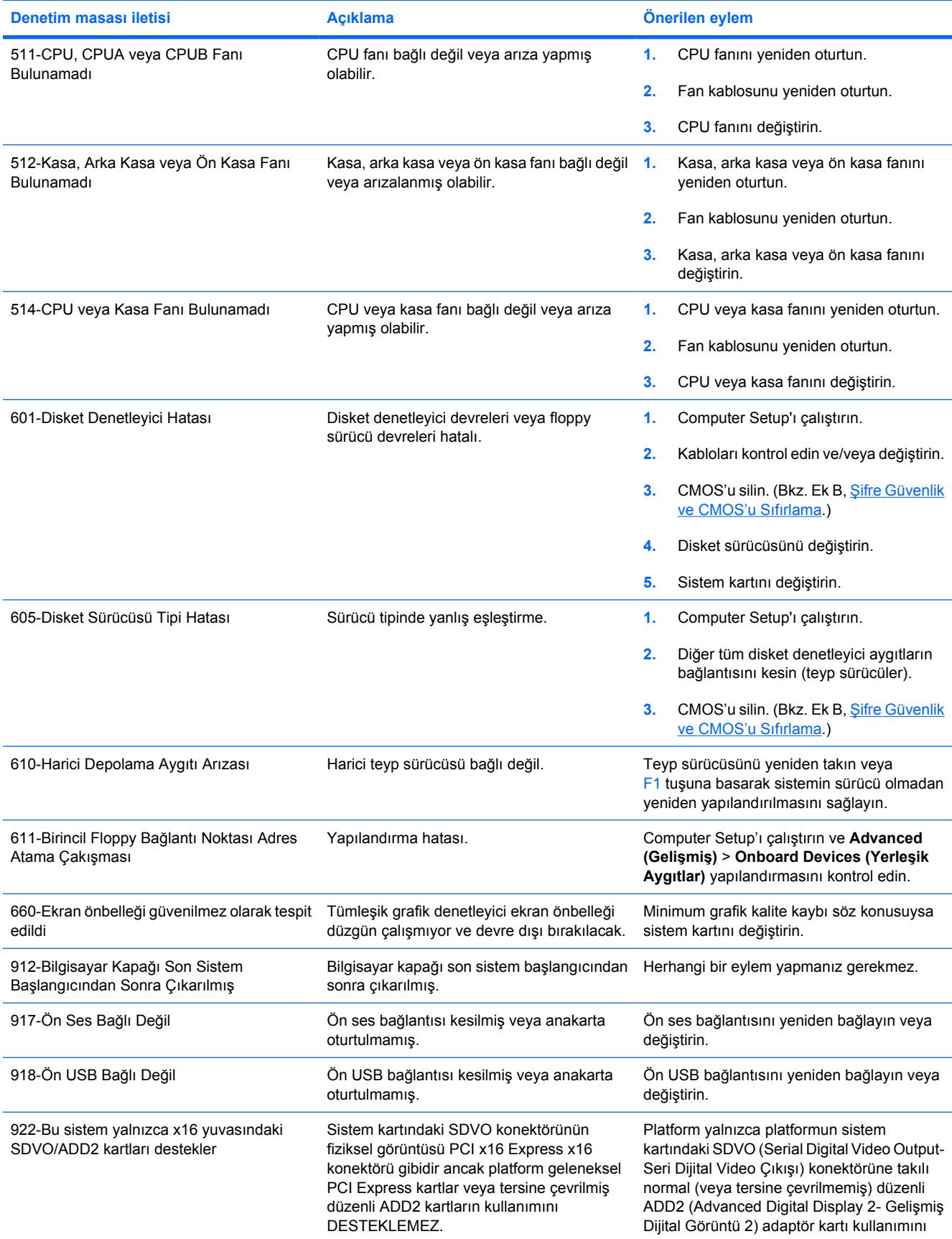

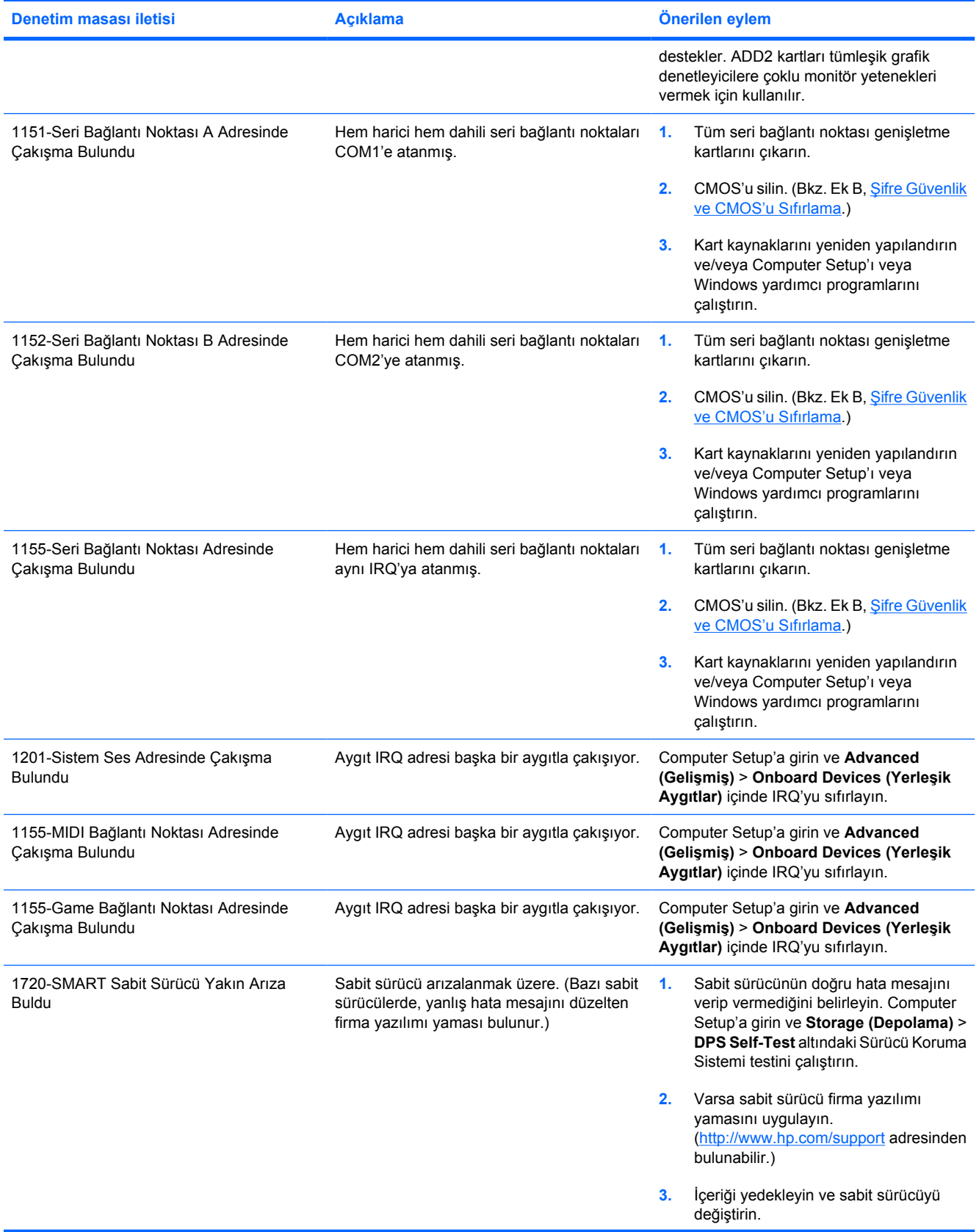

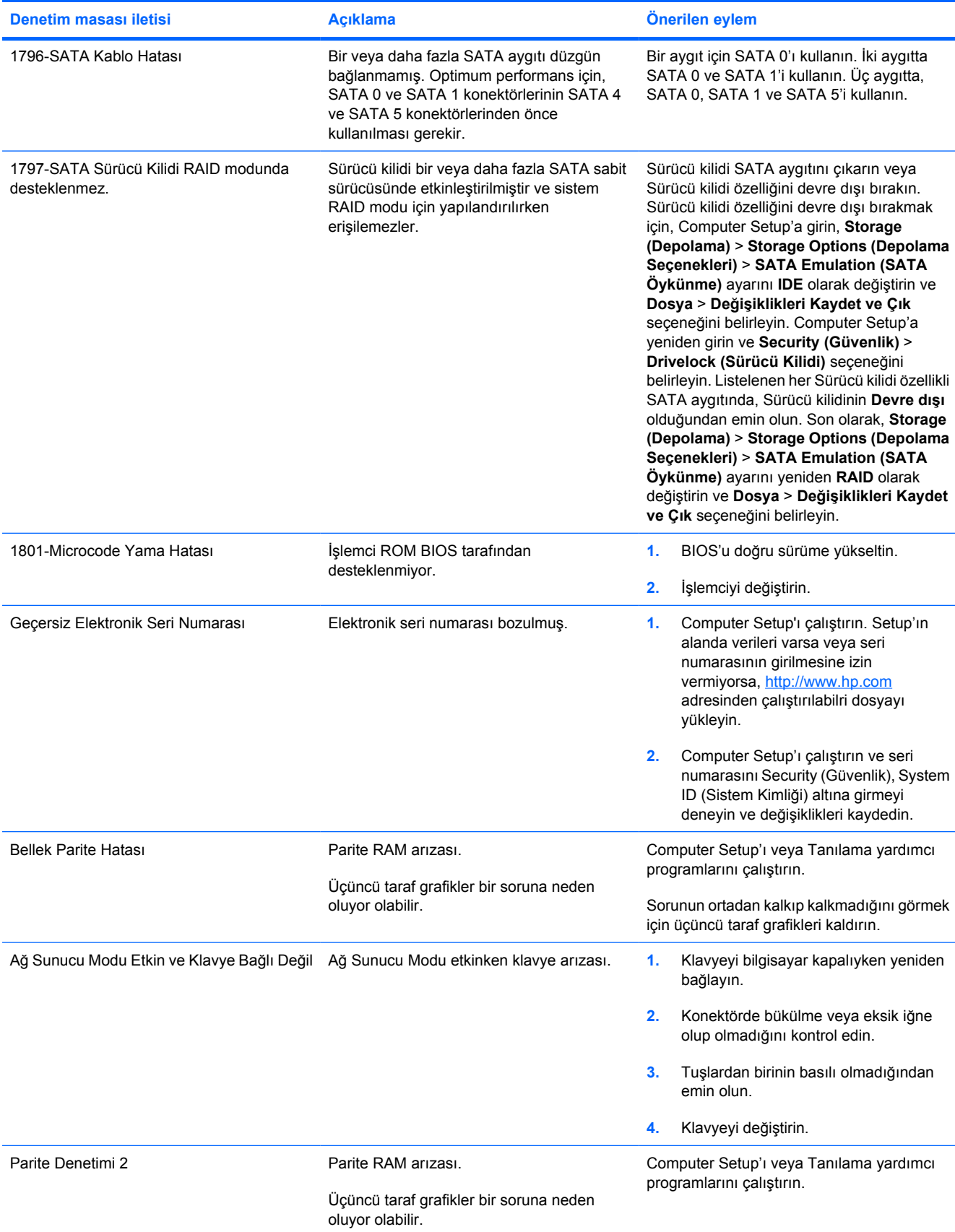

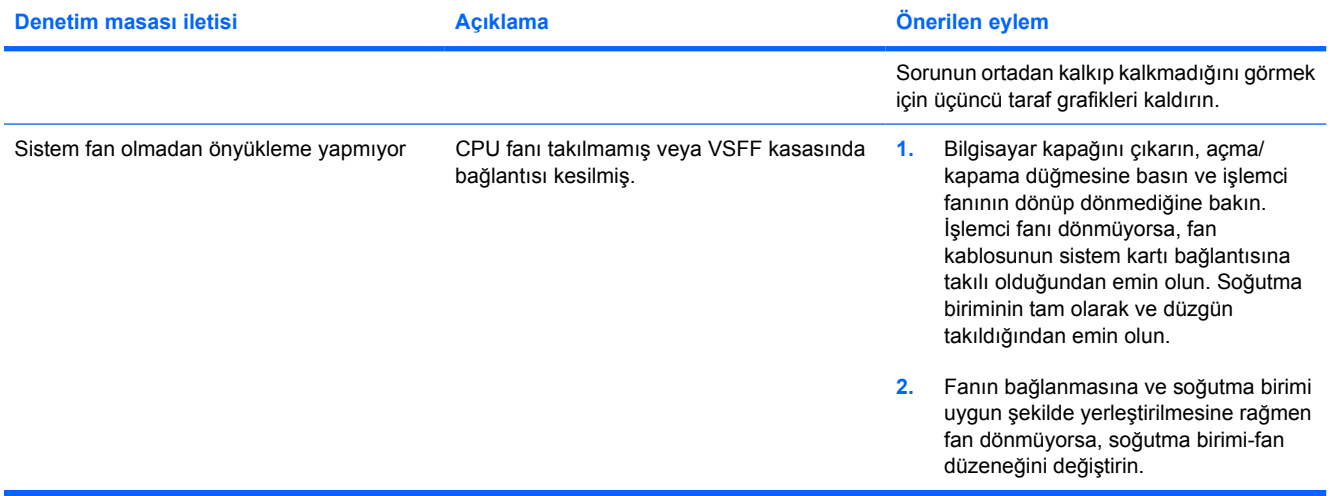

## **POST Tanı Ön Panel LED'lerini ve Ses Kodlarını Yorumlama**

Bu bölüm, ön panel LED kodlarını ve POST sırasında ortaya çıkabilecek ve kendileriyle ilişkili bir hata kodu veya metin mesajı bulunmayan ses kodlarını içerir.

**UYARI!** Bilgisayar bir AC güç kaynağına bağlıyken, sistem kartında her zaman elektrik vardır. ÆΝ Elektrik şoku ve/veya sıcak yüzeyler nedeniyle yaralanma riskini azaltmak için güç kablosunu elektrik prizinden çıkardığınızdan emin olun ve dokunmadan önce dahili sistem bileşenlerinin soğumasını bekleyin.

Sistem kartında LED'e bakın. LED ışığı yanıyorsa, sistemde hala güç vardır. Devam etmeden önce bilgisayarı kapatın ve güç kablosunu çıkarın.

**Not** PS/2 klavyesinde, yanıp sönen ışıklar görürseniz, bilgisayarın ön panelinde yanıp sönen ışıklar olup olmadığına bakın ve ön panel LED kodlarını belirlemek için aşağıdaki tabloya başvurun.

Aşağıdaki tabloda, önerilen eylemler, yapılmaları gereken sırayla listelenmektedir.

Bütün tanı ışıkları ve sesli kodlar her modelde bulunmaz.

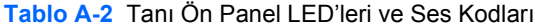

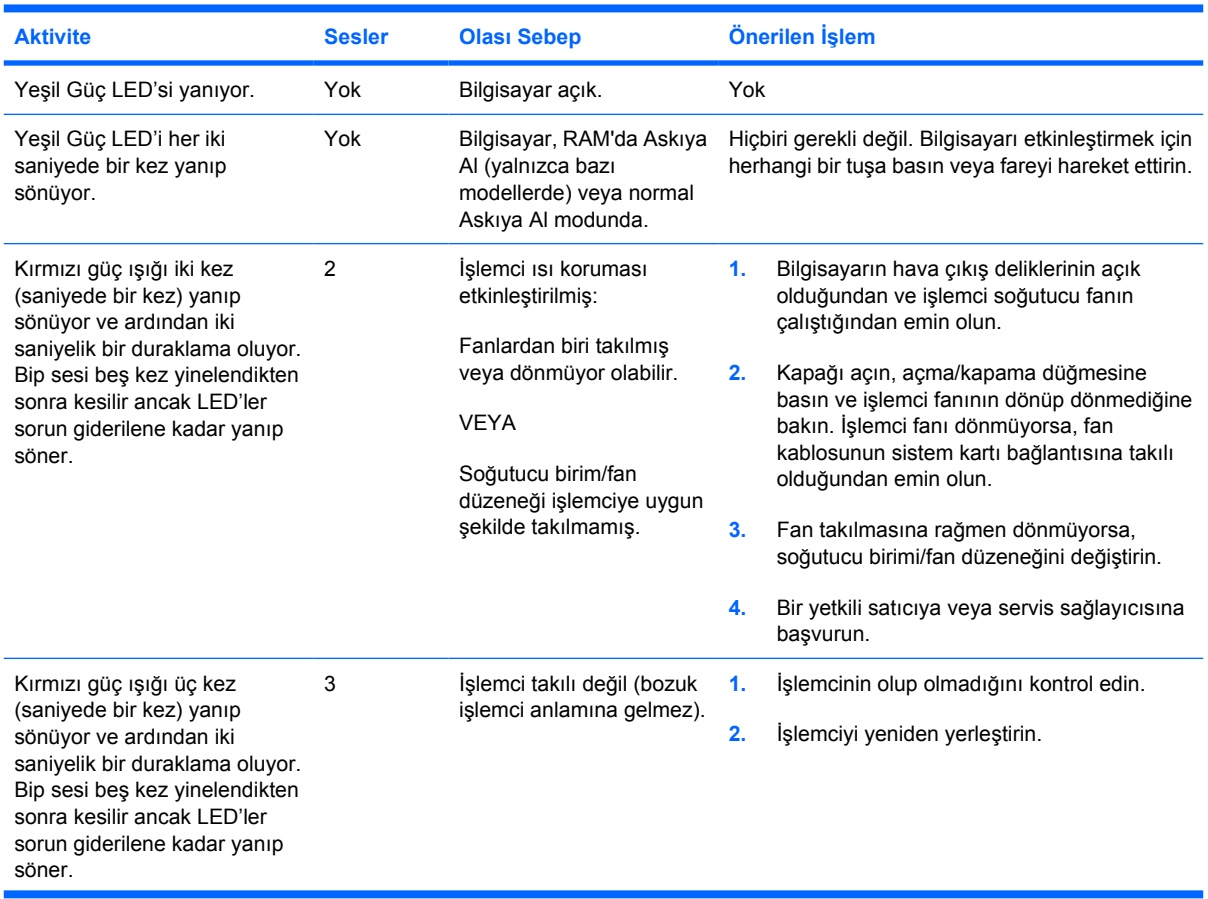

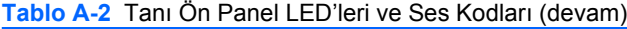

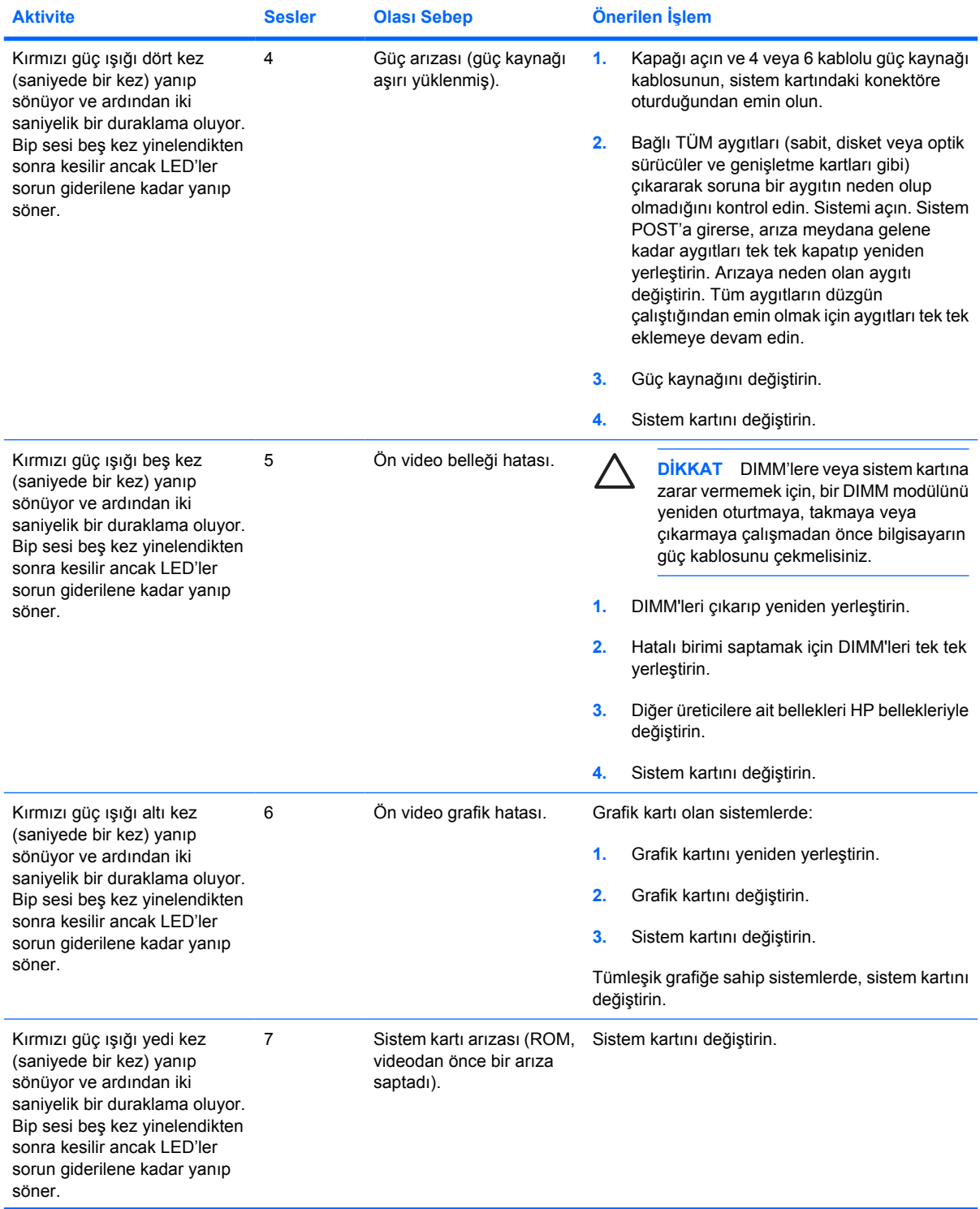

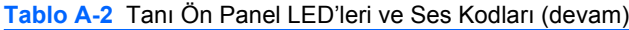

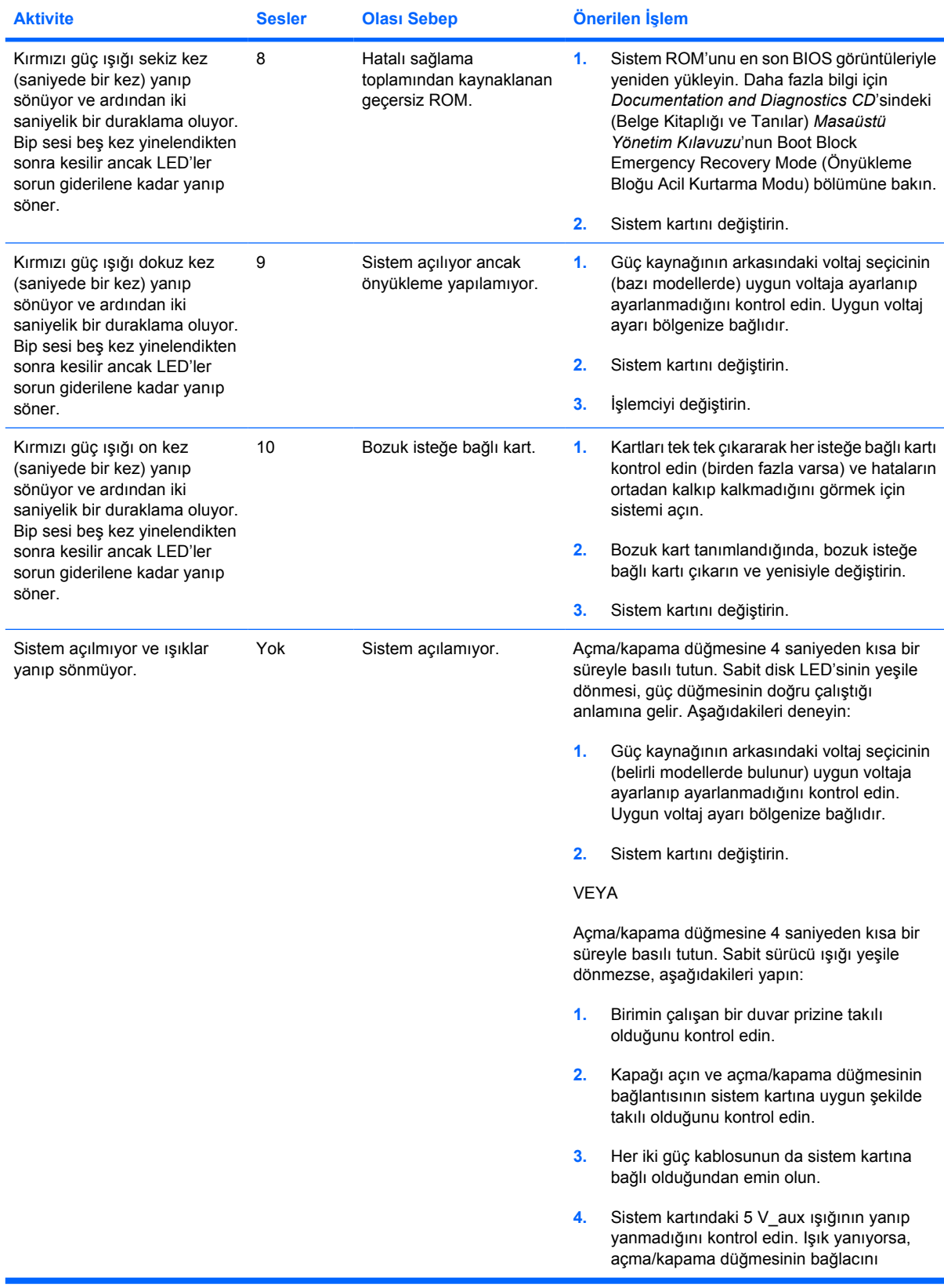

| <b>Aktivite</b> | <b>Sesler</b> | <b>Olasi Sebep</b> | Önerilen İşlem                                                                                                    |
|-----------------|---------------|--------------------|----------------------------------------------------------------------------------------------------|
|                 |               |                    | değiştirin. Sorun devam ederse, sistem<br>kartını değiştirin.<br>Sistem kartındaki 5 V aux ışığı yanmıyorsa,<br>5.<br>yanana kadar genişletme kartlarını tek tek<br>cıkarın. Sorun devam ederse, güç kaynağını<br>değiştirin. |
|                 |               |                    |                                                                                                    |

**Tablo A-2** Tanı Ön Panel LED'leri ve Ses Kodları (devam)

# <span id="page-68-0"></span>**B Şifre Güvenlik ve CMOS'u Sıfırlama**

Bu bilgisayar, Computer Setup Yardımcı Programlar menüsünden kurulabilen güvenlik şifresi özelliklerini destekler.

Bu bilgisayar, Computer Setup Yardımcı Programlar menüsünden kurulabilen iki güvenlik şifresi özelliğini destekler: Kurulum şifresi ve açılış şifresi. Yalnızca bir kurulum şifresi oluşturduğunuzda, bütün kullanıcılar Computer Setup dışında bilgisayarınızdaki tüm bilgilere erişebilir. Yalnızca bir açılış şifresi oluşturduğunuzda, Computer Setup veya bilgisayarınızdaki başka bilgilere erişmek için açılış şifresi gerekir. Her iki şifreyi de oluşturduğunuzda, yalnızca kurulum şifresi Computer Setup'a erişim sağlar.

Her iki şifre de ayarlandığında kurulum şifresi bilgisayar oturum açmak için açılış şifresini geçersiz kılarak onun yerine de kullanılabilir Bu, bir ağ yöneticisi için yararlı bir özelliktir.

Bilgisayarın şifresini unutursanız, bilgisayardaki verilere erişebilmeniz için şifreyi silmenin iki yöntemi vardır:

- Şifre atlayıcıyı sıfırlama
- Fabrika ayarlarına, Computer Setup'daki varsayılanlar olarak geri yükleme

**DİKKAT** CMOS düğmesine basmak CMOS değerlerini fabrika varsayılanlarına sıfırlar. Bilgisayar CMOS ayarlarının, sonradan gerekli olabileceklerinden sıfırlanmadan önce yedeklenmesi önemlidir. Yedekleme işlemi Computer Setup üzerinden kolaylıkla yapılabilir. CMOS ayarlarını yedekleme ile ilgili bilgiler için, *Documentation and Diagnostics CD*'sindeki *Computer Setup (F10) Yardımcı Program Kılavuzu*'na başvurun.

## **Şifre Atlayıcıyı Sıfırlama**

Açılış veya kurulum özelliklerini devre dışı bırakmak veya açılış veya kurulum şifrelerini temizlemek için aşağıdaki adımları tamamlayın:

- **1.** İşletim sistemini düzgün bir şekilde kapatın, bilgisayarı ve harici aygıtları kapatın ve güç kablosunu elektrik prizinden çekin.
- **2.** Güç kablosu çekiliyken, güç düğmesine tekrar basarak kalan elektriği sistemden atın.

**UYARI!** Elektrik şoku ve/veya sıcak yüzeyler nedeniyle yaralanma riskini azaltmak için güç kablosunu elektrik prizinden çıkardığınızdan emin olun ve dokunmadan önce dahili sistem bileşenlerinin soğumasını bekleyin.

**DİKKAT** Bilgisayar bağlıyken, birim kapalı olsa bile sistem kartında sürekli olarak elektrik vardır. Güç kablosunu çekmemeniz durumunda sistem zarar görebilir.

Statik elektrik bilgisayarın elektronik bileşenlerine veya isteğe bağlı donatılarına hasar verebilir. Bu yordamlara başlamadan önce, bir süre topraklanmış metal nesneye dokunarak statik elektriğinizi boşalttığınızdan emin olun. Daha fazla bilgi için *Documentation and Diagnostics CD*'sindeki (Belge Kitaplığı ve Tanılar) *Donanım Başvuru Kılavuzu*'na bakın.

- **3.** Bilgisayarın kapağını veya erişim panelini çıkarın.
- **4.** Bağlantı ve atlayıcının yerini belirleyin.

 $\overline{\mathbb{E}}$ 

**Not** Şifre atlayıcı, kolayca tanınabilmesi için yeşil yapılmıştır. Şifre atlayıcı ve diğer sistem kartı bileşenlerini konumlandırmak için yardım almak için, o sistemin *Illustrated Parts Map* (IPM) belgesine bakın. IPM'i <http://www.hp.com/support> sitesinden yükleyebilirsiniz.

- **5.** Atlayıcıyı iğne 1 ve 2'den çıkarın. Atlayıcıyı iğne 1 veya 2'den yalnızca birine yerleştirerek kaybolmasını önleyin.
- **6.** Bilgisayarın kapağını veya erişim panelini takın.
- **7.** Harici donanımı yeniden bağlayın.
- **8.** Bilgisayarı takın ve açın. İşletim sisteminin başlamasına izin verin. BU, geçerli şifreleri siler ve şifre özelliklerini devre dışı bırakır.
- **9.** Yeni şifreler oluşturmak için, 1 4 arası adımları tekrarlayın, şifre atlayıcıyı iğne 1 ve 2'ye yerleştirin ve 6 – 8 arasındaki adımları tekrarlayın. Computer Setup'da yeni şifreleri oluşturun. Computer Setup yönergeleri için *Documentation and Diagnostics CD*'sindeki *Computer Setup (F10) Yardımcı Program Kılavuzu*'na bakın.

## **CMOS'u Temizleme ve Sıfırlama**

Bilgisayarın yapılandırma belleği (CMOS), bilgisayarın yapılandırması hakkında bilgi depolar.

## **CMOS'u Sıfırlamak için Computer Setup Kullanma**

CMOS'u sıfırlamak için Computer Setup kullanmak, açılış ve kurulum şifrelerini de temizler. CMOS'u Computer Setup üzerinden sıfırlamak için önce Computer Setup Yardımcı Programlar menüsüne erişmelisiniz.

Ekranın sağ alt köşesinde Computer Setup mesajı görüntülendiğinde, F10 tuşuna basın. Gerekiyorsa, başlık ekranını atlamak için Enter'a basın.

**Not** F10 tuşuna mesaj görüntülenirken basmazsanız, bilgisayarı yeniden başlatmanız ve yardımcı programa yeniden erişmeniz gerekir.

Computer Setup Yardımcı Programları menüsünde beş seçenek içeren bir başlık görüntülenir: **File (Dosya)**, **Storage (Depolama)**, **Security (Güvenlik)**, **Power (Güç)** ve **Advanced (Gelişmiş)**.

CMOS'u fabrika varsayılan ayarlarına sıfırlamak için önce saat ve tarihi ayarlayın, sonra ok tuşlarını veya Sekme tuşunu kullanarak **File** (Dosya) > **Default Setup** (Varsayılan Kurulum) > **Restore Factory Settings as Defaults (Fabrika Ayarlarını Varsayılan Olarak Geri Yükle)** seçeneğini belirleyin. Sonra, **Dosya** menüsünden **Apply Defaults and Exit (Varsayılanları Uygula ve Çık)** seçeneğini belirleyin. Bu, önyükleme sırası ile diğer fabrika ayarlarını içeren yazılım ayarlarını sıfırlar. Ancak donanımın yeniden keşfedilmesini zorlamaz.

Şifreleri yeniden oluşturmak hakkında daha fazla yönerge için *Documentation and Diagnostics CD*'sindeki (Belge Kitaplığı ve Tanılar) *Masaüstü Yönetim Kılavuzu*'na bakın. Computer Setup hakkında yönergeler için *Documentation and Diagnostics CD*'sindeki *Computer Setup (F10) Yardımcı Program Kılavuzu*'na bakın.

## **CMOS Düğmesini Kullanma**

CMOS düğmesi, CMOS'u sıfırlar ancak açılış ve kurulum şifrelerini temizlemez.

- **1.** Bilgisayarı ve tüm harici aygıtları kapatın ve güç kablosunu elektrik prizinden çekin.
- **2.** Klavye, monitör ve bilgisayara bağlı olan tüm harici donanımların bağlantısını kesin.

**UYARI!** Elektrik şoku ve/veya sıcak yüzeyler nedeniyle yaralanma riskini azaltmak için güç kablosunu elektrik prizinden çıkardığınızdan emin olun ve dokunmadan önce dahili sistem bileşenlerinin soğumasını bekleyin.

**DİKKAT** Bilgisayar bağlıyken, birim kapalı olsa bile sistem kartında sürekli olarak elektrik vardır. Güç kablosunu çekmemeniz durumunda sistem zarar görebilir.

Statik elektrik bilgisayarın elektronik bileşenlerine veya isteğe bağlı donatılarına hasar verebilir. Bu yordamlara başlamadan önce, bir süre topraklanmış metal nesneye dokunarak statik elektriğinizi boşalttığınızdan emin olun. Daha fazla bilgi için *Documentation and Diagnostics CD*'sindeki (Belge Kitaplığı ve Tanılar) *Donanım Başvuru Kılavuzu*'na bakın.

**3.** Bilgisayarın kapağını veya erişim panelini çıkarın.

**DİKKAT** CMOS düğmesine basmak CMOS değerlerini fabrika varsayılanlarına sıfırlar. Bilgisayar CMOS ayarlarının, sonradan gerekli olabileceklerinden sıfırlanmadan önce yedeklenmesi önemlidir. Yedekleme işlemi Computer Setup üzerinden kolaylıkla yapılabilir. CMOS ayarlarını yedekleme ile ilgili bilgiler için, *Documentation and Diagnostics CD*'sindeki *Computer Setup (F10) Yardımcı Program Kılavuzu*'na başvurun.

**4.** CMOS düğmesini konumlandırın ve beş saniye süreyle basılı tutun.

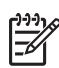

**Not** Elektrik prizinden AC güç kablosunu çektiğinizden emin olun. Güç kablosu bağlıysa CMOS düğmesi CMOS'u temizlemez.

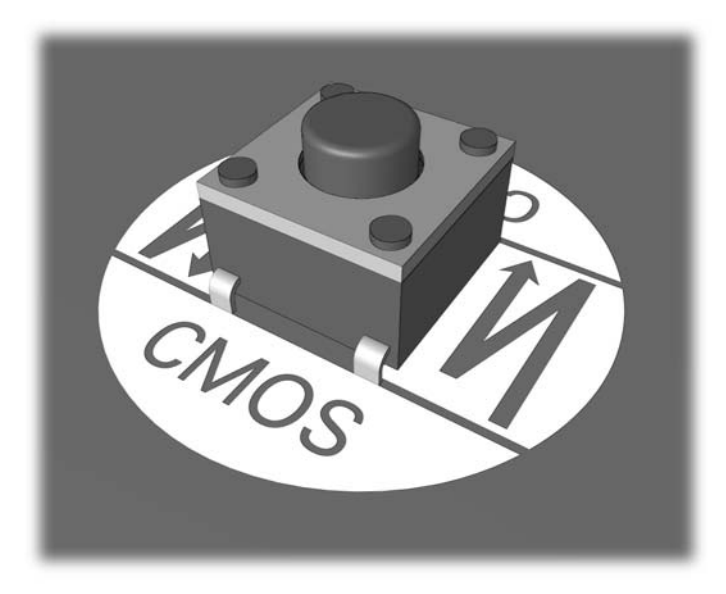

## **Şekil B-1** CMOS düğmesi

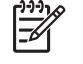

**Not** CMOS düğmesi ve diğer sistem kartı bileşenlerini konumlandırmak için yardım almak için, o sistemin *Illustrated Parts Map* (IPM) belgesine bakın.

- **5.** Bilgisayarın kapağını veya erişim panelini takın.
- **6.** Harici aygıtları yeniden bağlayın.
- **7.** Bilgisayarı takın ve açın.

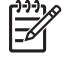

**Not** CMOS'u temizledikten ve yeniden başlattıktan sonra, yapılandırma değişikliklerinin gerçekleştiğini öneren POST hata mesajları alırsınız. Computer Setup'ı (Bilgisayar Kurulumu) kullanarak tarih ve zamanla birlikte diğer özel sistem ayarlarınızı sıfırlayabilirsiniz.

Computer Setup hakkında yönergeler için *Documentation and Diagnostics CD*'sindeki *Computer Setup (F10) Yardımcı Program Kılavuzu*'na bakın.
# <span id="page-72-0"></span>**C Sürücü Koruma Sistemi (DPS)**

Sürücü Koruma Sistemi (DPS), bazı HP bilgisayarlarının sabit disk sürücülerinde yerleşik olarak bulunan bir tanılama aracıdır. DPS, disk sürücü değişiminde ortaya çıkabilecek sorunların tanısına yardımcı olmak için tasarlanmıştır.

HP bilgisayarları üretilirken takılan her sabit disk sürücüsü, DPS kullanılarak sınanır ve önemli bilgilerin kalıcı kaydı sürücüye yazılır. DPS her çalıştırıldığında test sonuçları disk üzerine yazılır. Servis sağlayıcınız bu bilgileri kullanarak DPS yazılımını kullanmanızı gerektiren koşulların tanısında yardımcı olabilir.

DPS'i çalıştırmak, programları veya sabit sürücüde depolanan verileri etkilemez. Test, sabit sürücü firma yazılımındadır ve bilgisayar bir işletim sistemi önyüklemesi yapmasa bile çalıştırılabilir. Testin uygulanması için gereken süre, üreticiye ve sabit sürücünün boyutuna göre değişir; çoğu durumda test yaklaşık gigabayt başına iki dakika sürer.

Bir sabit sürücü olduğundan şüphelendiğinizde DPS'i kullanın. Bilgisayar bir SMART Sabit Sürücü Yakın Arıza Buldu mesajı raporlarsa, DPS'i çalıştırmaya gerek yoktur; bunun yerine sabit sürücüdeki bilgileri yedekleyin ve sabit sürücünün değiştirilmesi için bir servis sağlayıcıya başvurun.

## **DPS'e Computer Setup Üzerinden Erişme**

Bilgisayar düzgün bir şekilde açılmadığında, DPS programına erişmek için Computer Setup'ı kullanmalısınız. DPS'e erişmek için, aşağıdaki adımları uygulayın:

- **1.** Bilgisayarı açın veya yeniden başlatın.
- **2.** Ekranın sağ alt köşesinde F10 Setup mesajı görüntülendiğinde, F10 tuşuna basın.

E

**Not** F10 tuşuna mesaj görüntülenirken basmazsanız, bilgisayarı yeniden başlatmanız ve yardımcı programa yeniden erişmeniz gerekir.

Computer Setup Yardımcı Programları menüsünde beş seçenek içeren bir başlık görüntülenir: **File (Dosya)**, **Storage (Depolama)**, **Security (Güvenlik)**, **Power (Güç)** ve **Advanced (Gelişmiş)**.

#### **3. Storage (Depolama)** > **DPS Self-Test**'i seçin.

Ekran, bilgisayarda yüklü olan DPS özellikli sabit sürücülerin listesini görüntüler.

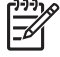

**Not** Bir DPS özellikli sabit sürücü yüklenmemişse, **DPS Self-Test** seçeneği ekranda görüntülenmez.

**4.** Test edilecek sabit sürücüyü seçin ve test sürecini tamamlamak için ekrandaki istemleri takip edin.

Test tamamlandığında aşağıdaki üç mesajdan biri görüntülenir:

- Test Başarılı. Tamamlama Kodu 0.
- Test Durduruldu. Tamamlama Kodu 1 veya 2.
- Test Başarısız. Sürücü Değişimi Önerilir. Tamamlama Kodu 3 14 arası.

Test başarısız olursa, tamamlama kodu kaydedilmeli ve bilgisayar sorununu tanılamada yardımcı

## **Dizin**

#### **A**

açılış şifresi [63](#page-68-0) ağ sorunları [36](#page-41-0)

#### **B**

Backup and Recovery Manager (Yedekleme ve Kurtarma Yöneticisi) [6](#page-11-0) bellek sorunları [39](#page-44-0) bip sesi kodları [59](#page-64-0)

## **C**

CD-ROM veya DVD sorunları [42](#page-47-0) CMOS temizleme ve sıfırlama [65](#page-70-0) yedekleme [63](#page-68-0)

## **D**

disket sorunları [15](#page-20-0) donanım kurulum sorunları [34](#page-39-0) Drive Key sorunları [45](#page-50-0)

#### **F**

fare sorunları [32](#page-37-0)

#### **G**

genel sorunlar [10](#page-15-0) güç sorunları [14](#page-19-0) güvenlik ve konfor [7](#page-12-0)

## **H**

hata kodları [51](#page-56-0), [59](#page-64-0) mesajlar [52](#page-57-0)

#### **I**

Insight Diagnostics [1](#page-6-0) Internet erişim sorunları [47](#page-52-0)

#### **İ** işlemci sorunları [41](#page-46-0)

**K**

klavye sorunları [32](#page-37-0) Kurtarma Diski Seti [6](#page-11-0) kurulum şifresi [63](#page-68-0)

## **L**

LED göstergeleri yanıp sönen güç ışığı [59](#page-64-0) yanıp sönen PS/2 klavyesi [59](#page-64-0)

## **M**

monitör sorunları [23](#page-28-0) Müşteri Desteği [7](#page-12-0), [50](#page-55-0)

## **O**

optik sürücü sorunları [42](#page-47-0) Ortam Kartı Okuyucu sorunları [21](#page-26-0)

## **Ö**

ön panel sorunları [46](#page-51-0) önyükleme seçenekleri Hızlı Önyükleme [51](#page-56-0) Tam Önyükleme [51](#page-56-0) önyükleme sorunları [44](#page-49-0)

## **P**

POST hata iletileri [51](#page-56-0)

## **S**

sabit sürücü sorunları [18](#page-23-0) sayısal hata kodları [52](#page-57-0) ses sorunları [28](#page-33-0) sesli kodlar [59](#page-64-0) sıfırlama CMOS [63](#page-68-0) şifre atlayıcı [63](#page-68-0)

sorunlar ağ [36](#page-41-0) bellek [39](#page-44-0) CD-ROM veya DVD [42](#page-47-0) disket [15](#page-20-0) donanım kurulum [34](#page-39-0) Drive Key [45](#page-50-0) fare [32](#page-37-0) genel [10](#page-15-0) güç [14](#page-19-0) Internet erişimi [47](#page-52-0) işlemci [41](#page-46-0) klavye [32](#page-37-0) monitör [23](#page-28-0) Ortam Kartı Okuyucu [21](#page-26-0) ön panel [46](#page-51-0) sabit disk sürücüsü [18](#page-23-0) ses [28](#page-33-0) yazıcı [31](#page-36-0) yazılım [49](#page-54-0) Sürücü Koruma Sistemi (DPS) [67](#page-72-0)

## **Ş**

şifre açılış [63](#page-68-0) kurulum [63](#page-68-0) temizleme [63](#page-68-0)

## **T**

tanılama yardımcı programı [1](#page-6-0)

## **W**

Wake-on-LAN (Yerel Ağı Etkinleştirme) özelliği [36](#page-41-0)

## **Y**

yanıp sönen LED'ler [59](#page-64-0) yardımcı ipuçları [9](#page-14-0) yazıcı sorunları [31](#page-36-0)

yazılım geri yükleme [6](#page-11-0) sorunlar [49](#page-54-0) yedekleme [5](#page-10-0)